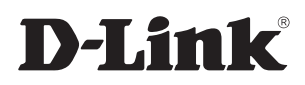

 $\overline{\phi}$ 

 $\bigodot$ 

# **User Manual**

## **Wireless AC1200 Dual Band Cloud Router**

**DIR-830L**

# **Preface**

<span id="page-1-0"></span>D-Link reserves the right to revise this publication and to make changes in the content hereof without obligation to notify any person or organization of such revisions or changes.

### **Manual Revisions**

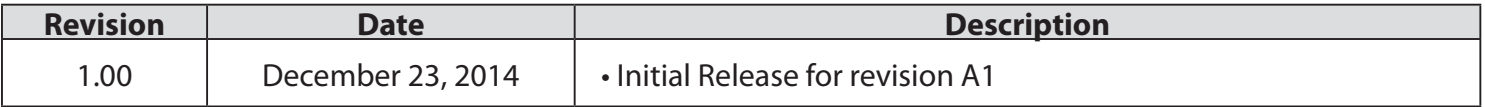

### **Trademarks**

D-Link and the D-Link logo are trademarks or registered trademarks of D-Link Corporation or its subsidiaries in the United States or other countries. All other company or product names mentioned herein are trademarks or registered trademarks of their respective companies.

Apple®, Apple logo®, Safari®, iPhone®, iPad®, iPod touch® and Macintosh® are trademarks of Apple Inc., registered in the U.S. and other countries. App Store<sup>SM</sup> is a service mark of Apple Inc.

Chrome™ browser, Google Play™ and Android™ are trademarks of Google Inc.

Internet Explorer®, Windows® and the Windows logo are trademarks of the Microsoft group of companies.

Copyright © 2014 by D-Link Corporation, Inc.

All rights reserved. This publication may not be reproduced, in whole or in part, without prior express written permission from D-Link Corporation, Inc.

# **Table of Contents**

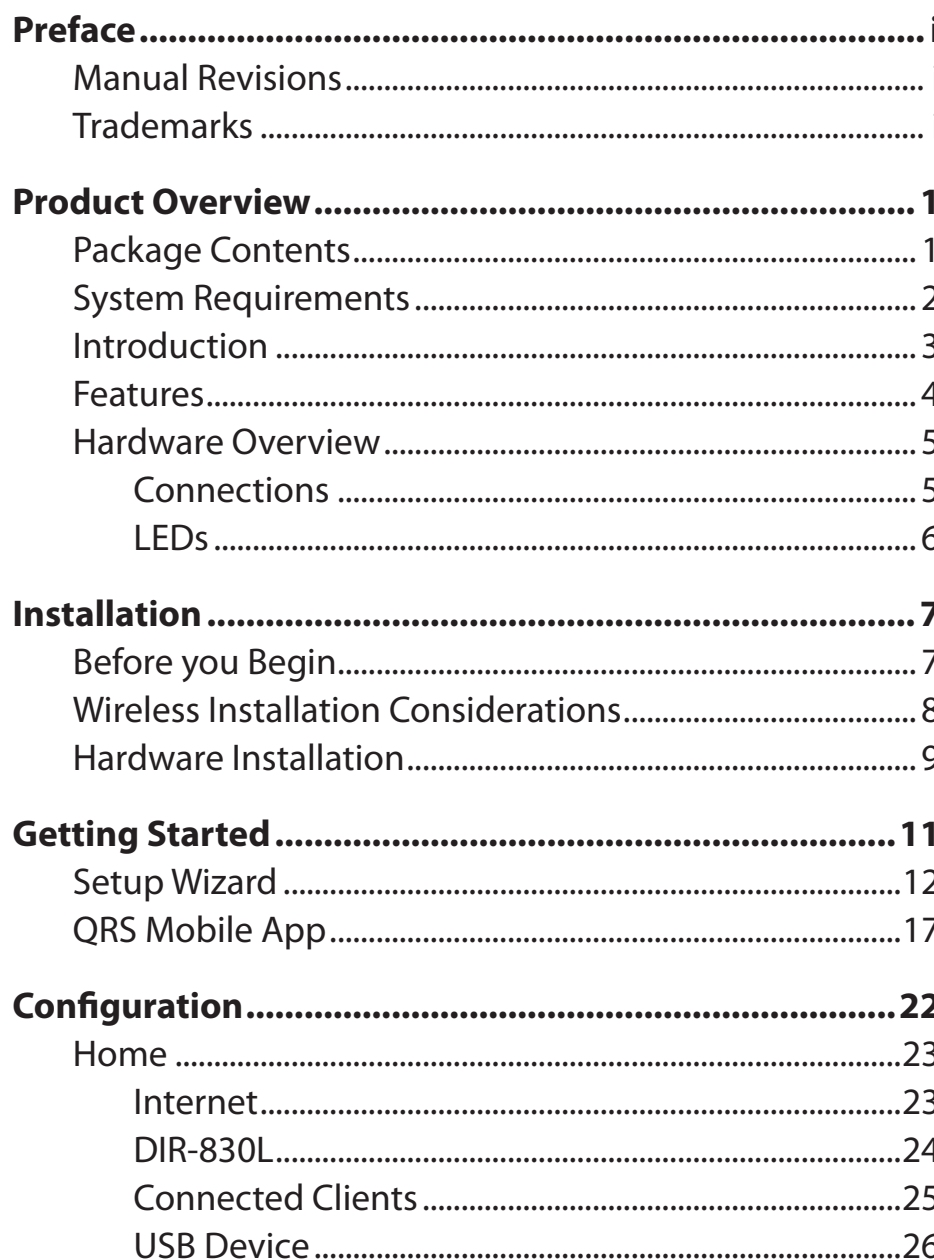

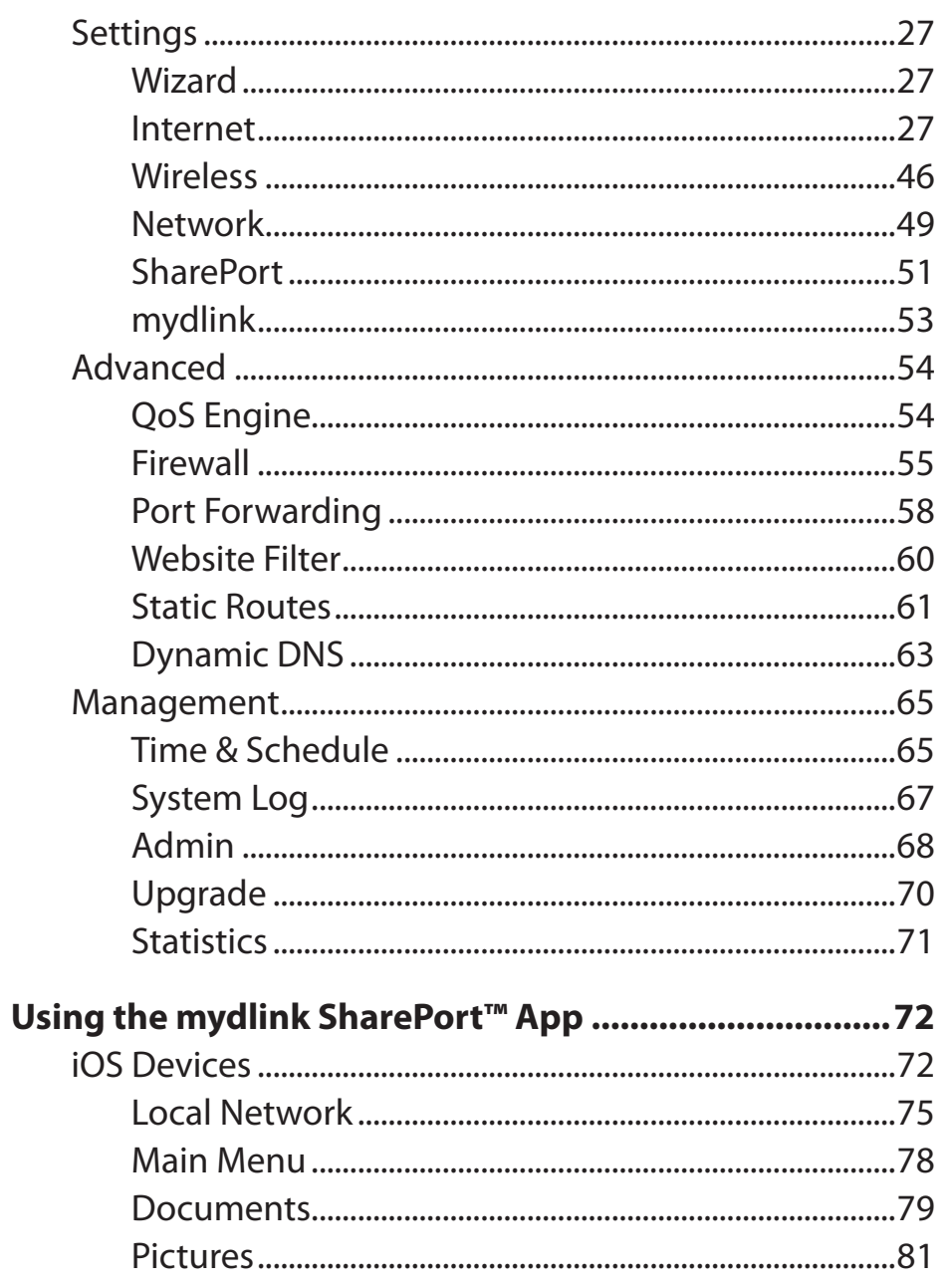

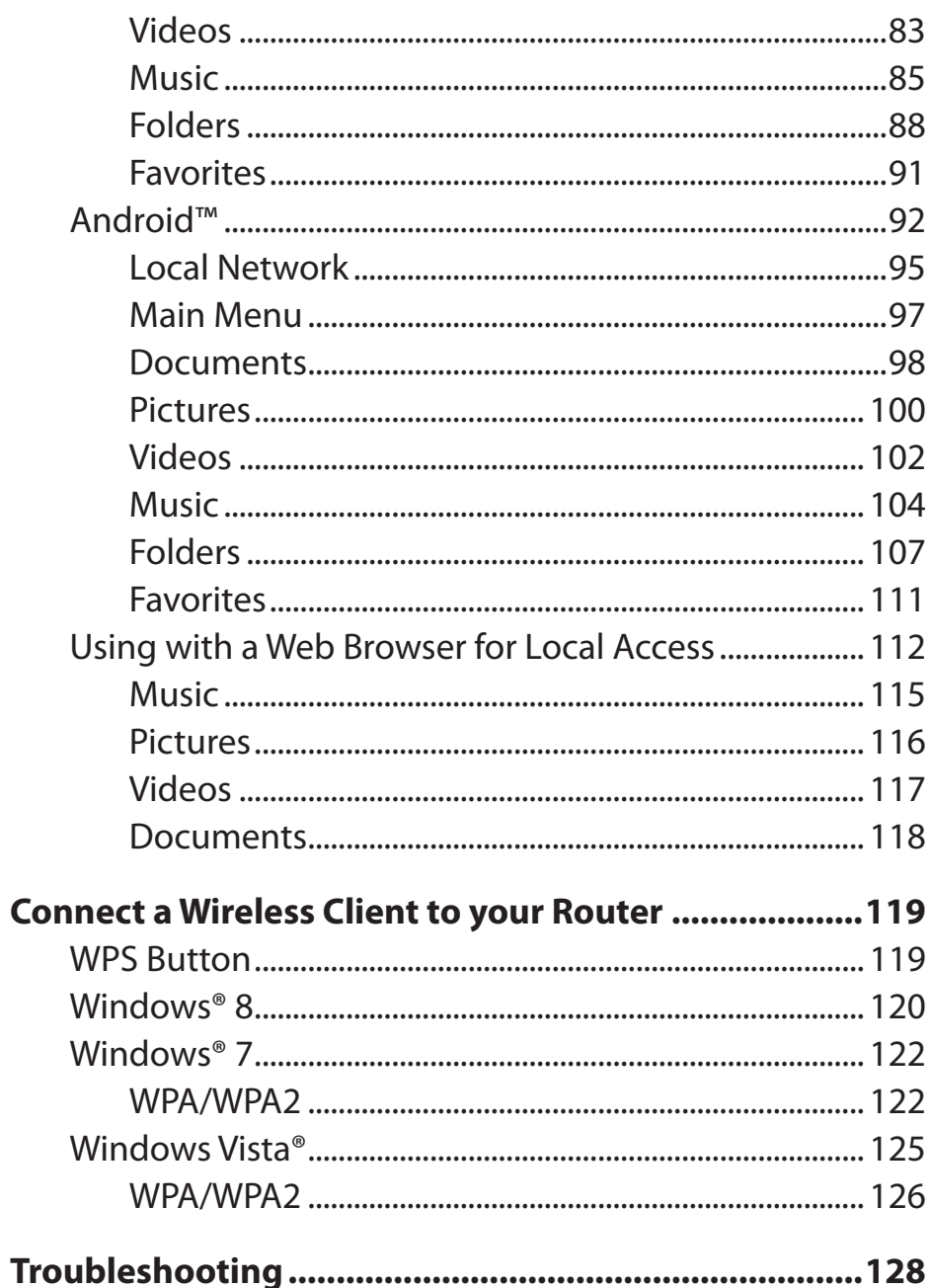

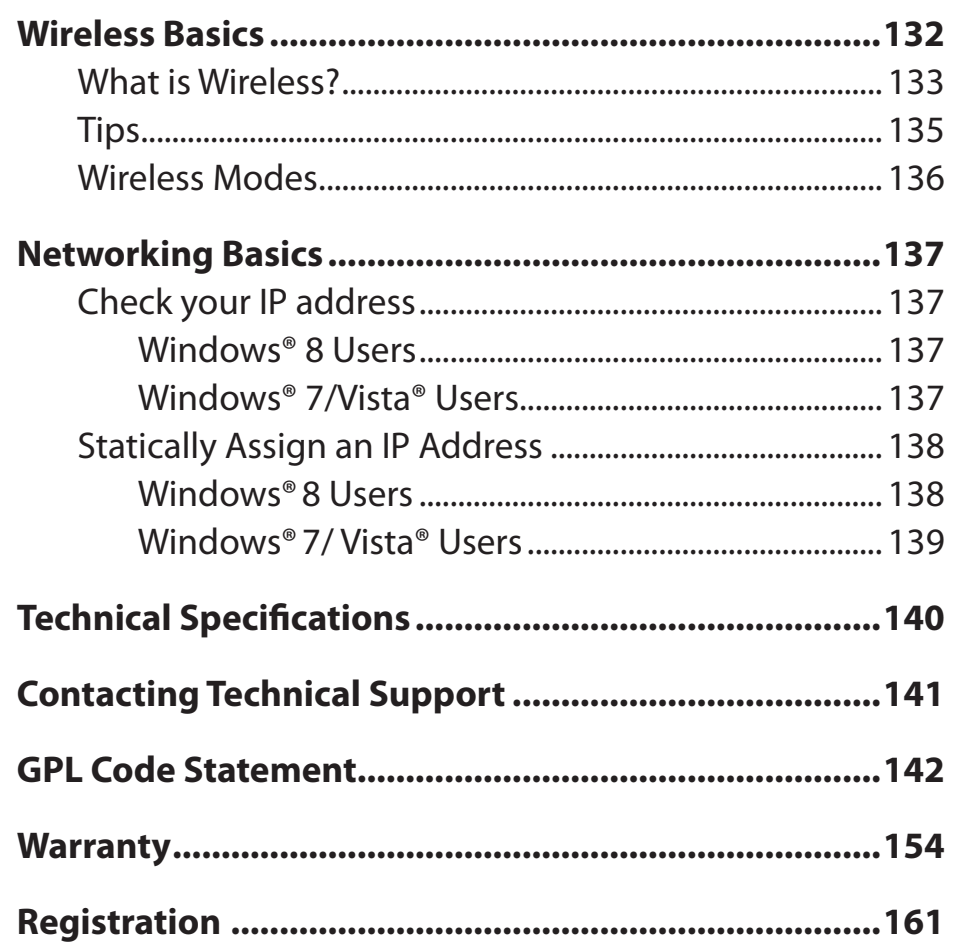

## **Package Contents**

<span id="page-4-0"></span>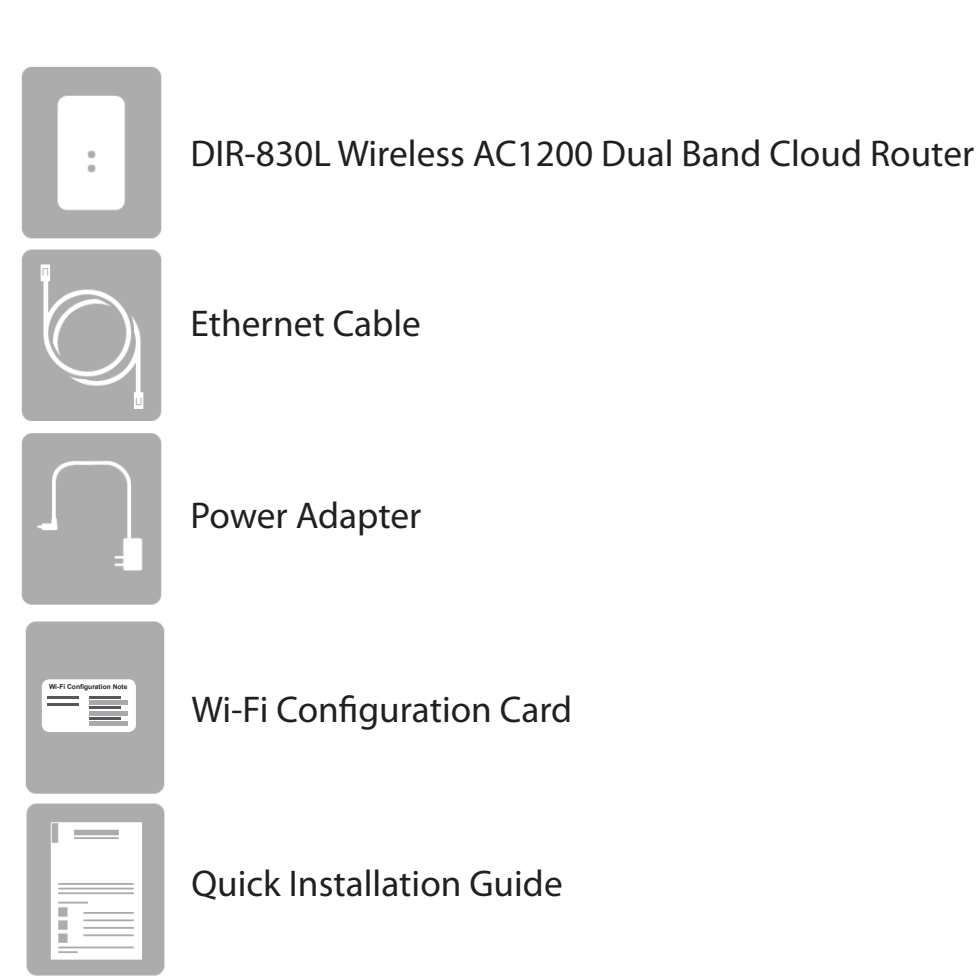

If any of the above items are missing, please contact your reseller.

*Note: Using a power supply with a different voltage rating than the one included with the DIR-830L will cause damage and void the warranty for this product.*

## **System Requirements**

<span id="page-5-0"></span>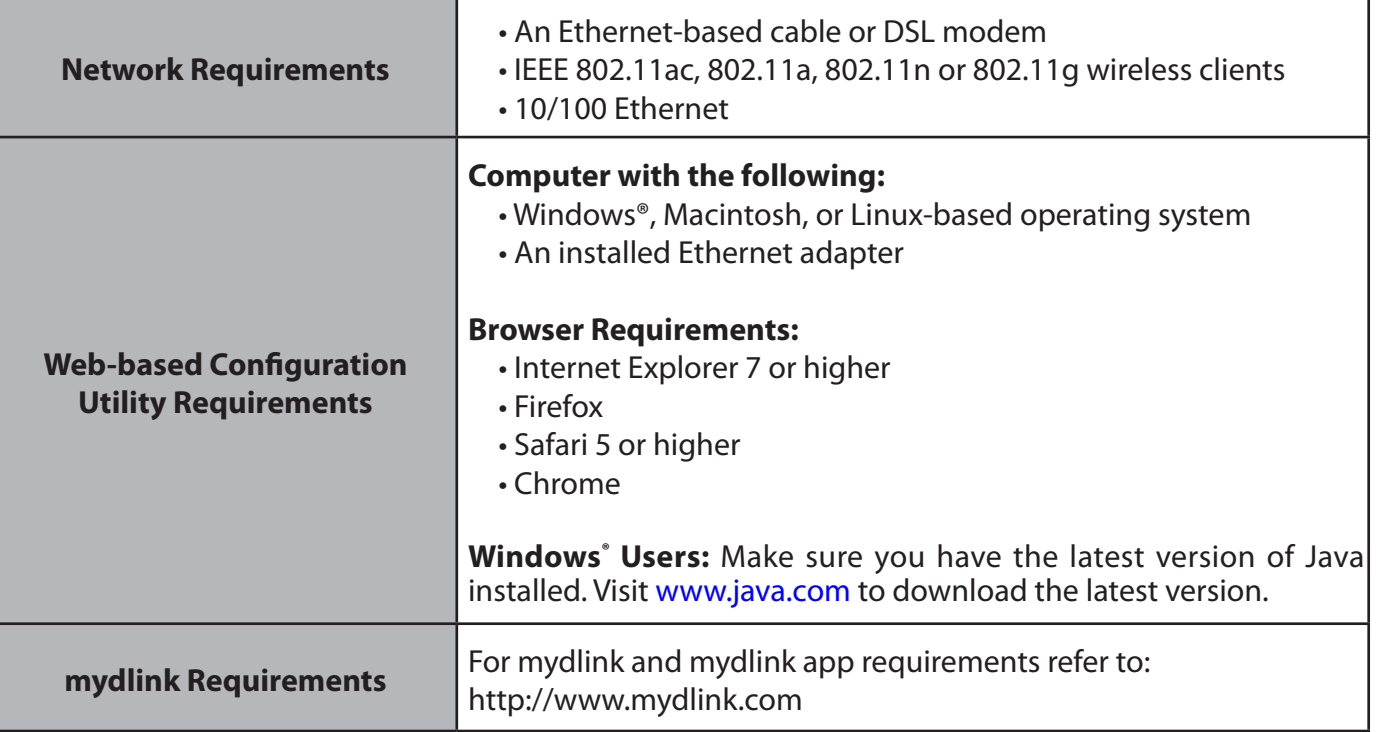

## **Introduction**

<span id="page-6-0"></span>Now you can monitor and manage your home network right from your laptop, iPhone®, iPad®, or Android™ device. This cloudenabled router can be configured to send an e-mail anywhere, anytime, to keep you informed when new devices are connecting to your network or intruders are detected. With the new graphical user interface, monitor in real-time websites that are being visited with recent browser history displayed on the mydlink™ Lite app – great for parents on the go. The D-Link Cloud service can also detect and block cyber criminals from breaking into your wireless network. Suspicious activities will be displayed right on your Web browser or in the mydlink™ Lite app.

The D-Link DIR-830L is an IEEE 802.11ac compliant device that delivers up to 3 times faster speeds than 802.11n while staying backward compatible with 802.11a/g/b devices. Connect the DIR-830L to a cable or DSL modem and share high-speed Internet access to PCs, game consoles, and media players. Create a secure wireless network to share photos, files, music, videos, printers, and network storage to your mobile devices. Powered by the 802.11ac technology and equipped with two 2.4 GHz and 5 GHz dual-band internal antennas, this router provides superior wireless coverage for larger homes and offices, or for users running bandwidth-intensive applications. The DIR-830L also includes a 4-port 10/100 switch that connects wired devices for enjoying lag-free HD movie streaming, network gaming, and fast file transfers.

D-Link has created SharePort technology to bring more flexibility to your network. With SharePort technology, you can connect a USB printer and share it throughout your network. You can also share a USB storage device, providing network storage for everyone to share. On top of that, you can share and access media stored on your USB storage remotely over the Internet with the free mydlink SharePort app for mobile devices!

With some routers, all wired and wireless traffic, including VoIP, video streaming, online gaming, and Web browsing are mixed together into a single data stream. By handling data this way, applications like video streaming could pause or delay. With the D-Link Intelligent QoS technology, wired and wireless traffic are analyzed and separated into multiple data streams.

For peace of mind, the DIR-830L supports the latest wireless security features to help prevent unauthorized access, be it from over a wireless network or the Internet. Support for WPA™ and WPA2™ standards ensure that you will be able to use the best possible encryption regardless of your client devices. In addition, this router utilizes dual-active firewalls (SPI and NAT) to prevent potential attacks from across the Internet for the ideal centerpiece of your home or office wireless network.

## **Features**

- <span id="page-7-0"></span>**• Ultimate Wireless AC Networking** - The DIR-830L provides up to 300 Mbps wireless connection over 2.4 GHz band, 900 Mbps wireless connection over the 5 GHz band with 802.11ac and 802.11n wireless clients. This capability allows users to participate in real-time activities online, such as video streaming, online gaming, and real-time audio. The performance of this 802.11ac wireless router gives you the freedom of wireless networking at speeds 3x faster than 802.11n.
- **• Multimedia on the Go** The DIR-830L is designed to be the media hub for all of your mobile needs with the following features:
	- **• USB Interface** Easily store and share music, videos, photos, and files on your USB drive or charge another device.
	- **UPnP Support**  The DIR-830L can stream many compatible media formats to other devices wirelessly.
	- **• mydlink SharePort app**  Stream your media and upload files locally or remotely through the Internet to your iPhone®, iPad® or Android™ device.
- **• Compatible with 802.11a/b/g/n Devices** The DIR-830L is still fully-compatible with the IEEE 802.11a, 802.11g and 802.11n, so it can connect with existing 802.11a, 802.11b, 802.11g, and 802.11n PCI, USB, and CardBus adapters.
- **• New User-friendly Graphical Interface** Through its intuitive and easy-to-use Web-based user interface, the DIR-830L lets you set up and manage your network with ease. You can even configure your router in minutes from your mobile device with the free QRS Mobile app.

<sup>\*</sup> Maximum wireless signal rate derived from IEEE Standard 802.11a, 802.11g, 802.11n and 802.11ac specifications. Actual data throughput will vary. Network conditions and environmental factors, including volume of network traffic, building materials and construction, and network overhead, lower actual data throughput rate. Environmental conditions will adversely affect wireless signal range.

## <span id="page-8-0"></span>**Hardware Overview Connections**

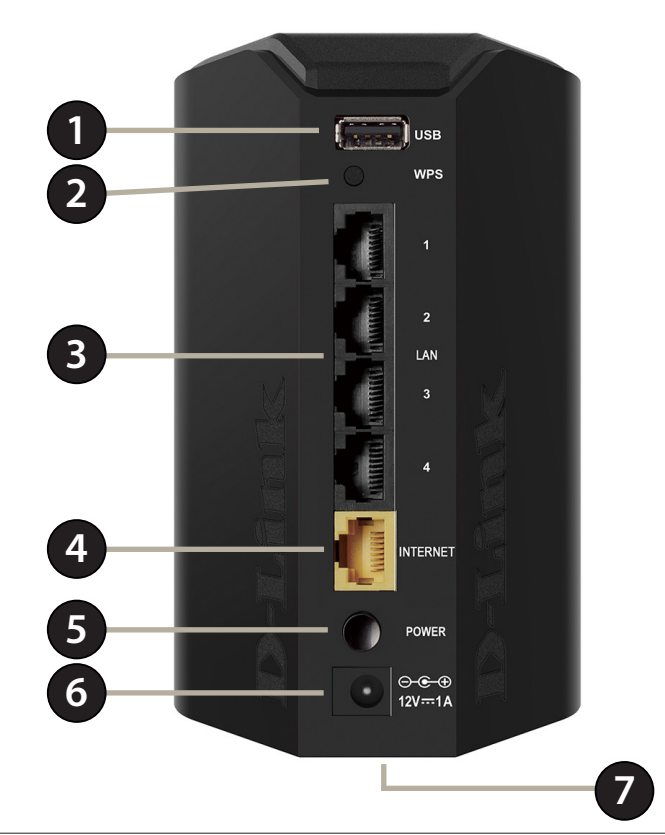

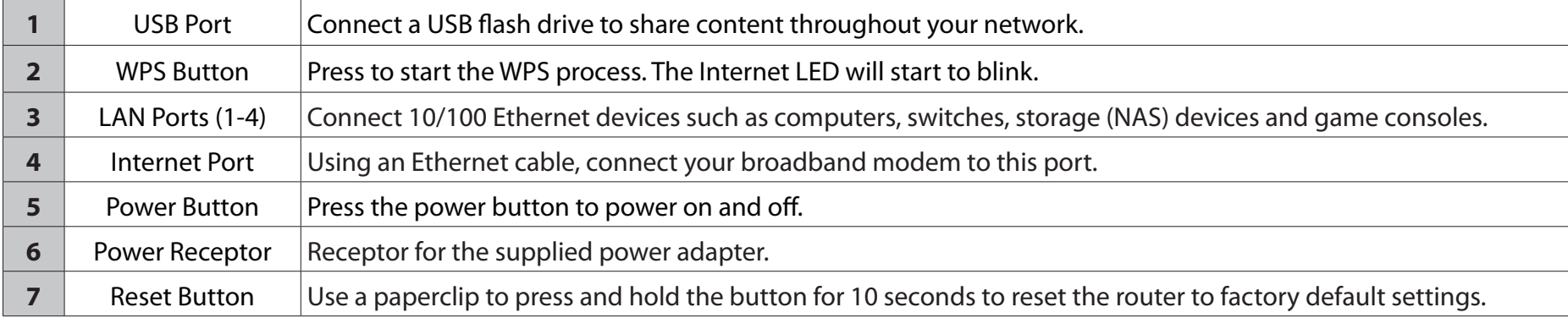

## <span id="page-9-0"></span>**Hardware Overview LEDs**

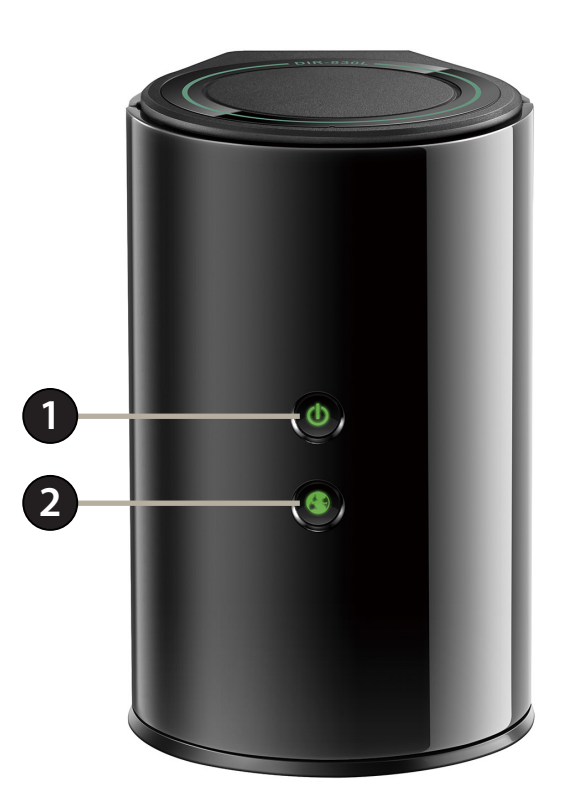

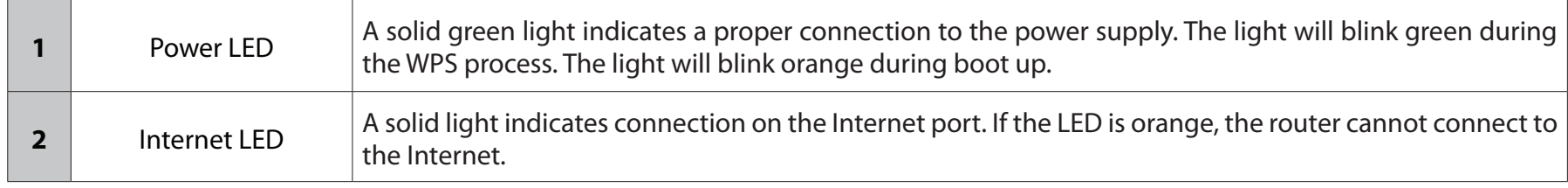

# **Installation**

<span id="page-10-0"></span>This section will walk you through the installation process. Placement of the router is very important. Do not place the router in an enclosed area such as a closet, cabinet, or in the attic or garage.

## **Before you Begin**

- Please configure the router with the computer that was last connected directly to your modem.
- You can only use the Ethernet port on your modem. If you were using the USB connection before using the router, then you must turn off your modem, disconnect the USB cable and connect an Ethernet cable to the Internet port on the router, and then turn the modem back on. In some cases, you may need to call your ISP to change connection types (USB to Ethernet).
- If you have DSL and are connecting via PPPoE, make sure you disable or uninstall any PPPoE software such as WinPoET, BroadJump, or EnterNet 300 from your computer or you will not be able to connect to the Internet.

## **Wireless Installation Considerations**

<span id="page-11-0"></span>The D-Link wireless router lets you access your network using a wireless connection from virtually anywhere within the operating range of your wireless network. Keep in mind, however, that the number, thickness and location of walls, ceilings, or other objects that the wireless signals must pass through, may limit the range. Typical ranges vary depending on the types of materials and background RF (radio frequency) noise in your home or business. The key to maximizing wireless range is to follow these basic guidelines:

- 1. Keep the number of walls and ceilings between the D-Link router and other network devices to a minimum each wall or ceiling can reduce your adapter's range from 3-90 feet (1-30 meters.) Position your devices so that the number of walls or ceilings is minimized.
- 2. Be aware of the direct line between network devices. A wall that is 1.5 feet thick (.5 meters), at a 45-degree angle appears to be almost 3 feet (1 meter) thick. At a 2-degree angle it looks over 42 feet (14 meters) thick! Position devices so that the signal will travel straight through a wall or ceiling (instead of at an angle) for better reception.
- 3. Building materials make a difference. A solid metal door or aluminum studs may have a negative effect on range. Try to position access points, wireless routers, and computers so that the signal passes through drywall or open doorways. Materials and objects such as glass, steel, metal, walls with insulation, water (fish tanks), mirrors, file cabinets, brick, and concrete will degrade your wireless signal.
- 4. Keep your product away (at least 3-6 feet or 1-2 meters) from electrical devices or appliances that generate RF noise.
- 5. If you are using 2.4 GHz cordless phones or X-10 (wireless products such as ceiling fans, lights, and home security systems), your wireless connection may degrade dramatically or drop completely. Make sure your 2.4 GHz phone base is as far away from your wireless devices as possible. The base transmits a signal even if the phone is not in use.

## **Hardware Installation**

<span id="page-12-0"></span>1. Turn off and unplug your cable or DSL broadband modem. This is required.

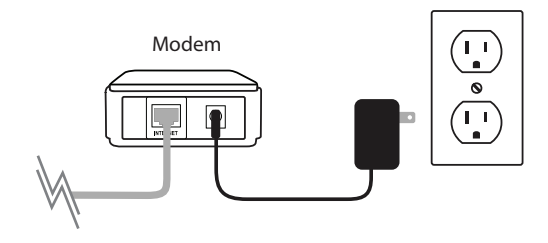

- 2. Position your router close to your modem and a computer. Place the router in an open area of your intended work area for better wireless coverage.
- 3. Unplug the Ethernet cable that is connected to your computer from your modem (or existing router if upgrading). Plug it into the LAN port labeled **1** on the back of your router. The router is now connected to your computer.

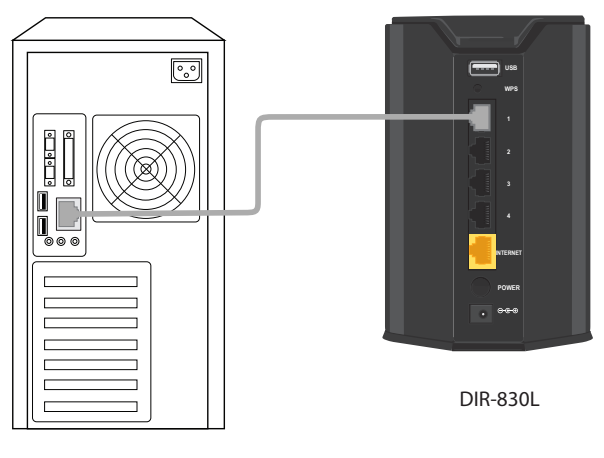

Computer

4. Plug one end of the included blue Ethernet cable that came with your router into the yellow port labeled INTERNET on the back of the router. Plug the other end of this cable into the Ethernet port on your modem.

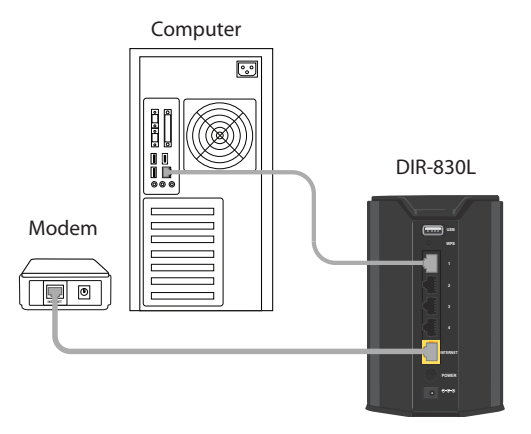

- 5. Reconnect the power adapter to your cable or DSL broadband modem and wait for two minutes.
- 6. Connect the supplied power adapter into the power port on the back of the router and then plug it into a power outlet or surge protector. Press the power button and verify that the power LED is lit. Allow one minute for the router to boot up.

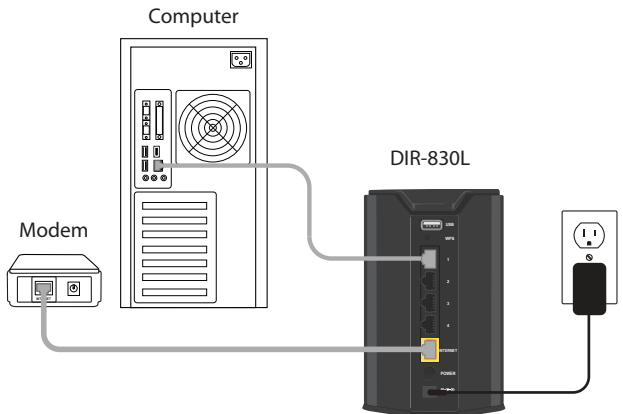

7. If you are connecting to a broadband service that uses a dynamic connection (not PPPoE), you may be online already. Try opening a Web browser and enter a website. A solid light indicates a connection on the Internet port and the router can connect to the Internet. If the LED is orange, the connection is good but the router cannot connect to the Internet.

# **Getting Started**

<span id="page-14-0"></span>There are several different ways you can configure your router to connect to the Internet and connect to your clients:

- **D-Link Setup Wizard** This wizard will launch when you log into the router for the first time. Refer to ["Setup Wizard" on](#page-15-1)  [page 12.](#page-15-1)
- **QRS Mobile App**  Use your iPhone, iPad, iPod touch or Android device to configure your router. Refer to ["QRS Mobile](#page-20-1) [App" on page 17](#page-20-1).
- **Manual Setup** Log into the router and manually configure your router (advanced users only). Refer to ["Network" on](#page-52-1)  [page 49.](#page-52-1)

*Note: The screenshots may be different depending on your mobile device's OS version.*

# **Setup Wizard**

<span id="page-15-0"></span>If this is your first time installing the router, open your Web browser and enter **http://dlinkrouter.local./** in the address bar. Alternatively, enter the IP address of the router (default: **http://192.168.0.1**).

The wizard is designed to guide you through a step-by-step process to configure your new D-Link router and connect to the Internet.

Click **Next** to continue.

Please wait while your router detects your Internet connection type. If the router detects your Internet connection, you may need to enter your ISP information such as username and password.

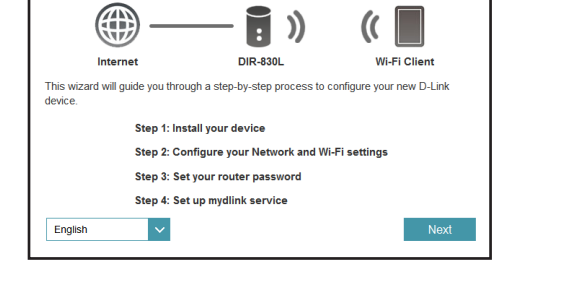

**Welcome** 

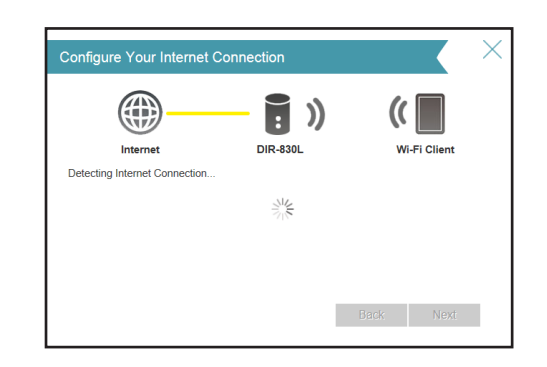

<span id="page-15-1"></span>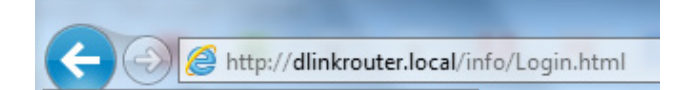

If the router does not detect a valid Internet connection, a list of connection types to choose from will be displayed.

Select your Internet connection type (this information can be obtained from your Internet service provider) and click **Next** to continue.

If the router detected or you selected **PPPoE**, enter your PPPoE username and password and click **Next** to continue.

*Note: Make sure to remove your PPPoE software from your computer. The software is no longer needed and will not work through a router.*

If the router detected or you selected **Static**, enter the IP and DNS settings supplied by your ISP. Click **Next** to continue.

#### Please select your Internet connection type below **ODHCP Connection (Dynamic IP Address)** Choose this if your Internet connection automatically provides you with an IP Address. Most Cable Modems use this type of connection. Username/Password Connection (PPPoE) Choose this option if your Internet connection requires a username and passowrd to get online. Most DSL modems use this connection type of connection. Static IP Address Connection Choose this option if your Internet Setup Provider provided you with IP Address information that has to be manually configured. Next

**Configure Your Internet Connection** 

⊕

Internet

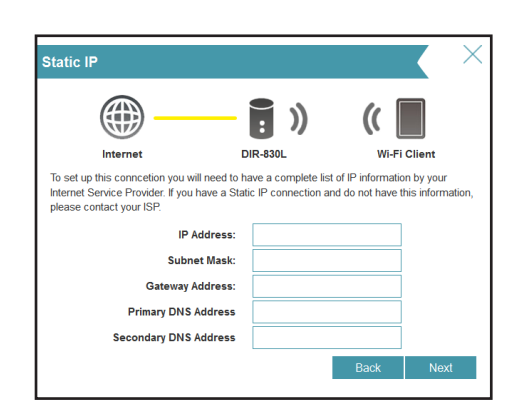

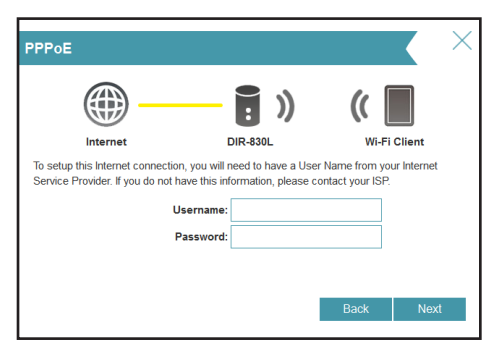

DIR-830

Wi-Fi Clien

For both the 2.4 GHz and 5 GHz segments, create a Wi-Fi network name (SSID) using up to 32 characters.

Create a Wi-Fi password (between 8-63 characters). Your wireless clients will need to have this passphrase or key entered to be able to connect to your wireless network.

Click **Next** to continue.

In order to secure the router, please enter a new password. You will be prompted for this password every time you want to use the router's Web configuration utility. Click **Next** to continue.

The Summary window will display your settings. Click **Next** if you are satisfied, or click **Back** to make changes.

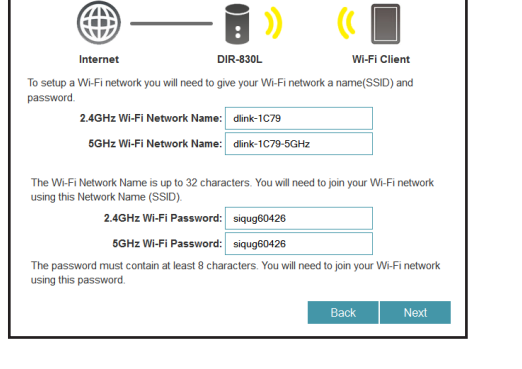

Wi-Fi Settings

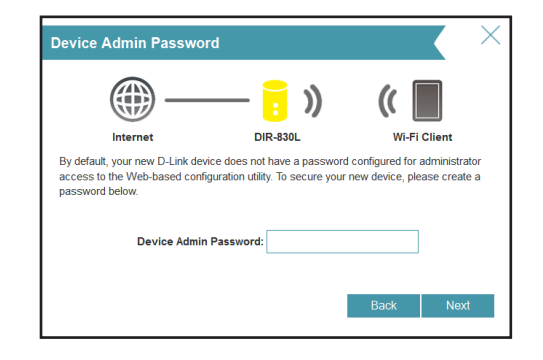

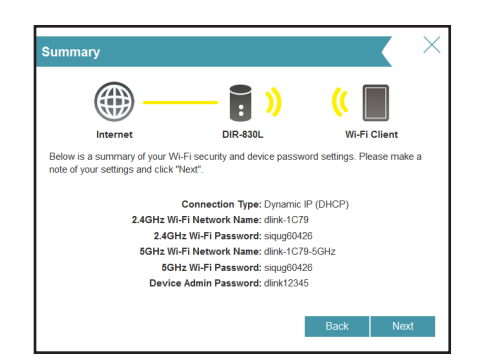

To use the mydlink service (mydlink.com or the mydlink Lite app), you must have an account. Select **Yes** if you have a mydlink account already, or **No** if you want to create one. Click **Next** to continue.

If you do not want to register at this time, click **Skip**.

If you clicked **Yes**, enter your mydlink account name (e-mail address) and password. Click **Next** to register your mydlink account with the router.

If you clicked **No**, fill out the requested information and click **Next** to create your mydlink account.

At the end of the wizard, you will be presented with a final summary of your settings. Click **Finish** to close the wizard.

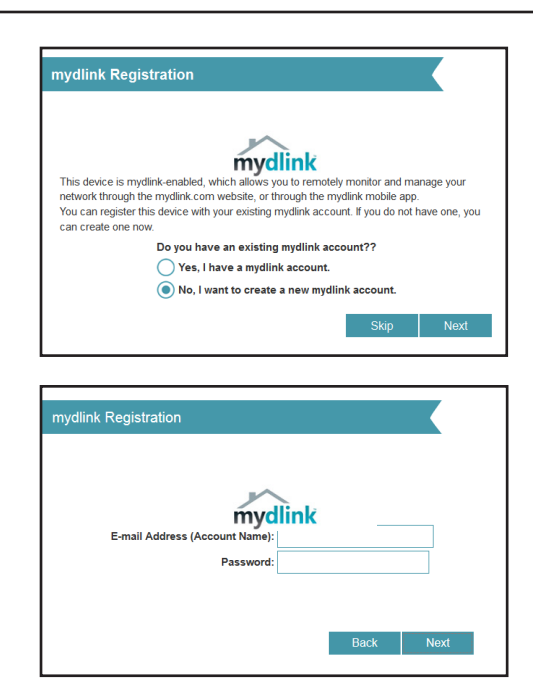

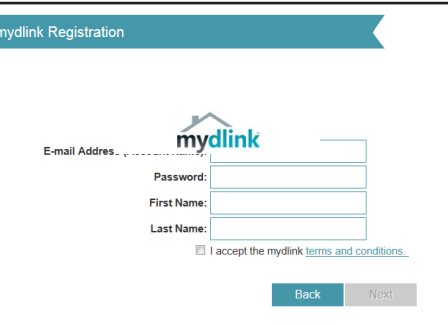

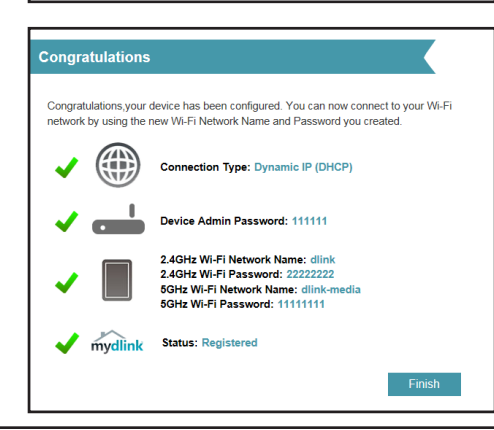

D-Link DIR-830L User Manual 16

Section 2 - Installation

To download the *mydlink Lite* app, visit the **App Store**, **Google Play**, **Android Market** or **https://mydlink.com/apps**.

The *mydlink Lite* app allows you to set up e-mail notifications, view the online status of your mydlink devices, and change your wireless settings from an iPhone/iPad/iPod Touch, or Android device. For mydlink app requirements, refer to **http://www.mydink.com**.

#### PC and Mac users can access the mydlink portal at **http://mydlink.com**.

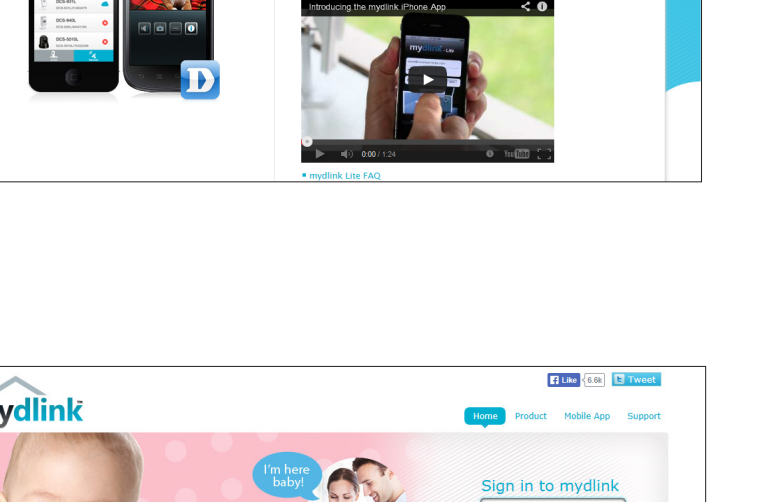

Save snapshots of your Live Video feeds . View the online status of your mydlink devices

Use of mydlink Lite requires a mydlink account. To create a mydlink Lite account,<br>simply run the Setup Wizard on the CD included with your mydlink-enabled

mydlink mydlink App mydlink Lite

Sign in **Fi Like** <6.3k E Tweet

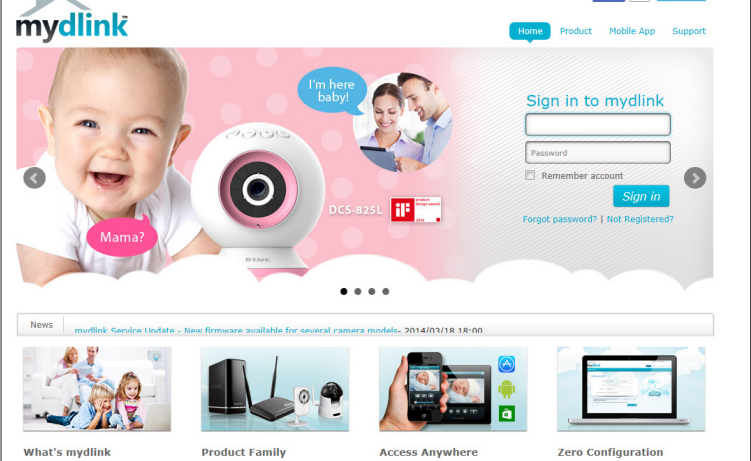

# **QRS Mobile App**

<span id="page-20-0"></span>QRS Mobile app allows you to install and configure your router from your mobile device.

#### **Step 1**

Search for the free **QRS Mobile** app on the iTunes Store or Google Play.

For the iTunes Store, you may also scan this code to download.

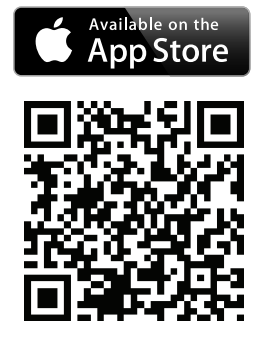

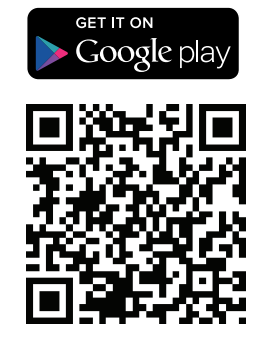

For Google Play, you may also scan this code to download.

#### **Step 2**

Once the app is installed on your mobile device, you may configure your router. Connect to the router wirelessly by going to your wireless utility on your device. Scan for the *Wi-Fi Name* (SSID) as listed on the supplied Wi-Fi Configuration card. Select and then enter your Wi-Fi password.

#### **Step 3**

Once you connect to the router, launch the QRS mobile app from the Home screen of your device.

<span id="page-20-1"></span>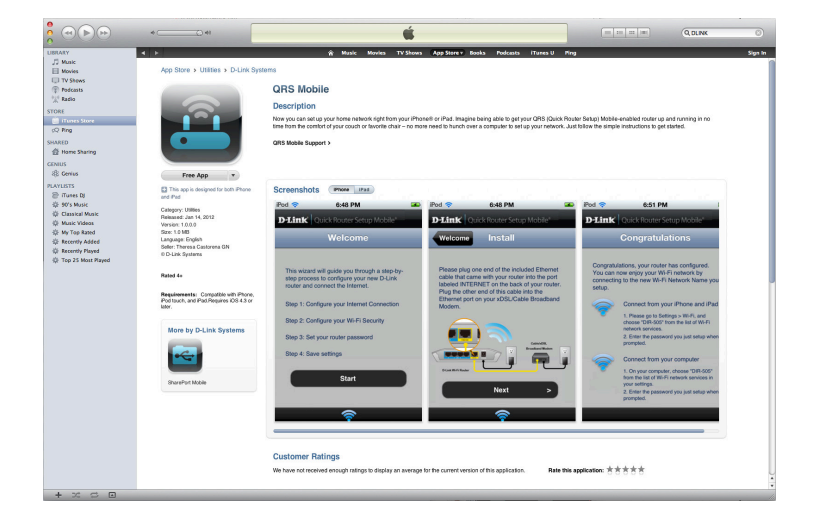

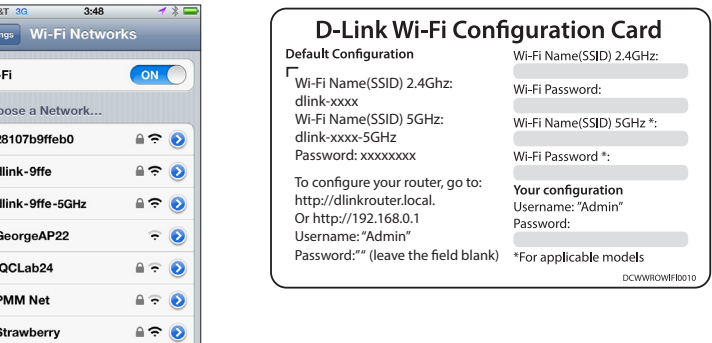

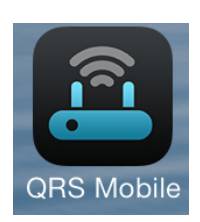

Strawber

#### **Step 4**

You will see the welcome screen. Tap **Start** to proceed. When the *Operation Mode* screen appears, tap **Next**.

#### **Step 5**

At this point, make sure that your router is connected to a modem. Plug one end of the provided Ethernet cable into your DSL or cable modem, and plug the other end into the port marked INTERNET on the DIR-830L. Tap **Next** to automatically detect your Internet connection and proceed to the next step.

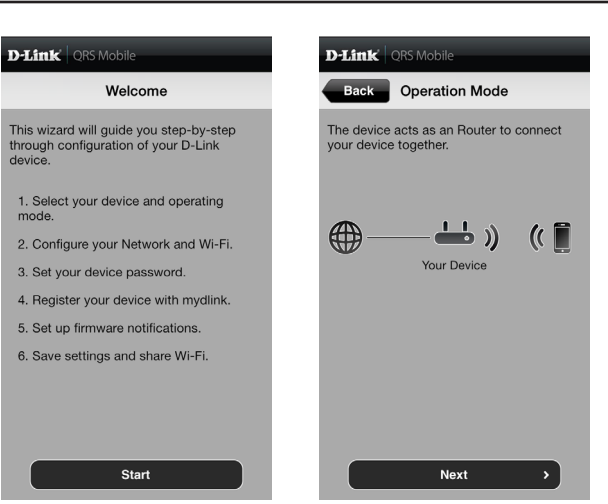

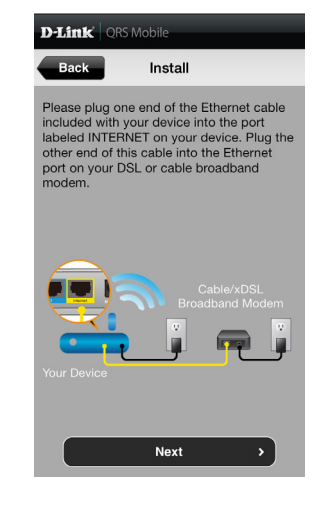

#### **Step 6**

You will be prompted to set up each wireless frequency band; the 2.4GHz band followed by the 5GHz band.

- A Enter a **Network Name** (SSID) of your choice, or you may leave it unchanged to accept the default SSID. Each wireless band can be assigned its own SSID.
- B Choose a Wi-Fi **Password** of at least eight characters. You will need to enter this password the first time you connect any device to the router wirelessly.

Tap **Next** to proceed.

#### **Step 7**

Enter the **Device Password** *(Admin Password*) of your choice. Unlike the Wi-Fi password, this password is only required when you need to configure the router. Tap **Next** to proceed.

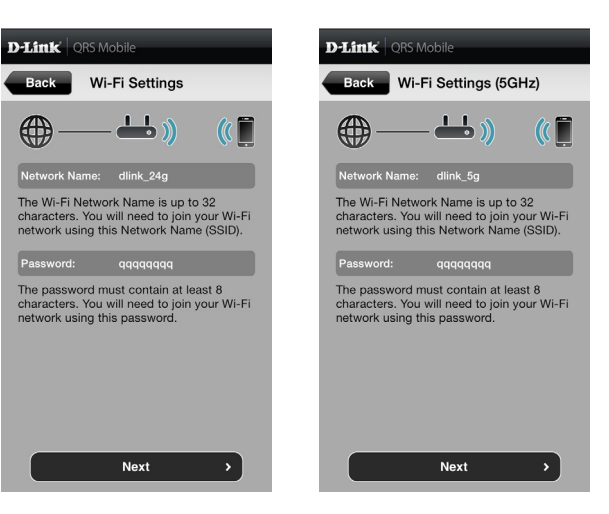

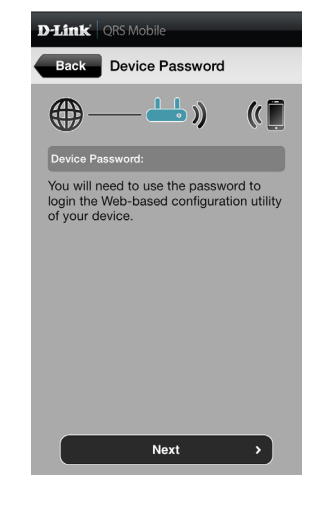

#### **Step 8**

If you already have a mydlink account, select **Yes, I have a mydlink account**. Tap **Sign In** to set up the router to use your mydlink account.

If you do not have a mydlink account, select **No, I want to create a new mydlink account**. You must provide your email address, choose a mydlink password and check the **I accept the mydlink terms and conditions** check box. Tap **Register** to create your new mydlink account.

If you do not want to configure your router with mydlink at this point, tap **Skip** to proceed.

#### **Step 9**

If you would like to receive notification whenever a new firmware update is available, check the **Notify me when new firmware is available** check box and tap **Next**.

Otherwise, just tap **Next** to proceed.

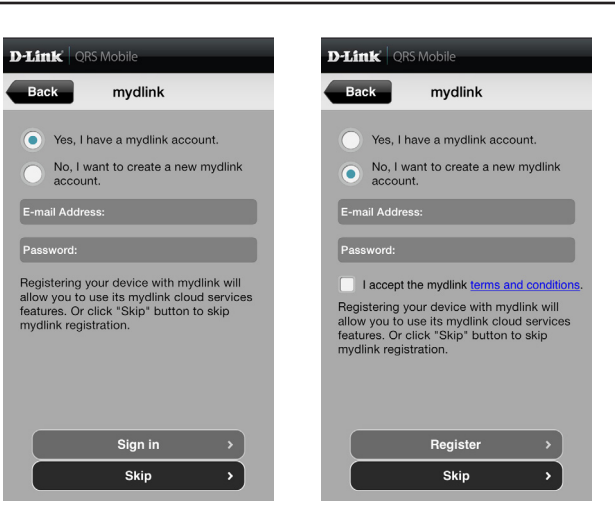

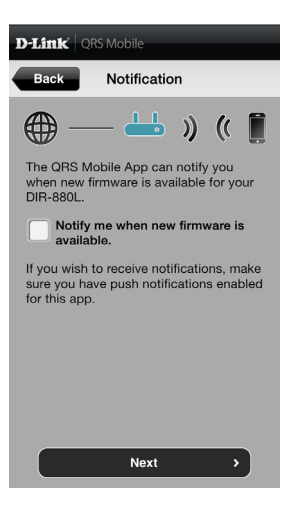

#### **Step 10**

You will see a summary of your chosen settings. If you need to make any changes, tap **Back** to step back through the previous pages.

Otherwise, tap **Next** to complete the setup.

Congratulations, your device has been successfully configured! You may now exit the QRS Mobile app.

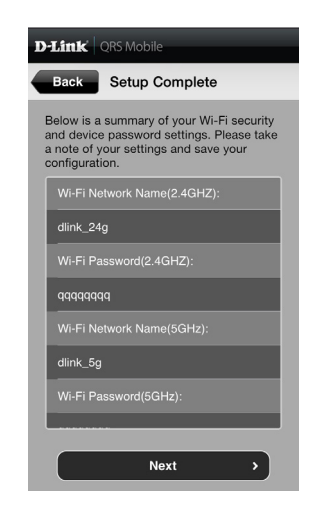

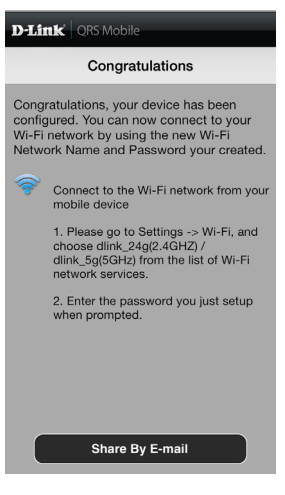

# **Configuration**

<span id="page-25-0"></span>To access the configuration utility, open a Web browser such as Internet Explorer and enter **http://dlinkrouter.local./**

Windows and Mac users may also connect by typing the IP address of the router (by default this is **http://192.168.0.1**) in the address bar.

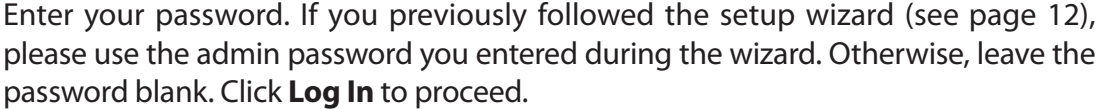

*Note: If you cannot remember your password and cannot log in, press the reset button (refer to ["Admin" on page 68](#page-71-1)) to restore the router to its factory default settings.*

The router's Home page will open, displaying its current connection status.

The bar at the top of the page has quick access to Settings and Management functions. You may quickly jump back Home at any time.

*Note: The system will automatically log out after a period of inactivity.*

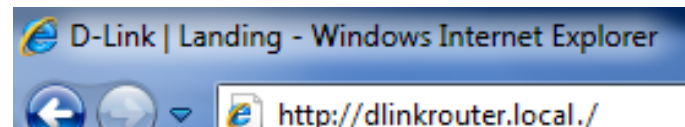

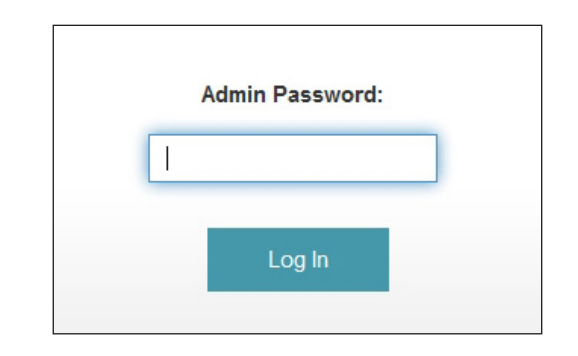

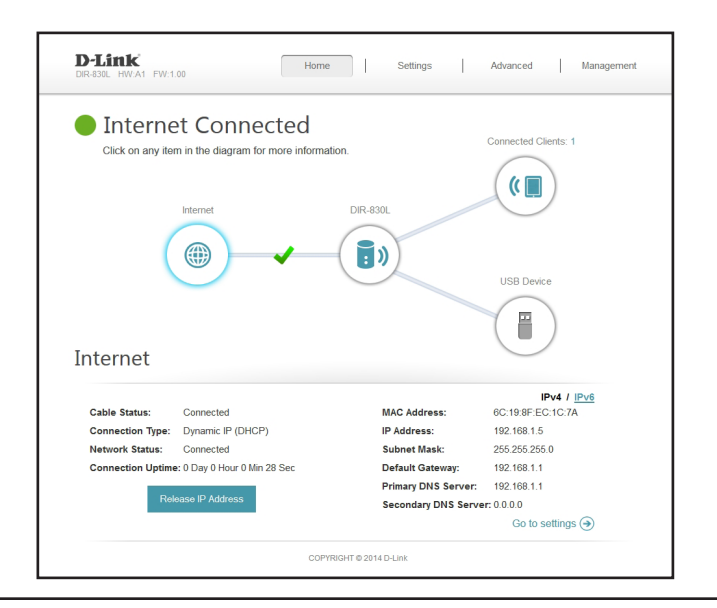

## **Home**

<span id="page-26-0"></span>The Home page displays the current status of the router in the form of an interactive diagram. You can click each icon to display information about each part of the network at the bottom of the screen. The menu bar at the top of the page will allow you to quickly navigate to other pages.

### **Internet**

The Home page displays whether or not the router is currently connected to the Internet. If it is disconnected, click **Click to repair** to bring up the setup wizard (see [page 27](#page-30-1)).

To bring up more details about your Internet connection, click on the **Internet** icon. Click **IPv4** or **IPv6** to see details of the IPv4 connection and IPv6 connection respectively.

Click **Release IP Address** to disconnect from the Internet. If you do this and wish to reconnect, click **Renew IP Address**.

To reconfigure the Internet settings, refer to [page 27](#page-30-2).

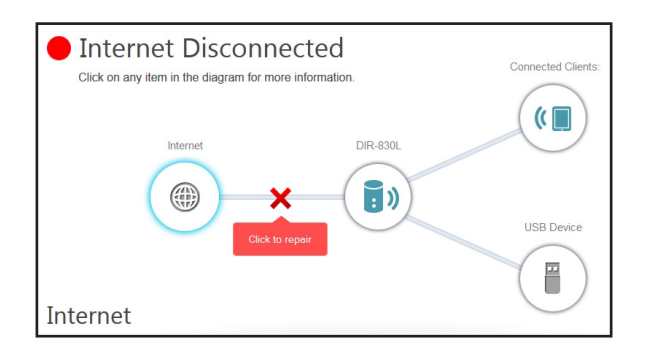

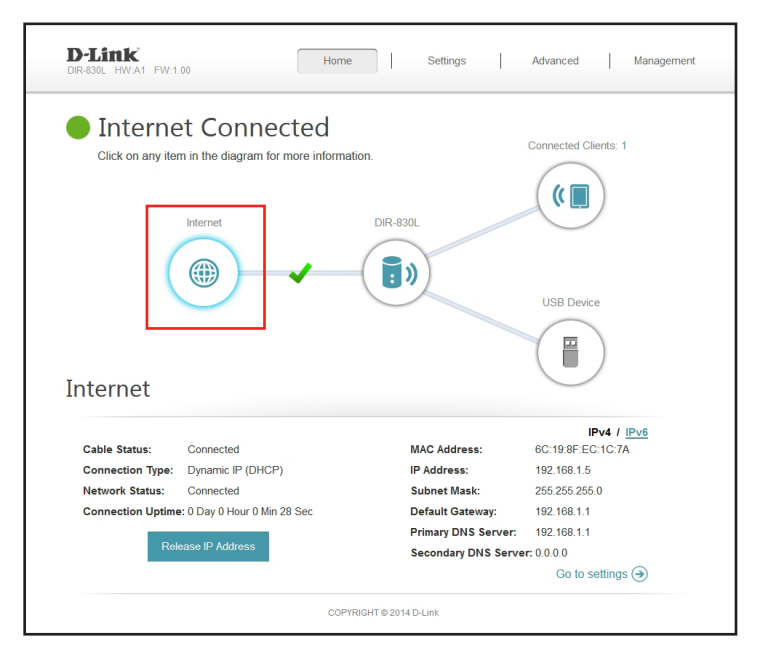

## **DIR-830L**

<span id="page-27-0"></span>Click on the **DIR-830L** icon to view details about the router and its wireless settings.

Here you can see the router's current wireless settings, as well as its MAC address and IPv4/IPv6 addresses.

To reconfigure the network settings, either click **Go to settings** on the lower left, or click **Settings** (at the top of the page) and then **Network** on the menu that appears. Refer to ["Network" on page 49.](#page-52-1)

To reconfigure the wireless settings, either click **Go to settings**, on the lower right, or click **Settings** (at the top of the page) and then **Wireless** on the menu that appears.

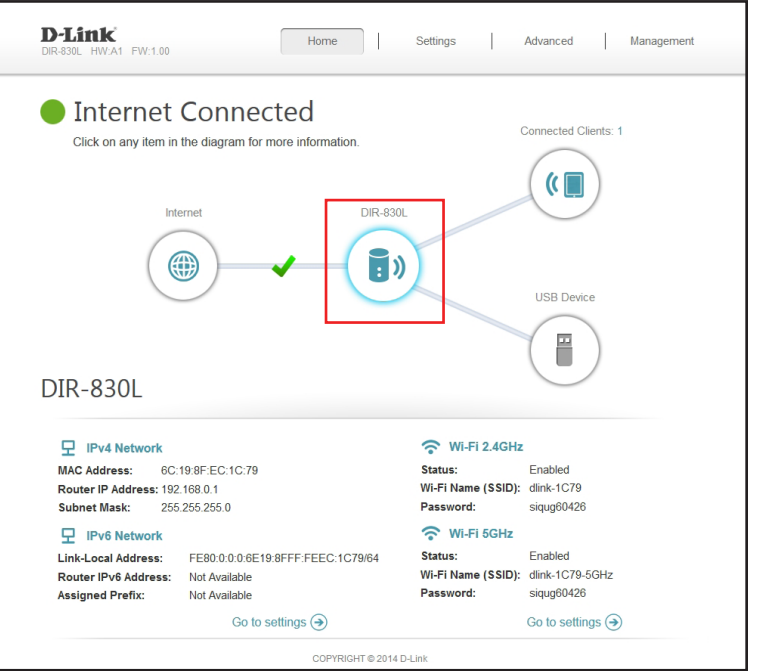

### **Connected Clients**

<span id="page-28-0"></span>Click on the **Connected Clients** icon to view details about the router and its wireless settings.

On this page you can see all the clients currently connected to the router, and their IP addresses.

To edit each client's settings, click the pencil icon for the client you want to edit.

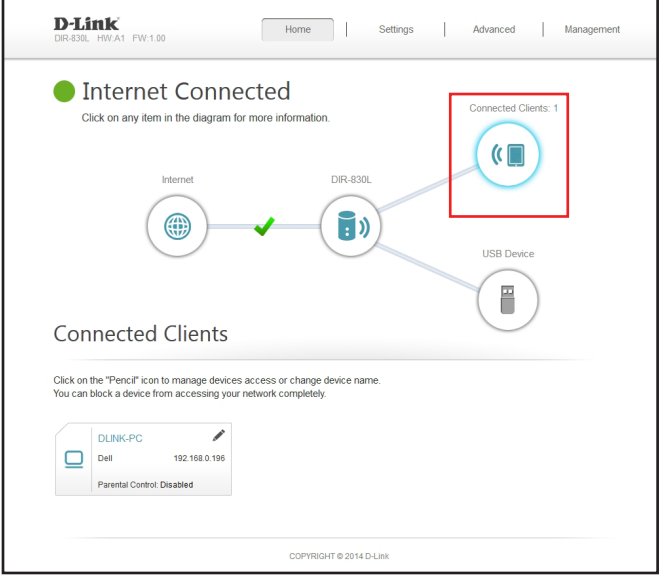

Name: Enter a custom name for this client.

Vendor: Displays the vendor of the device.

IP Address: Enter a specific IP address for this client.

Reserve IP: Enable to reserve this IP address for this client.

Parental Enable and to disable network access during the chosen schedule Control: for firewall and website filters.

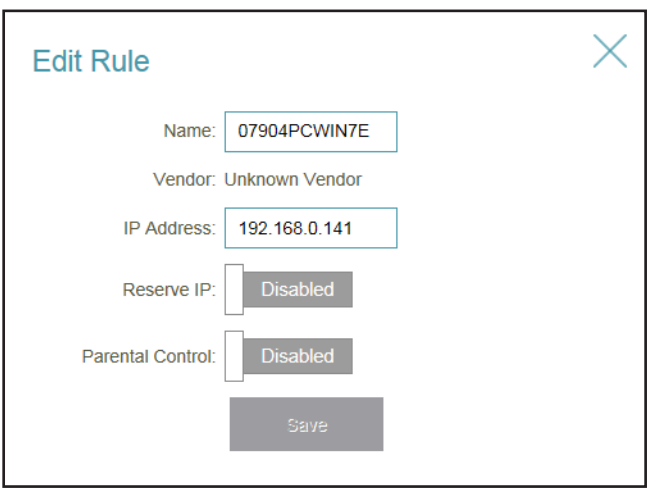

### **USB Device**

<span id="page-29-0"></span>Click on the **USB Device** icon to view details about the currently connected USB device, DLNA media server, SharePort, and Windows File Sharing.

If you have a USB device connected, you can see its name and how much free space it has.

To configure your SharePort settings, click **Go to settings** and refer to ["SharePort"](#page-54-1)  [on page 51.](#page-54-1)

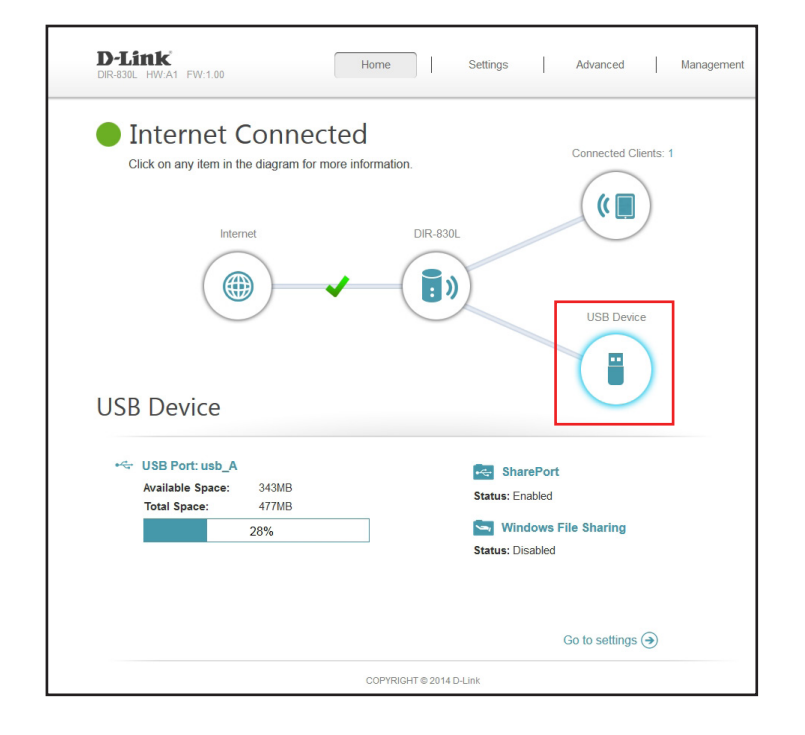

## **Settings Wizard**

<span id="page-30-0"></span>In the Settings menu on the bar on the top of the page, click **Wizard** to open the setup wizard. This is the same wizard that appears when you start the router for the first time. Refer to [page 12](#page-15-1) for details.

### **Internet**

In the Settings menu on the bar on the top of the page, click **Internet** to see the Internet configuration options.

My Internet Choose your Internet connection type from the drop-down menu. **Connection Is:** You will be presented with the appropriate options for your connection type. Click **Advanced Settings...** to expand the list and see all of the options.

For **Dynamic IP (DHCP)** refer to [page 28.](#page-31-0)

For **Static IP** refer to [page 29.](#page-32-0)

For **PPPoE** refer to [page 30.](#page-33-0)

For **PPTP** refer to [page 31](#page-34-0).

For **L2TP** refer to [page 32](#page-35-0).

For **DS-Lite** refer to [page 33.](#page-36-0)

To configure an IPv6 connection, click the **IPv6** link. Refer to [page 34.](#page-37-0)

<span id="page-30-2"></span><span id="page-30-1"></span>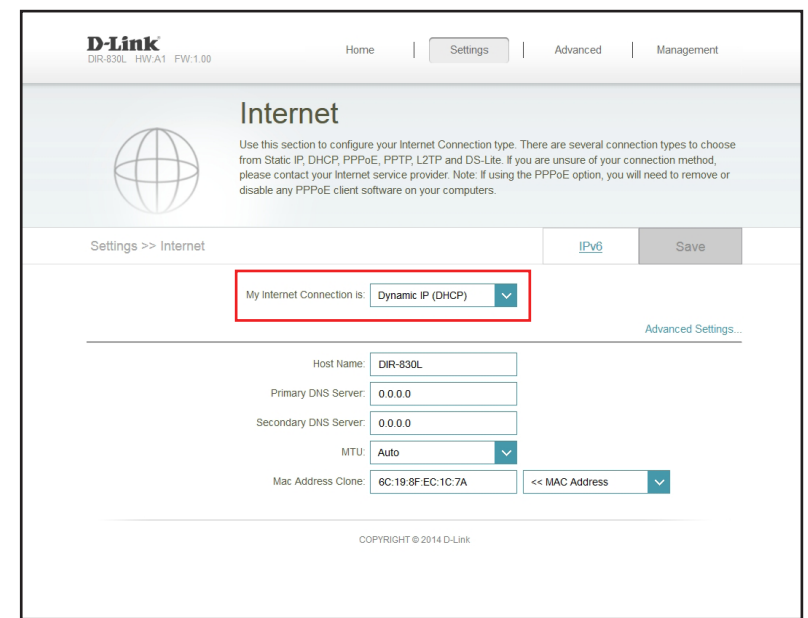

## **Dynamic IP (DCHP)**

Select **Dynamic IP (DHCP)** to obtain IP address information automatically from your Internet Service Provider (ISP). Select this option if your ISP does not give you an IP address to use.

- Host Name: The host name is optional but may be required by some ISPs. Leave it blank if you are not sure.
- Primary DNS Enter the primary DNS server IP address assigned by your ISP. This address Server: is usually obtained automatically from your ISP.
- Secondary DNS Enter the secondary DNS server IP address assigned by your ISP. This Server: address is usually obtained automatically from your ISP.
	- MTU: Maximum Transmission Unit you may need to change the MTU for optimal performance with your ISP.
	- MAC Address The default MAC address is set to the Internet port's physical interface MAC address on the router. You can use the drop-down menu to replace **Clone:** the Internet port's MAC address with the MAC address of a connected client.

<span id="page-31-0"></span>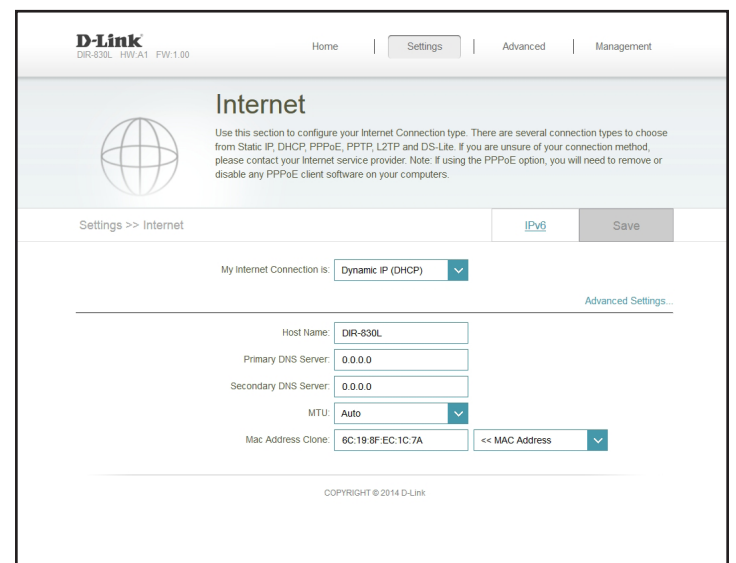

### **Static IP**

Select **Static IP** if your IP information is provided by your Internet service provider (ISP).

IP Address: Enter the IP address provided by your ISP.

Subnet Mask: Enter the subnet mask provided by your ISP.

Default Enter the default gateway address provided by your ISP. **Gateway:**

- Primary DNS Enter the primary DNS server IP address assigned by your ISP. **Server:**
- Secondary DNS Enter the secondary DNS server IP address assigned by your ISP. **Server:**
	- MTU: Maximum Transmission Unit you may need to change the MTU for optimal performance with your ISP.
	- MAC Address The default MAC address is set to the Internet port's physical interface MAC address on the router. You can use drop-down menu to replace **Clone:** the Internet port's MAC address with the MAC address of a connected client.

<span id="page-32-0"></span>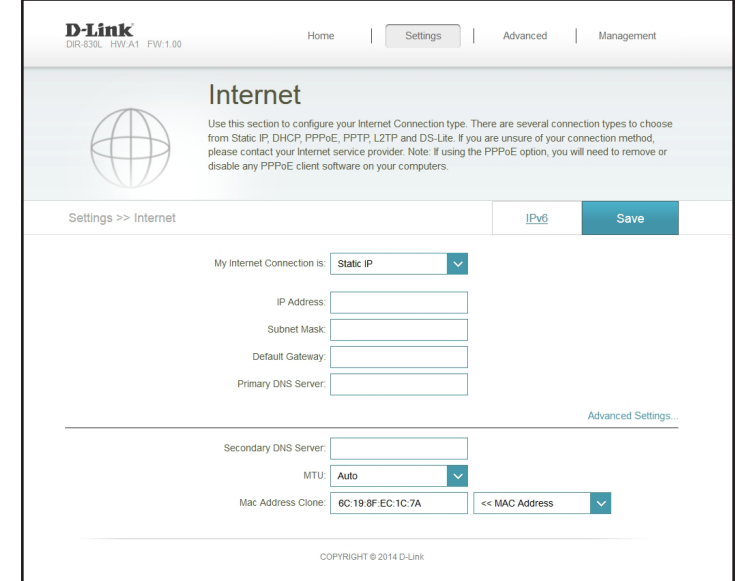

### **PPPoE**

Select **PPPoE** if your Internet connection requires you to enter a username and password. This information is provided by your Internet service provider (ISP).

Username: Enter the username provided by your ISP.

Password: Enter the password provided by your ISP.

- Reconnect Select either Always-on, On-Demand, or Manual. **Mode:**
- **Maximum Idle** Enter a maximum idle time during which the Internet connection Time: is maintained during inactivity. To disable this feature, enable Autoreconnect.
- Address Mode: Select Static IP if your ISP assigned you the IP address, subnet mask, gateway, and DNS server addresses. In most cases, select **Dynamic IP**.

IP Address: Enter the IP address provided by your ISP (Static IP only).

Service Name: Enter the ISP service name (optional).

- Primary DNS Enter the primary DNS server IP address assigned by your ISP. **Server:**
- Secondary DNS Enter the secondary DNS server IP address assigned by your ISP. **Server:**
	- MTU: Maximum Transmission Unit you may need to change the MTU for optimal performance with your ISP.

<span id="page-33-0"></span>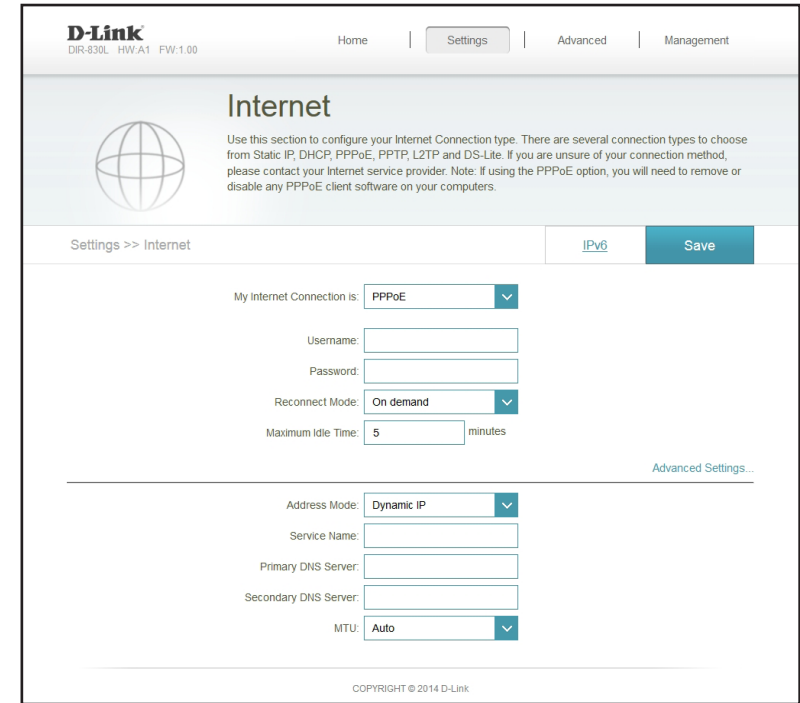

### **PPTP**

Choose **PPTP** (Point-to-Point-Tunneling Protocol ) if your Internet Service Provider (ISP) uses a PPTP connection. Your ISP will provide you with a username and password.

**PPTP Server IP** Enter the PPTP server IP address provided by your ISP. **Address:**

Username: Enter the username provided by your ISP.

Password: Enter the password provided by your ISP.

Reconnect Mode: Select either Always-on, On-Demand, or Manual.

- Maximum Idle Time: Enter a maximum idle time during which the Internet connection is maintained during inactivity. To disable this feature, enable Auto-reconnect.
	- Address Mode: Select Static IP if your ISP assigned you the IP address, subnet mask, gateway, and DNS server addresses. In most cases, select **Dynamic IP**.

PPTP IP Address: Enter the IP address provided by your ISP (Static IP only).

PPTP Subnet Mask: Enter the subnet mask provided by your ISP (Static IP only).

- PPTP Gateway IP Enter the gateway IP address provided by your ISP (Static IP only). **Address:**
- Primary DNS Server: Enter the primary DNS server IP address assigned by your ISP.
	- Secondary DNS Enter the secondary DNS server IP address assigned by your ISP. **Server:**
		- MTU: Maximum Transmission Unit you may need to change the MTU for optimal performance with your ISP.

<span id="page-34-0"></span>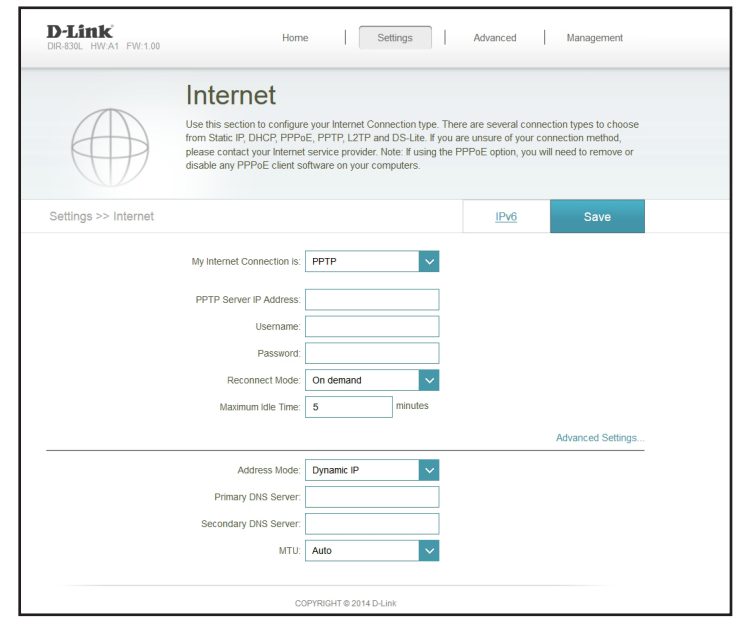

### **L2TP**

Choose **L2TP** (Layer 2 Tunneling Protocol) if your Internet Service Provider (ISP) uses a L2TP connection. Your ISP will provide you with a username and password.

L2TP Server IP Enter the L2TP server IP address provided by your ISP. **Address:**

Username: Enter the username provided by your ISP.

Password: Enter the password provided by your ISP.

Reconnect Mode: Select either Always-on, On-Demand, or Manual.

- Maximum Idle Time: Enter a maximum idle time during which the Internet connection is maintained during inactivity. To disable this feature, enable Autoreconnect.
	- Address Mode: Select Static IP if your ISP assigned you the IP address, subnet mask, gateway, and DNS server addresses. In most cases, select **Dynamic IP**.

L2TP IP Address: Enter the IP address provided by your ISP (Static IP only).

L2TP Subnet Mask: Enter the subnet mask provided by your ISP (Static IP only).

L2TP Gateway IP Enter the gateway IP address provided by your ISP (Static IP only). **Address:**

Primary DNS Server: Enter the primary DNS server IP address assigned by your ISP.

Secondary DNS Enter the secondary DNS server IP address assigned by your ISP. **Server:**

> MTU: Maximum Transmission Unit - you may need to change the MTU for optimal performance with your ISP.

<span id="page-35-0"></span>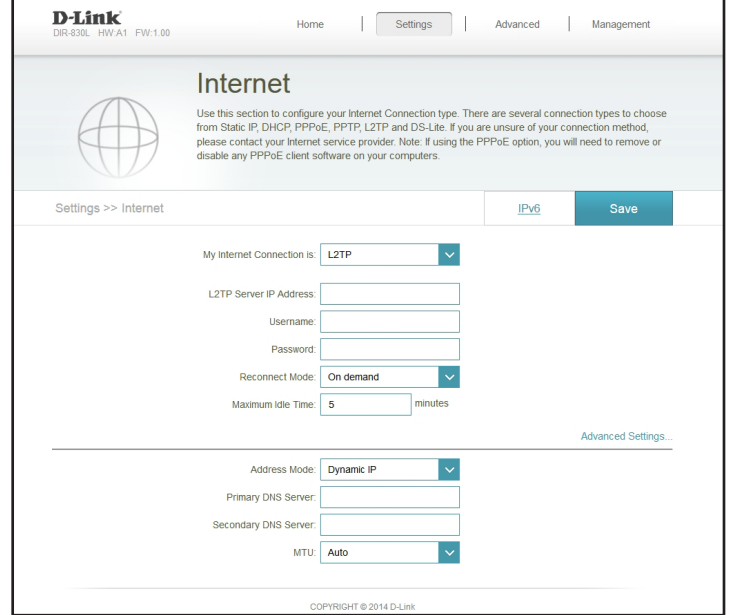
# **DS-Lite**

**DS-Lite** is an IPv6 connection type. After selecting DS-Lite, the following parameters will be available for configuration:

**DS-Lite** Select **DS-Lite DHCPv6** to let the router allocate the AFTR IPv6 **Configuration:** address automatically. Select **Manual Configuration** to enter the AFTR IPv6 address manually.

AFTR IPv6 Address: If you selected Manual Configuration above, enter the AFTR IPv6 address used here.

B4 IPv6 Address: Enter the B4 IPv4 address value used here.

- WAN IPv6 Address: Once connected, the WAN IPv6 address will be displayed here.
- IPv6 WAN Default Once connected, the IPv6 WAN default gateway address will Gateway: be displayed here.

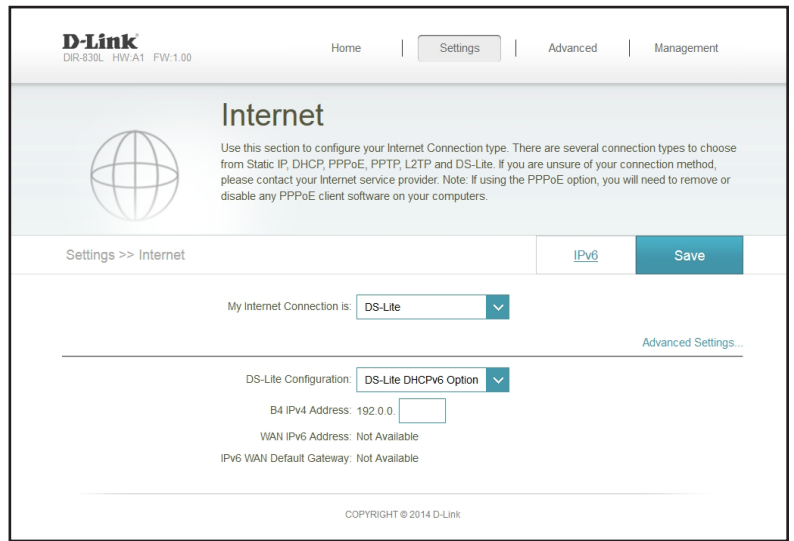

#### **IPv6**

To configure an IPv6 connection, click the **IPv6** link. To return to the IPv4 settings, click **IPv4**.

My Internet Choose your IPv6 connection type from the drop-down menu. You Connection Is: will be presented with the appropriate options for your connection type. Click **Advanced Settings...** to expand the list and see all of the options.

For **Auto Detection** refer to [page 35.](#page-38-0)

For **Static IPv6** refer to [page 36](#page-39-0).

For **Auto Configuration (SLAAC/DHCPv6)** refer to [page 37.](#page-40-0)

For **PPPoE** refer to [page 38.](#page-41-0)

For **IPv6 in IPv4 Tunnel** refer to [page 40.](#page-43-0)

For **6 to 4** refer to [page 42](#page-45-0).

For **6rd** refer to [page 43](#page-46-0).

For **Local Connectivity Only** refer to [page 45](#page-48-0).

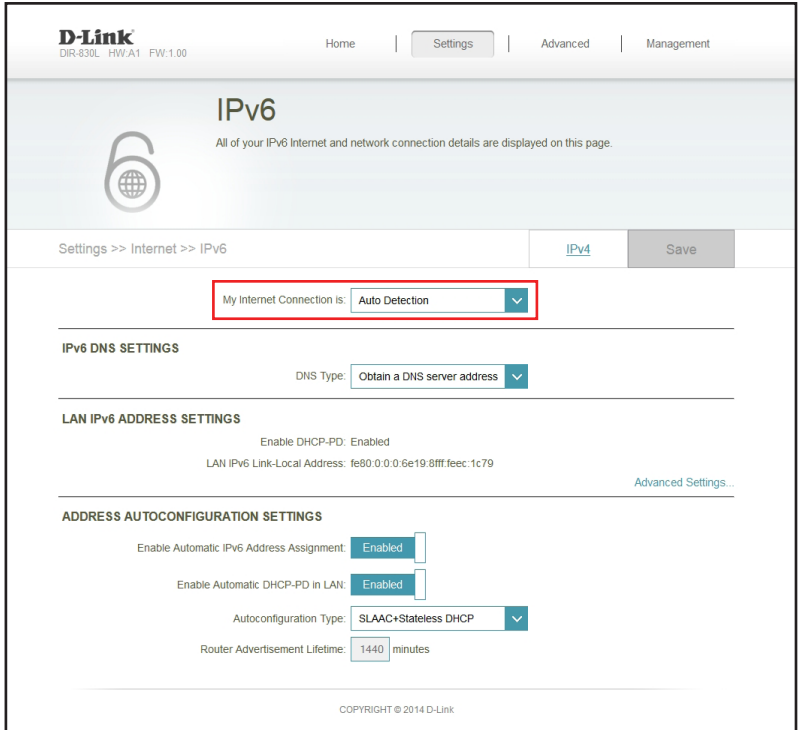

### **Auto Detection**

This is a connection method where the ISP assigns your IPv6 address when your router requests one from the ISP's server. Some ISPs require you to make some settings on your side before your router can connect to the IPv6 Internet.

**DNS Type:** Select either Obtain DNS server address automatically or Use the **following DNS address**.

- Primary DNS Server: If you selected Use the following DNS address above, enter the primary DNS server address.
- Secondary DNS Server: If you selected Use the following DNS address above, enter the secondary DNS server address.

**Enable DHCP-PD:** Enable or disable prefix delegation services.

- LAN IPv6 Address: If you disabled DHCP-PD, enter the LAN (local) IPv6 address for the router.
- LAN IPv6 Link-Local Displays the router's LAN link-local address. **Address:**

Enable Automatic IPv6 Enable or disable the Automatic IPv6 Address Assignment feature. **Address Assignment:**

**Enable Automatic** Enable or disable automatic DHCP-PD services. **DHCP-PD in LAN:**

Auto Configuration Select SLAAC + RDNSS or SLAAC + Stateless DHCP, Stateful **(DHCPv6)**. **Type:**

Router Advertisement Enter the IPv6 address lifetime (in minutes). **Lifetime:**

<span id="page-38-0"></span>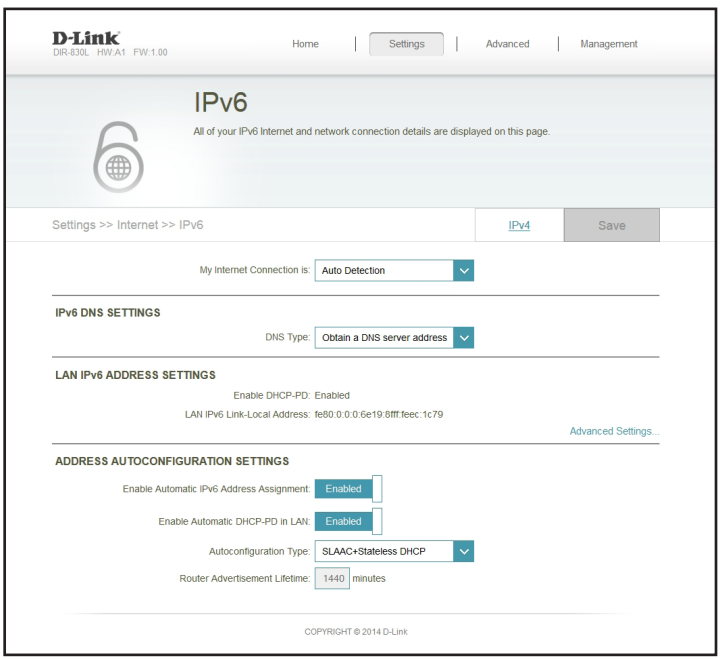

#### **Static IPv6**

Select **Static IP** if your IPv6 information is provided by your Internet service provider (ISP).

Use Link-Local Address: Enable or disable a link-local address.

- IPv6 Address: If you disabled Use Link-Local Address, enter the address supplied by your ISP.
- Subnet Prefix Length: If you disabled Use Link-Local Address, enter the subnet prefix length supplied by your ISP.

Default Gateway: Enter the default gateway for your IPv6 connection.

Primary DNS Server: Enter the primary DNS server address.

- Secondary DNS Server: Enter the secondary DNS server address.
	- LAN IPv6 Address: Enter the LAN (local) IPv6 address for the router.
	- LAN IPv6 Link-Local Displays the router's LAN link-local address. **Address:**

Enable Automatic IPv6 Click to enable the Automatic IPv6 Address Assignment feature. **Address Assignment:**

Auto Configuration Select SLAAC + RDNSS or SLAAC + Stateless DHCP, Stateful **(DHCPv6)**. **Type:**

Router Advertisement Enter the IPv6 address lifetime (in minutes). **Lifetime:**

<span id="page-39-0"></span>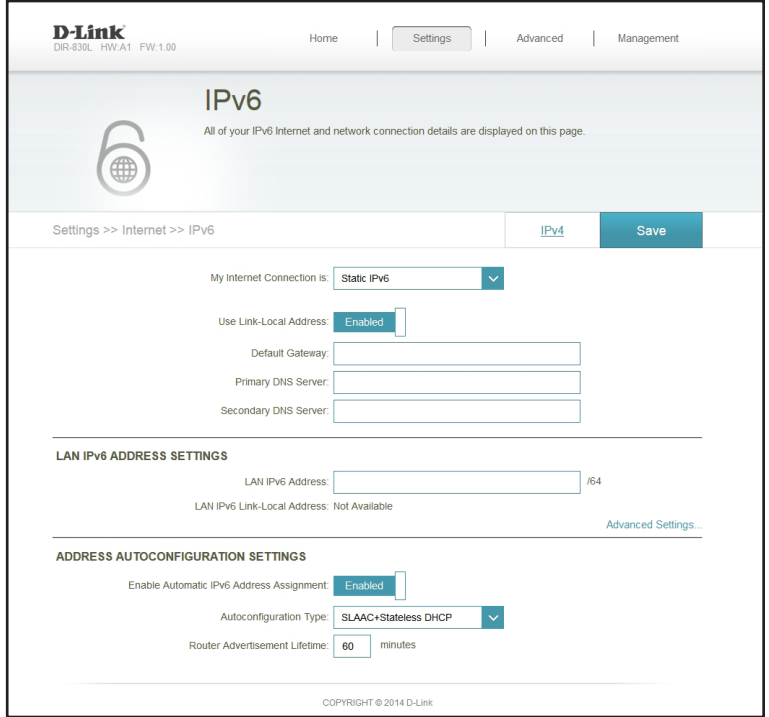

# **Auto Configuration (SLAAC/DHCPv6)**

This is a connection method where the ISP assigns your IPv6 address when your router requests one from the ISP's server. Some ISPs require you to make some settings on your side before your router can connect to the IPv6 Internet.

#### **DNS Type:** Select either Obtain DNS server address automatically or Use **the following DNS address**. Primary DNS Server: If you selected **Use the following DNS address** above, enter the primary DNS server address. Secondary DNS Server: If you selected Use the following DNS address above, enter the secondary DNS server address. **Enable DHCP-PD:** Enable or disable prefix delegation services. LAN IPv6 Address: If you disabled DHCP-PD, enter the LAN (local) IPv6 address for the router. LAN IPv6 Link-Local Displays the router's LAN link-local address. Enable Automatic IPv6 Enable or disable the Automatic IPv6 Address Assignment feature. **Enable Automatic** Enable or disable automatic DHCP-PD services. Auto Configuration Select SLAAC + RDNSS or SLAAC + Stateless DHCP, Stateful **(DHCPv6)**. **Type: Address: Address Assignment: DHCP-PD in LAN:**

Router Advertisement Enter the IPv6 address lifetime (in minutes). **Lifetime:**

<span id="page-40-0"></span>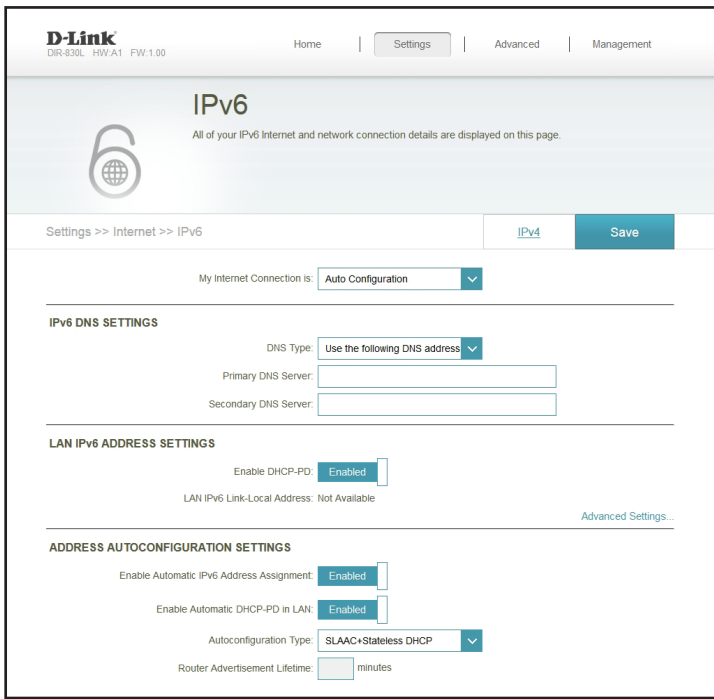

# **PPPoE**

Select PPPoE if your Internet connection requires you to enter a username and password. This information is provided by your Internet service provider (ISP).

- PPPoE Session: Choose Share with IPv4 to re-use your IPv4 PPPoE username and password, or **Create a new session**.
	- Username: If you selected Create a new session above, enter the PPPoE username provided by your ISP here.
	- Password: If you selected Create a new session above, enter the PPPoE password provided by your ISP here.
- Address Mode: Select Static IP if your ISP assigned you the IP address, subnet mask, gateway, and DNS server addresses. In most cases, select **Dynamic IP**.
	- MTU: Maximum Transmission Unit you may need to change the MTU for optimal performance with your ISP.
	- **DNS Type:** Select either Obtain DNS server address automatically or Use the **following DNS address**.

<span id="page-41-0"></span>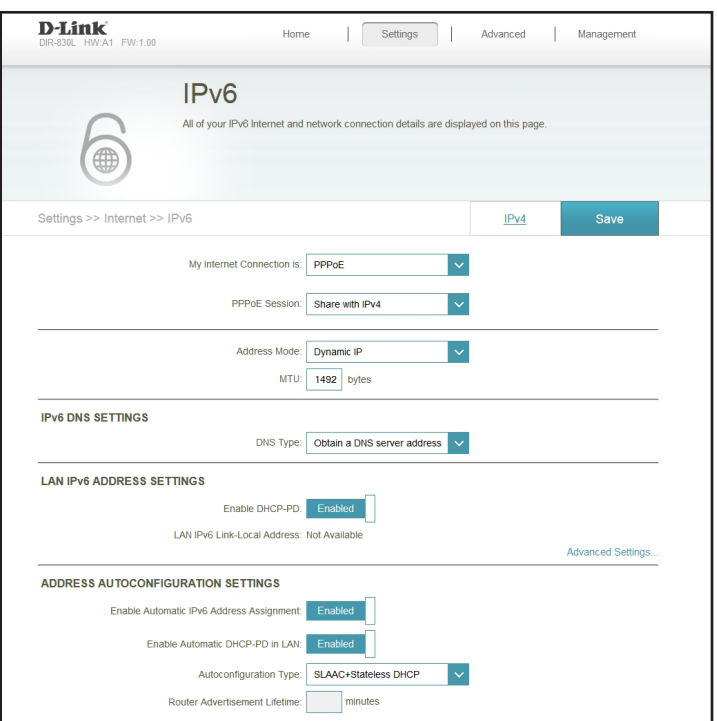

Enable DHCP-PD: Enable DHCP-PD for LAN IPv6.

LAN IPv6 Link-Local Displays the router's LAN link-local address. **Address:**

**Enable Automatic IPv6** Enable automatic IPv6 address assignment. **Address Assignment:**

**Enable Automatic** Enable automatic DHCP-PD assignment in LAN. **DHCP-PD in LAN:**

Auto Configuration Select SLAAC + RDNSS or SLAAC + Stateless DHCP, Stateful **(DHCPv6)**. **Type:**

Router Advertisement Enter the IPv6 address lifetime (in minutes). **Lifetime:**

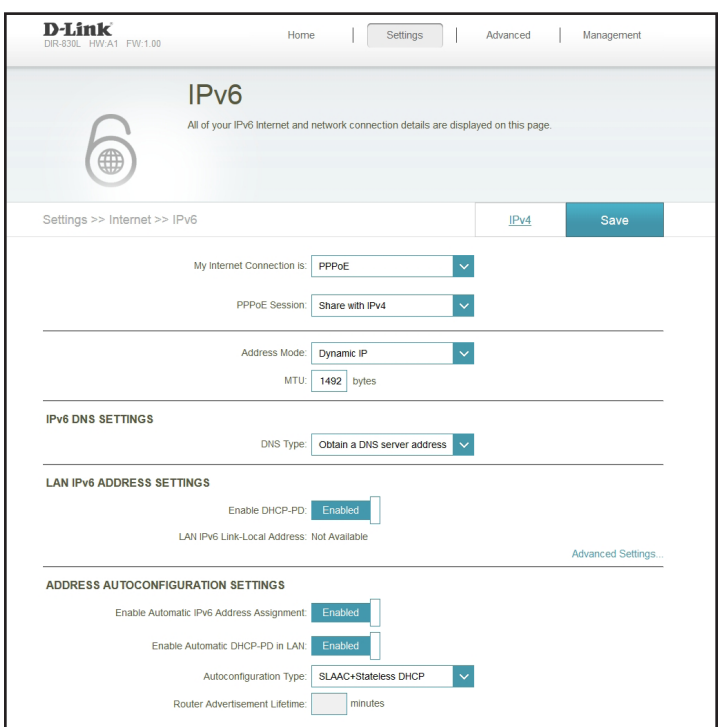

# **IPv6 in IPv4 Tunnel**

The user can configure the IPv6 connection to run in IPv4 Tunnel mode. IPv6 over IPv4 tunneling encapsulates IPv6 packets in IPv4 packets so that IPv6 packets can be sent over an IPv4 infrastructure.

- Remote IPv4 Enter the IPv4 remote address you will use. **Address:**
- Remote IPv6 Enter the IPv6 remote address you will use. **Address:**
	- Local IPv4 Enter the IPv4 local address you will use. **Address:**
	- Local IPv6 Enter the IPv6 local address you will use. **Address:**
- Subnet Prefix Enter the subnet prefix length supplied by your ISP. **Length:**
	- **DNS Type:** Select either Obtain DNS server address automatically or Use the **following DNS address**.
- Primary DNS If you selected Use the following DNS address above, enter the Server: primary DNS server address.
- Secondary DNS If you selected Use the following DNS address above, enter the Server: secondary DNS server address.
- Enable DHCP- Enable or disable prefix delegation services. **PD:**

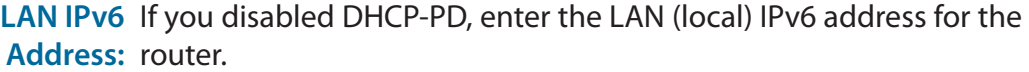

<span id="page-43-0"></span>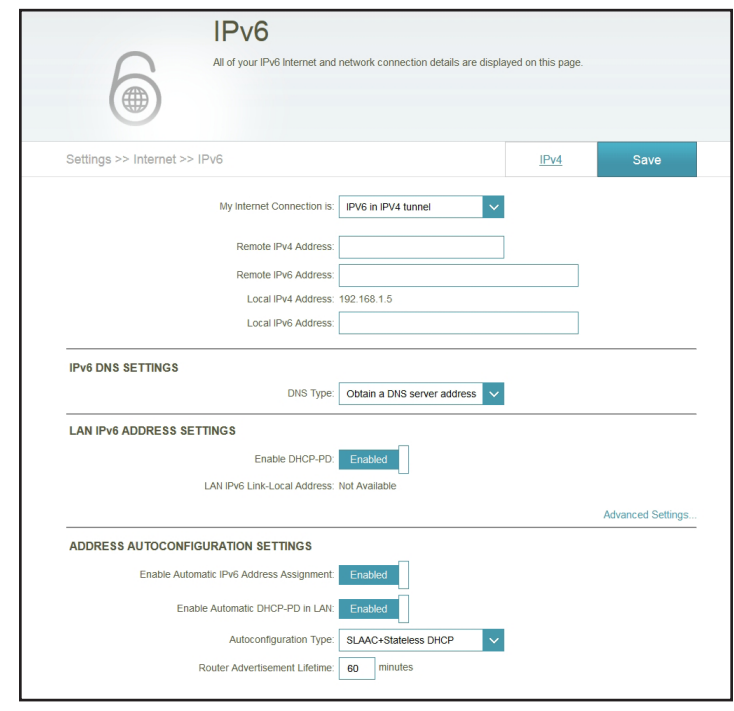

LAN IPv6 Link-Local Address: Displays the router's LAN link-local address.

**Enable Automatic IPv6 Address** Enable or disable the Automatic IPv6 Address Assignment: Assignment feature.

**Enable Automatic DHCP-PD in** Enable or disable automatic DHCP-PD services. **LAN:**

Auto Configuration Type: Select SLAAC + RDNSS, SLAAC + Stateless DHCP, or **Stateful (DHCPv6)**.

Router Advertisement Lifetime: Enter the IPv6 address lifetime (in minutes).

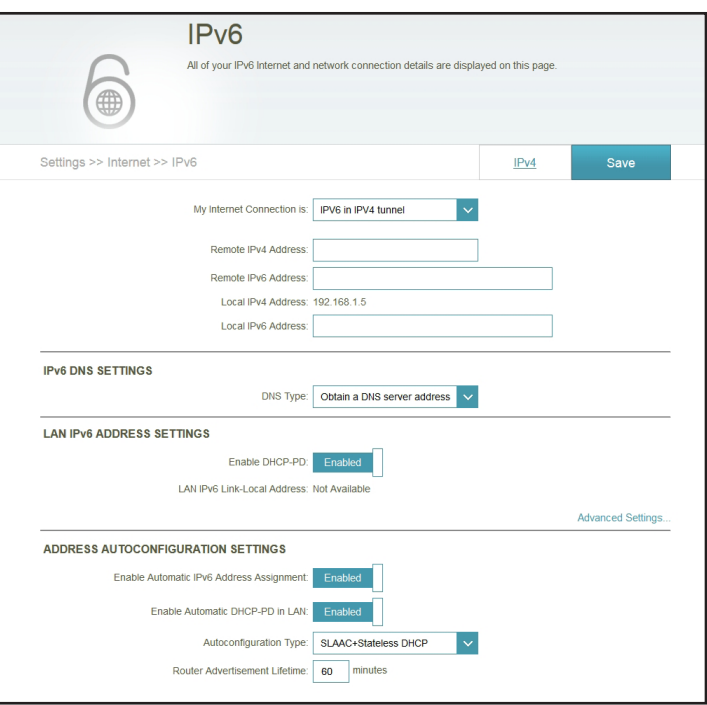

#### **6 to 4**

In this section you can configure the IPv6 6 to 4 connection settings. 6to4 is an IPv6 address assignment and automatic tunneling technology that is used to provide unicast IPv6 connectivity between IPv6 sites and hosts across the IPv4 Internet.

6 to 4 Address: Displays the 6 to 4 address.

6 to 4 Relay: Enter the 6 to 4 relay supplied by your ISP.

Primary DNS Enter the primary DNS server address. **Server:**

Secondary DNS Enter the secondary DNS server address. **Server:**

> LAN IPv6 Enter the LAN (local) IPv6 address for the router. **Address:**

LAN IPv6 Link- Displays the router's LAN link-local address. **Local Address:**

Enable Check to enable the Automatic IPv6 Address Assignment feature. **Automatic IPv6 Address Assignment:**

Select **Stateful (DHCPv6)**, **SLAAC + RDNSS** or **SLAAC + Stateless Auto Configuration DHCPv6.** 

**Type:**

Router Enter the IPv6 address lifetime (in minutes). **Advertisement Lifetime:**

<span id="page-45-0"></span>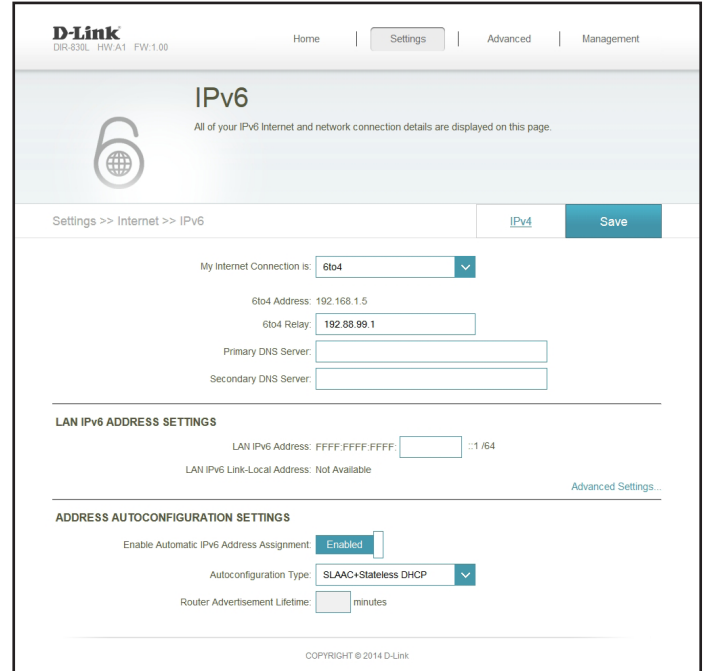

### **6rd**

In this section you can configure the IPv6 6rd connection settings.

Assign IPv6 Currently unsupported. **Prefix:**

- Primary DNS Enter the primary DNS server address. **Server:**
- Secondary DNS Enter the secondary DNS server address. **Server:**
- Enable Hub and Enable if you want to minimize the number of routes to the Spoke Mode: destination by using a hub and spoke method of networking.

6rd Choose the 6rd DHCPv4 Option to automatically discover and Configuration: populate the data values, or Manual Configuration to enter the settings yourself.

WAN IPv4 This is the IPv4 address given to you by your ISP and cannot be Address: changed.

6rd IPv6 Prefix: Enter the 6rd IPv6 prefix and mask length supplied by your ISP (manual configuration only).

6rd Border Enter the 6rd border relay IPv4 address settings supplied by your ISP Relay IPv4 (manual configuration only). **Address:**

LAN IPv6 Enter the LAN (local) IPv6 address for the router. **Address:**

<span id="page-46-0"></span>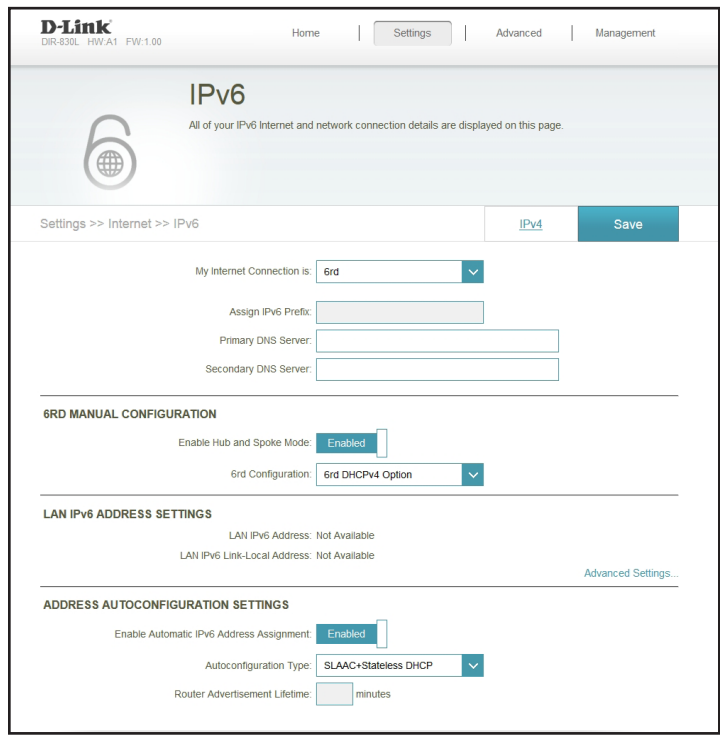

#### Section 3 - Configuration

LAN IPv6 Link- Displays the router's LAN link-local address. **Local Address:**

Enable Check to enable the Automatic IPv6 Address Assignment feature. **Automatic IPv6 Address Assignment:**

Select **Stateful (DHCPv6)**, **SLAAC + RDNSS** or **SLAAC + Stateless Auto Configuration DHCPv6. Type:**

Router Enter the IPv6 address lifetime (in minutes). **Advertisement Lifetime:**

# **Local Connectivity Only**

**Local Connectivity Only** allows you to set up an IPv6 connection that will not connect to the Internet.

Enable ULA: Click here to enable Unique Local IPv6 Unicast Addresses settings.

Use Default Checking this box will automatically configure the ULA prefix for the ULA Prefix: default setting.

ULA Prefix: If you wish to choose your own ULA prefix, enter it here.

**Current IPv6** This section will display the current settings for your IPv6 ULA. **ULA Settings:**

<span id="page-48-0"></span>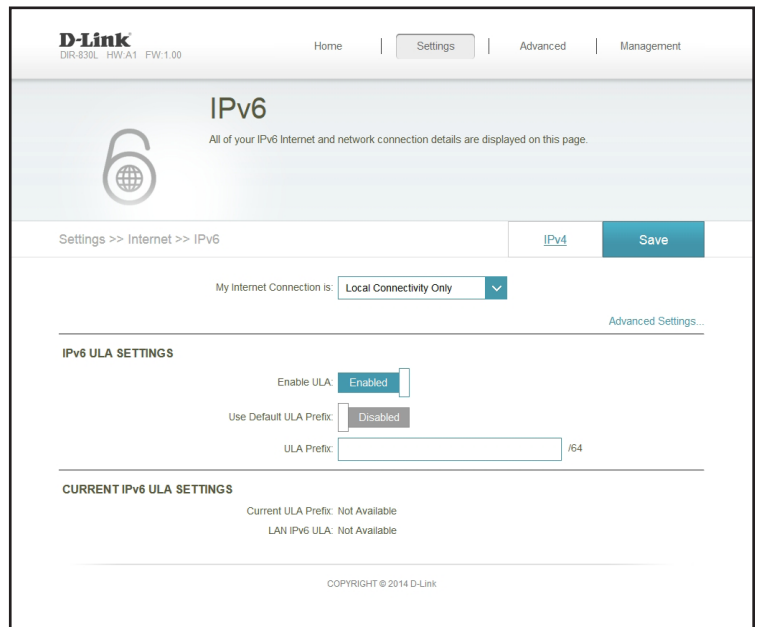

#### **Wireless**

In the Settings menu on the bar on the top of the page, click **Wireless** to see the wireless configuration options. To configure the router's guest zone, click the **Guest Zone** link. Refer to [page 48](#page-51-0) for details. Click **Advanced Settings...** to expand the list and see all of the options. The following options apply to both the 2.4 GHz and the 5 GHz wireless frequency bands:

Status: Enable or disable the wireless frequency band.

- Wi-Fi Name Create a name for your wireless network using up to 32 characters. **(SSID):**
- Password: Create a password to use for wireless security. Wireless clients will need to enter this password to successfully connect to the network.

Security Mode: Choose None, WEP, or WPA/WPA2-(Personal) (recommended).

- 802.11 Mode: Select the desired wireless networking standards to use. The available options will depend on the wireless frequency band, as well as the currently selected security mode.
- Wi-Fi Channel: Select the desired channel. The default is Auto (recommended).
- Transmission Select the desired wireless transmission power. **Power:**
- Channel Width: Select Auto 20/40 if you are using both 802.11n and non-802.11n wireless devices, or select **20 MHz** if you are not using any 802.11n wireless clients.
- Visibility Status: The default setting is Visible. Select Invisible if you do not want to broadcast the SSID of your wireless network.

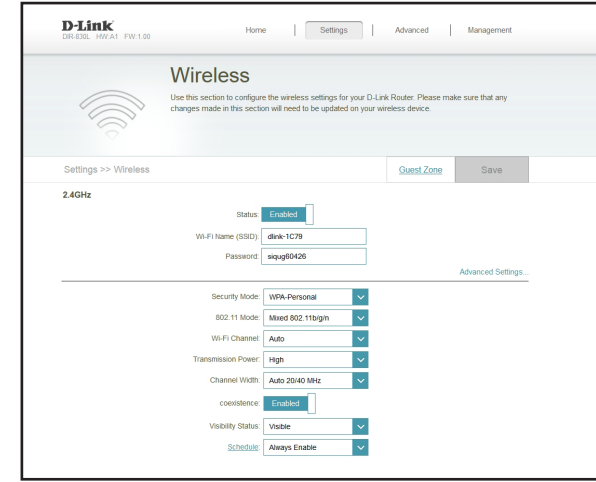

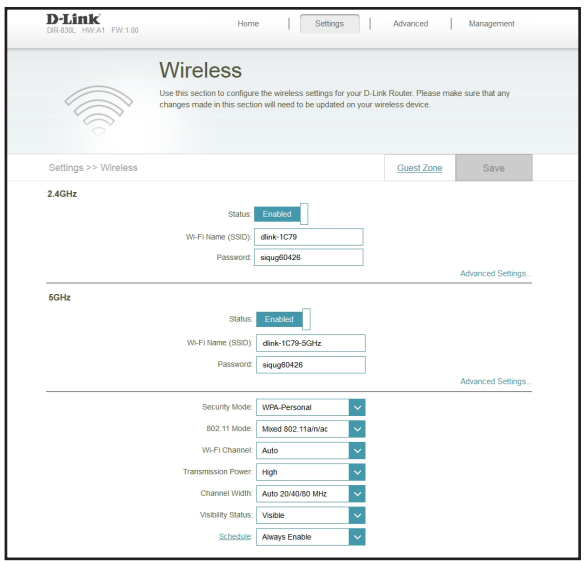

Schedule: Use the drop-down menu to select the time schedule that the rule will be enabled on. The schedule may be set to **Always Enable**, or you can create your own schedules in the **Schedules** section (refer to [page 66\)](#page-69-0).

### **Guest Zone**

The guest zone allows you to create temporary zones that can be used by guests to access the Internet. These zones will be separate from your main wireless network. You may configure different zones for the 2.4 GHz and 5 GHz wireless bands.

In the Settings menu on the bar on the top of the page, click **Wireless**, then click the **Guest Zone** link. Click **Advanced Settings...** to expand the list and see all of the options. The following options apply to both the 2.4 GHz and the 5 GHz wireless frequency bands:

Status: Enable or disable the guest zone for each wireless frequency band.

- **Wi-Fi Name** Enter a wireless network name (SSID) that is different from your main (SSID): wireless network.
	- Password: Create a password to use for wireless security. Wireless clients will need to enter this password to successfully connect to the guest zone.
- Internet Access Enabling this option will confine connectivity to the Internet, Only: disallowing guests from accessing other local network devices.

<span id="page-51-0"></span>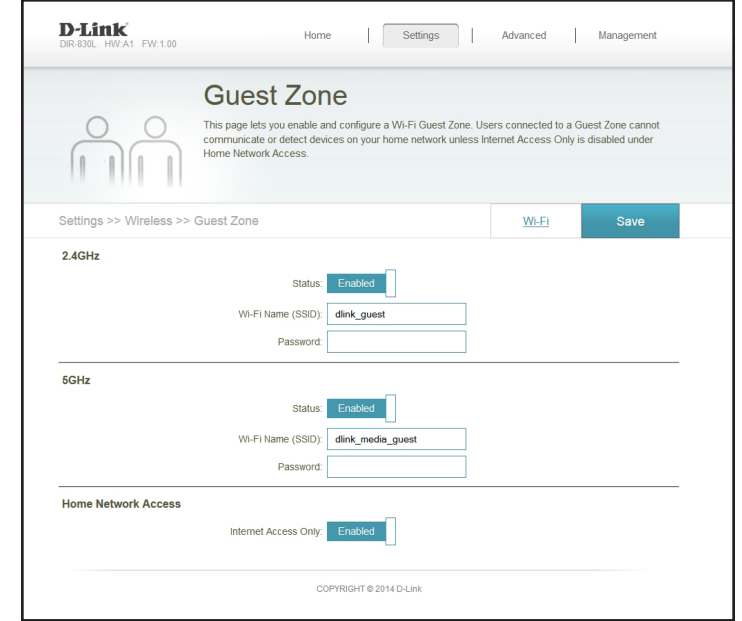

#### **Network**

This section allows you to change the local network settings of the router and to configure the DHCP settings. In the Settings menu on the bar on the top of the page, click **Network**. Click **Advanced Settings...** to expand the list and see all of the options.

LAN IP Address: Enter the IP address of the router. The default IP address is **192.168.0.1**.

> If you change the IP address, once you click **Save**, you will need to enter the new IP address in your browser to get back into the configuration utility.

Subnet Mask: Enter the subnet mask of the router. The default subnet mask is **255.255.255.0**.

Management The default address to access the router's configuration is *h***ink: http://dlinkrouter.local./ Here, you can replace dlinkrouter with a** name of your choice.

Local Domain Enter the domain name (optional). **Name:**

Enable DNS Disable to transfer the DNS server information from your ISP to your Relay: computers. If enabled, your computers will use the router for a DNS server.

Status: Enable or disable the DHCP server.

**DHCP IP** Enter the starting and ending IP addresses for the DHCP server's IP Address Range: assignment.

> *Note: If you statically (manually) assign IP addresses to your computers or devices, make sure the IP addresses are outside of this range or you may have an IP conflict.*

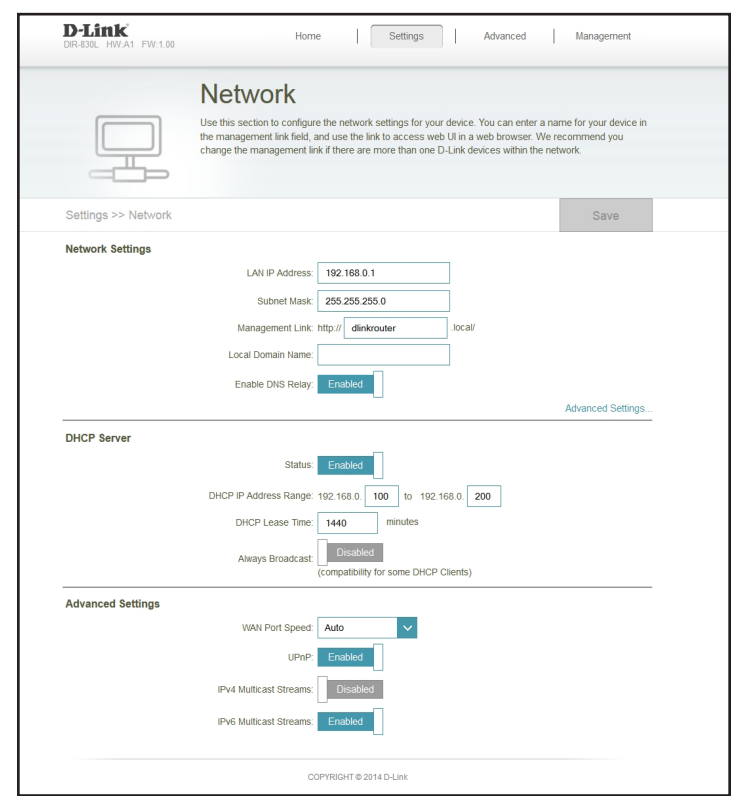

**DHCP Lease**  Enter the length of time for the IP address lease in minutes. **Time:**

**Always**  Enable this feature to broadcast your networks DHCP server to LAN/ **Broadcast:** WLAN clients.

- **WAN Port**  You may set the port speed of the Internet port to 10 Mbps, **Speed:** 100 Mbps, 1000 Mbps, or Auto (recommended).
	- **UPnP:** Enable or disable Universal Plug and Play (UPnP). UPnP provides compatibility with networking equipment, software and peripherals.
- **IPv4 Multicast**  Enable to allow IPv4 multicast traffic to pass through the router from Stream: the Internet.
- **IPv6 Multicast**  Enable to allow IPv6 multicast traffic to pass through the router from Stream: the Internet.

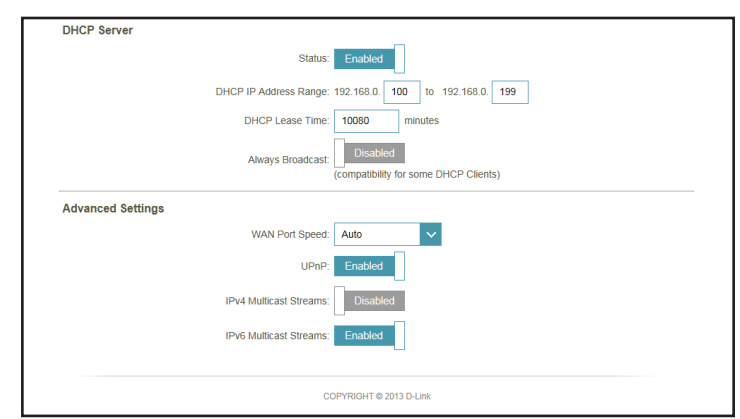

# **SharePort**

This page allows you to set up access to files on an external USB device plugged into the router. You can do this through the local network or from the Internet using either a Web browser or an app on your smartphone or tablet.

From the Settings menu on the bar on the top of the page, click **SharePort**.

- Status: Check to enable DLNA media server functions, allowing connected clients access to media files over the network.
- DLNA Media Server: Choose a name for your DLNA media server so that it can be found.

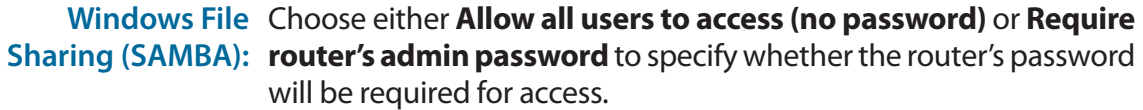

- Web File Access: Enable remote access to files stored on a USB device plugged into the router through a web browser.
	- Direct Links: This area will display the HTTP and HTTPS links to connect to your SharePort drive through a web browser from a device on your network.

Click **Save** when you are done.

To manage user accounts for SharePort access, click **Create User** and refer to the next page for details.

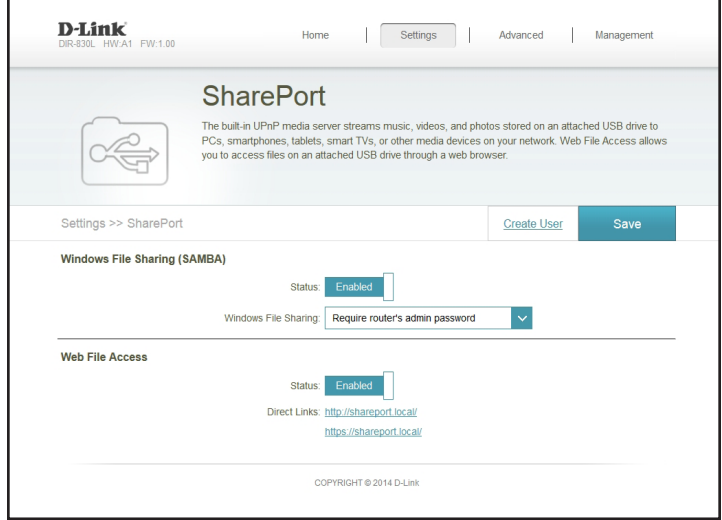

# **Create User**

The Create User page allows you to manage your SharePort user accounts. The current list of user accounts will be displayed, along with their current permissions and access path. If a user does not have an account set up, they will be restricted to guest access; only having access to the "Guest" folder on the media server. The router can store a maximum of ten accounts (including the "Admin" account).

If you wish to remove an account, click on its trash can icon in the Delete column. If you wish to edit an account, click on its pencil icon in the Edit column. If you wish to create a new account, click the **Create User** button.

After you click **Create User,** or if you click on the pencil icon to edit a user account, you will see the screen to the right.

User Name: Enter the desired user name for the new account.

- Password: Enter the password which the user will need to enter when logging in.
- Permission: Select either Read Only or Read/Write to control whether the user can edit, add, or delete files on the device.
	- Folder: Choose the parent folder that the user will be able to access. Files and folders on a higher level will be unavailable. "root" means that the user can access all files on the device. To change the selected folder, click **Browse** and browse to the desired folder.

Click **OK** when you are done. The new user should be added to the list of user accounts. To save the new list, click **Save**. To return to the SharePort page, click **SharePort**.

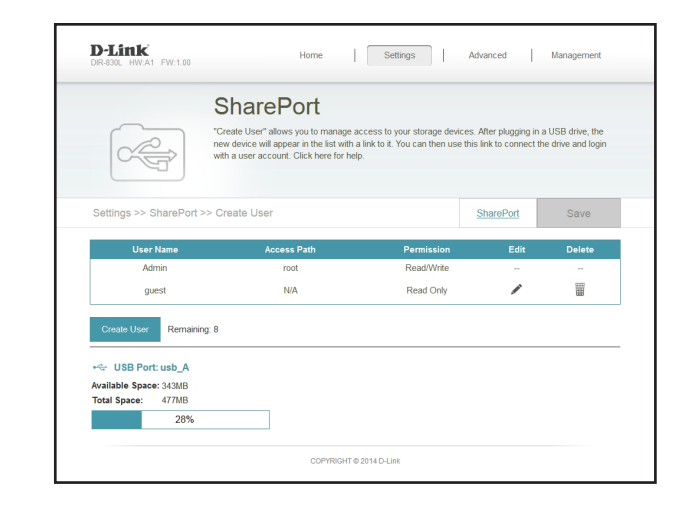

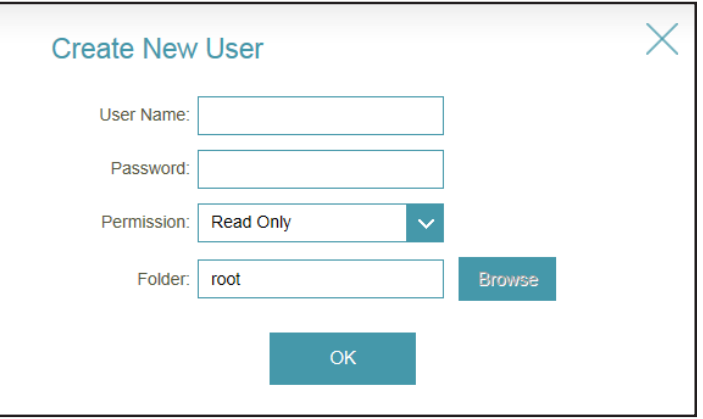

# **mydlink**

Enabling mydlink will allow you to access and manage the mydlink-compatible devices on your network. This can be done either through a Web browser or via a smartphone app.

This page allows you to sign in to an existing mydlink account, or sign up for a new mydlink account. In the Settings menu on the bar on the top of the page, click **mydlink**.

If you do not already have a mydlink account, click **No, I want to create a new mydlink account**. Fill out your e-mail address (which will also function as your username), choose a password, and enter your first and last name. Then, click **Sign Up** to create your new mydlink account.

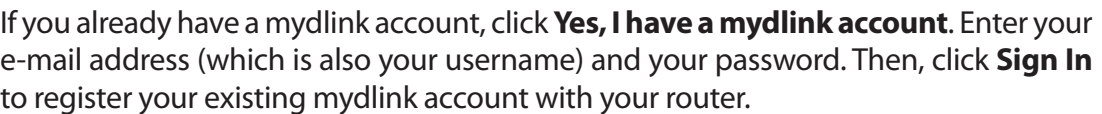

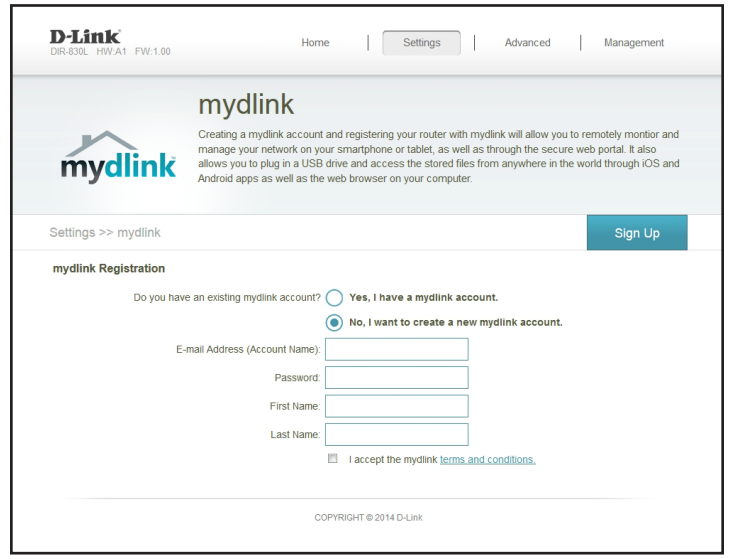

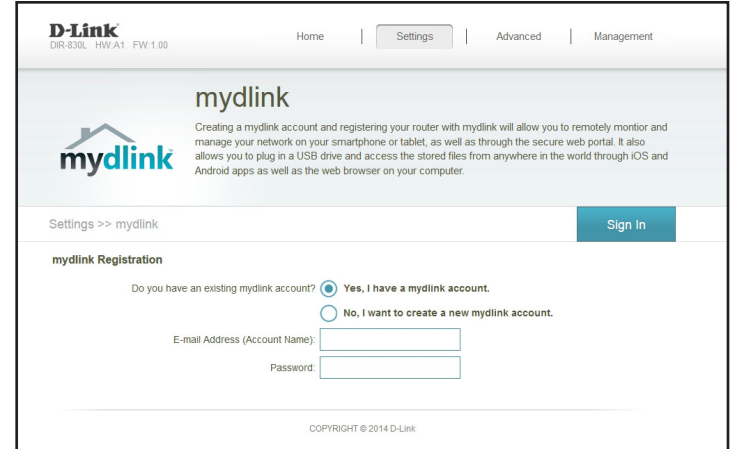

# **Advanced QoS Engine**

This section lets you to prioritize specific clients, allowing those clients to receive higher bandwidth than others. For example, if one client is streaming a movie and another is downloading a non-urgent file, you can assign the former device a higher priority than the latter so that the movie streaming is not disrupted by the traffic of the other devices on the network.

From the Advanced menu on the bar on the top of the page, click **QoS Engine**.

Under *All Devices*, you will see device cards representing each connected client. If some are off-screen, you can use the **<** and **>** buttons to scroll through the cards.

A maximum of **one** device can be assigned **Highest** priority.

A maximum of **two** devices can be assigned **High** priority.

A maximum of **eight** devices can be assigned **Medium** priority.

If devices are not explicitly assigned a priority, they will all be treated with equal priority. If some devices are not assigned a priority and others are, the unassigned devices will be treated with the lowest priority.

**D-Link** Advanced | Managemen QoS Engine Advanced >> OoS Engine Save Connected Client DEINIC.DI Dreas the device carde above to the priority h

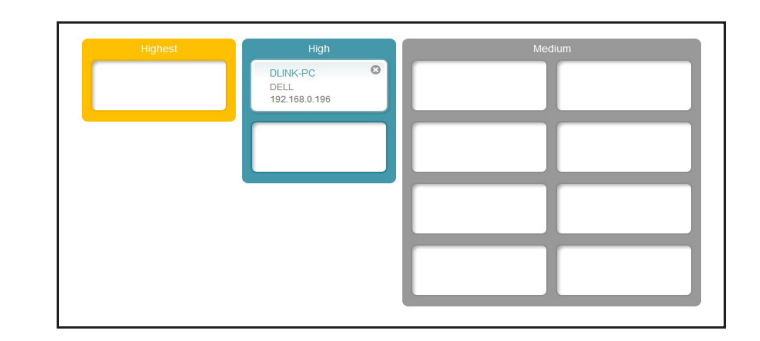

To assign a priority level to a device, drag the device card from the All Devices list over an empty slot and release the mouse button. The card will remain in the slot. If you want to remove a priority assignment from a device and return it to the All Devices list, click the cross icon in the top right of the device card.

### **Firewall**

The router's firewall protects your network from malicious attacks over the Internet.

From the Advanced menu on the bar on the top of the page, click **Firewall Settings**. Click **Advanced Settings...** to expand the list and see all of the available options.

Enable DMZ: Enable or disable Demilitarized Zone (DMZ). This completely exposes the client to threats over the Internet, and is not recommended in ordinary situations.

**DMZ IP** If you enabled DMZ, enter the IP address of the client you wish to Address: expose, or use the drop-down menu to quickly select it.

Enable SPI IPv4: Enabling Stateful Packet Inspection (SPI) helps to prevent cyber attacks by validating that the traffic passing through the session conforms to the protocol.

Enable this feature to protect your network from certain kinds of **Enable**  Anti-Spoof "spoofing" attacks. **Checking:**

- IPv6 Simple Enable or disable IPv6 simple security. **Security:**
- IPv6 Ingress Enable or disable IPv6 ingress filtering. **Filtering:**
	- PPTP: Allows multiple machines on the LAN to connect to their corporate network using the PPTP protocol.

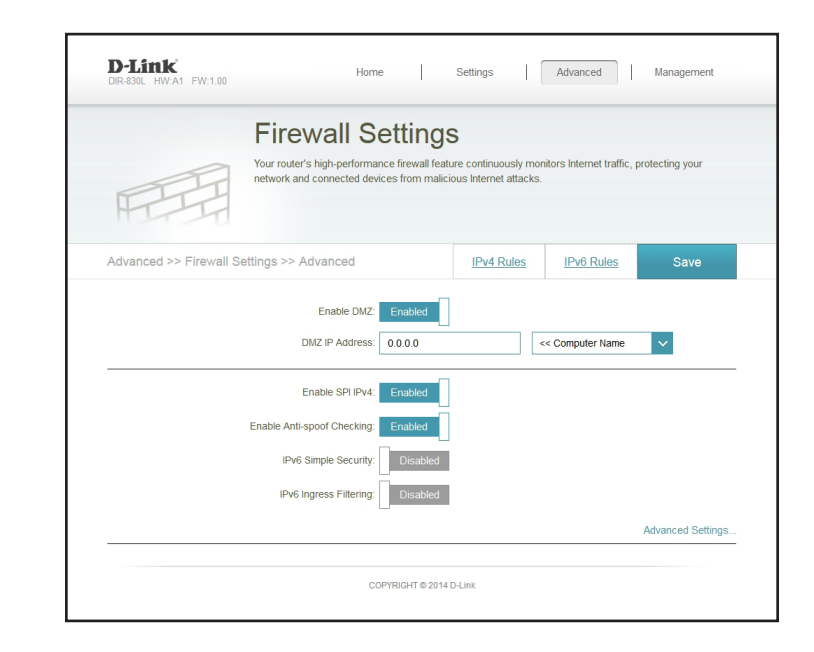

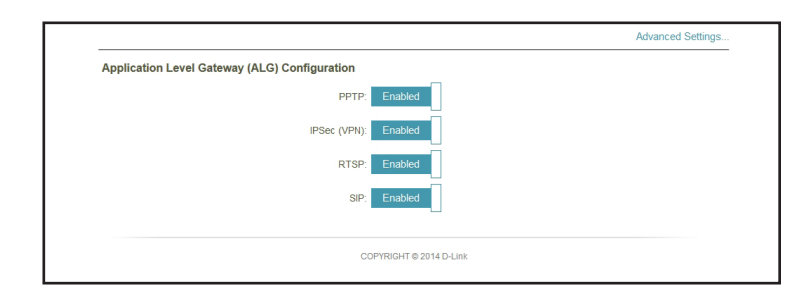

- IPSec (VPN): Allows multiple VPN clients to connect to their corporate network using IPSec. Some VPN clients support traversal of IPSec through NAT. This Application Level Gateway (ALG) may interfere with the operation of such VPN clients. If you are having trouble connecting with your corporate network, try turning this ALG off. Please check with the system administrator of your corporate network whether your VPN client supports NAT traversal.
	- RTSP: Allows applications that uses Real Time Streaming Protocol (RTSP) to receive streaming media from the Internet.
		- SIP: Allows devices and applications using VoIP (Voice over IP) to communicate across NAT. Some VoIP applications and devices have the ability to discover NAT devices and work around them. This ALG may interfere with the operation of such devices. If you are having trouble making VoIP calls, try turning this ALG off.

# **IPv4/IPv6 Rules**

The IPv4/IPv6 Rules section is an advanced option that lets you configure what kind of traffic is allowed to pass through the network. To configure the IPv4 rules, from the Firewall Settings page click **IPv4 Rules**. To configure IPv6 rules, from the Firewall Settings page click **IPv6 Rules**. To return to the main Firewall Settings page, click **Security Check**.

To begin, use the drop-down menu to select whether you want to **ALLOW** or **DENY** the rules you create. You can also choose to turn filtering **OFF**.

If you wish to remove a rule, click on its trash can icon in the Delete column. If you wish to edit a rule, click on its pencil icon in the Edit column. If you wish to create a new rule, click the **Add Rule** button.

Click **Save** when you are done.

After you click **Add Rule,** or if you click on the pencil icon to edit a rule, you will see the screen to the right.

Name: Enter a name for the rule.

**Source IP** Enter the source IP address range that the rule will apply to, and using Address Range: the drop-down menu, specify whether it is a WAN or LAN IP address.

**Destination IP** Enter the destination IP address range that the rule will apply to, and Address Range: using the drop-down menu, specify whether it is a WAN or LAN IP address.

- Port Range: Select the protocol of the traffic to allow or deny (Any, TCP, or UDP) and then enter the range of ports that the rule will apply to.
	- Schedule: Use the drop-down menu to select the time schedule that the rule will be enabled on. The schedule may be set to **Always Enable**, or you can create your own schedules in the **Schedules** section (refer to [page 66\)](#page-69-0).

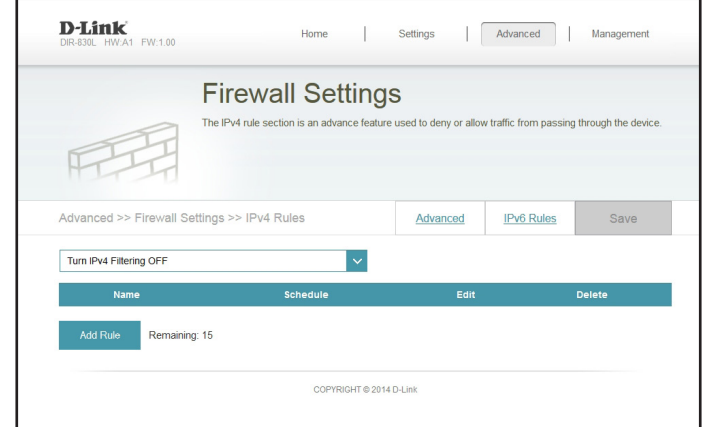

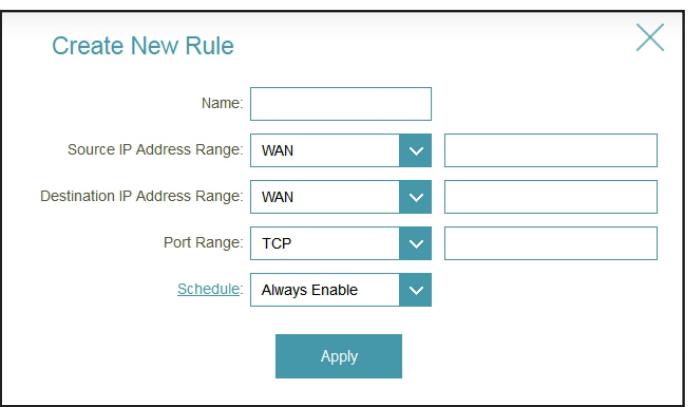

# **Port Forwarding**

Port forwarding allows you to specify a port or range of ports to open for specific devices on the network. This might be necessary for certain applications to connect through the router. From the Advanced menu on the bar on the top of the page, click **Port Forwarding**.

If you wish to remove a rule, click on its trash can icon in the Delete column. If you wish to edit a rule, click on its pencil icon in the Edit column. If you wish to create a new rule, click the **Add Rule** button.

Click **Save** when you are done.

After you click **Add Rule,** or if you click on the pencil icon to edit a rule, you will see the screen to the right.

Name: Enter a name for the rule.

- Local IP: Enter the IP address of the computer on your local network that you want to allow the incoming service to. Alternatively, select the device from the drop-down menu.
- **TCP Port:** Enter the TCP ports that you want to open. You can enter a single port or a range of ports. Separate ports with a comma (for example: 24,1009,3000-4000).
- UDP Port: Enter the UDP ports that you want to open. You can enter a single port or a range of ports. Separate ports with a comma (for example: 24,1009,3000-4000).
- Schedule: Use the drop-down menu to select a schedule that the rule will be enabled on. You can select **Always Enable**, or create your own schedule in the **Schedules** section (refer to [page 66\)](#page-69-0).

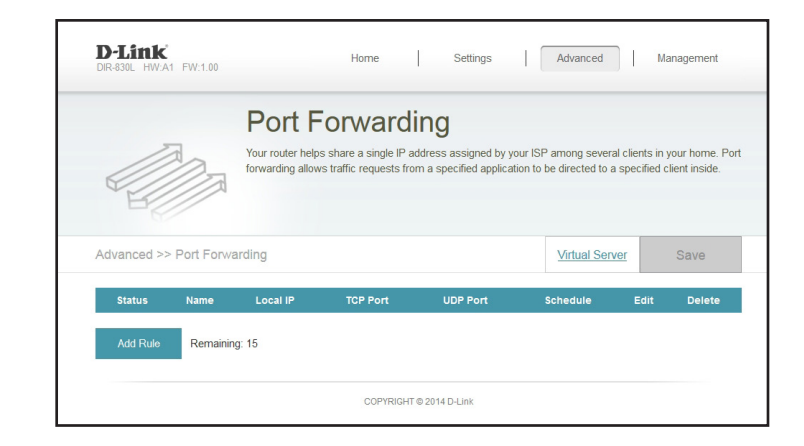

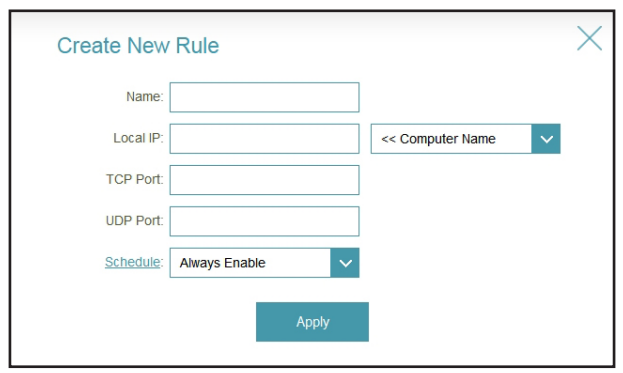

# **Virtual Server**

The virtual server allows you to specify a single public port on your router for redirection to an internal LAN IP Address and Private LAN port. To configure the virtual server, from the Port Forwarding page click **Virtual Server**. To return to the main Port Forwarding page, click **Port Forwarding**.

If you wish to remove a rule, click on its trash can icon in the Delete column. If you wish to edit a rule, click on its pencil icon in the Edit column. If you wish to create a new rule, click the **Add Rule** button.

Click **Save** when you are done.

After you click **Add Rule,** or if you click on the pencil icon to edit a rule, you will see the screen to the right.

Name: Enter a name for the rule.

- Local IP: Enter the IP address of the computer on your local network that you want to allow the incoming service to. Alternatively, you can select the device from the drop-down menu.
- Protocol: Select the protocol of the traffic to allow or deny (TCP, UDP, Both, or **Other**).

Protocol Number: If you selected Other above, enter the protocol number.

**External Port:** Enter the public port you want to open.

Internal Port: Enter the private port you want to open.

Schedule: Use the drop-down menu to select a schedule that the rule will be enabled on. You can select **Always Enable**, or create your own schedule in the **Schedules** section (refer to [page 66\)](#page-69-0).

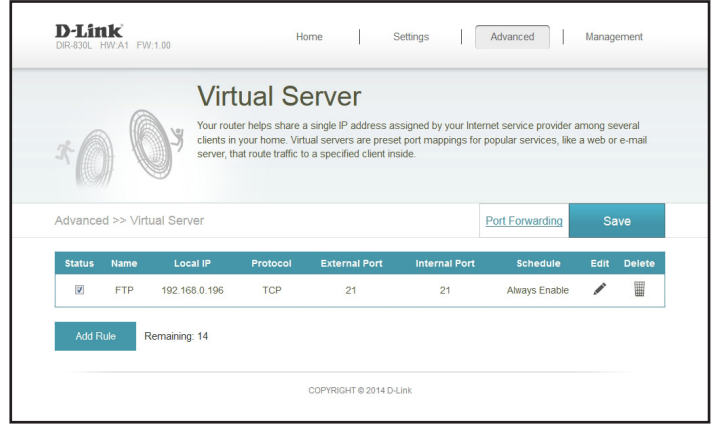

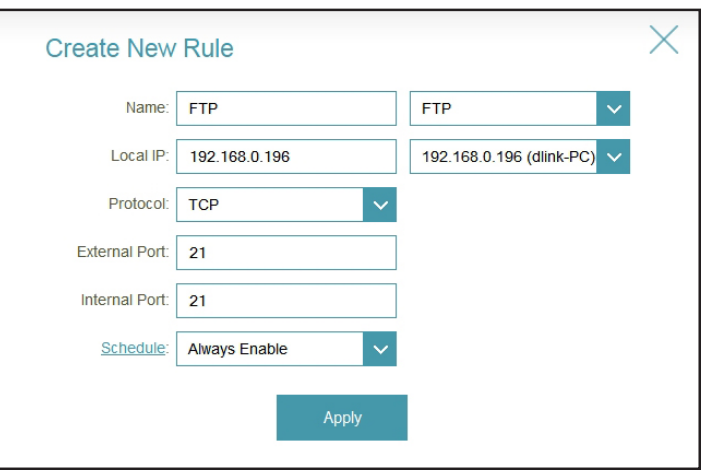

# **Website Filter**

The website filter settings allow you to block access to certain websites. You can either create a list of sites to block, or create a list of sites to allow (with all other sites being blocked).

From the Advanced menu on the bar on the top of the page, click **Website Filter**.

If you want to create a list of sites to block, select **DENY clients access to ONLY these sites** from the drop-down menu. All other sites will be accessible. If you want to specify a list of sites to allow, select **ALLOW clients access to ONLY these sites** from the drop-down menu. All other sites will be blocked.

You may specify a maximum of fifteen websites. To add a new site to the list, click **Add Rule**. Next, under Website URL/Domain enter the URL or domain. If you wish to remove a rule, click on its trash can icon in the Delete column. If you wish to edit a rule, simply replace the URL or domain.

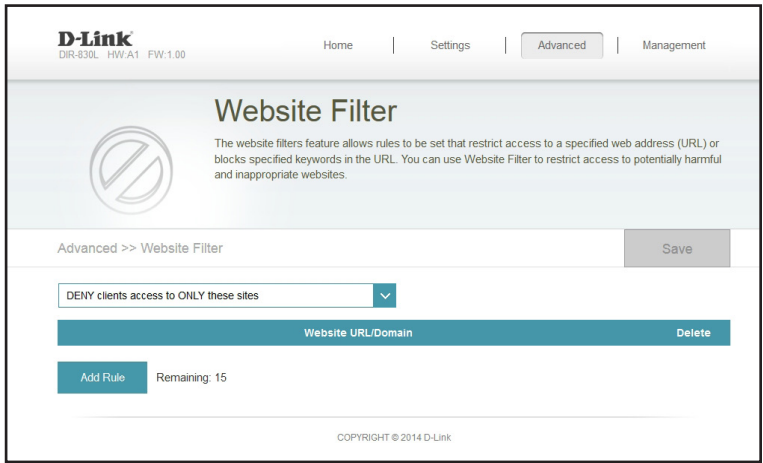

# **Static Routes**

Once connected to the Internet, your router will automatically build routing tables to determine where traffic should be sent. The Static Routes section allows you to define custom routes to control how data traffic is moved around within your network.

From the Advanced menu on the bar on the top of the page, click **Static Routes**. To configure IPv6 routes, click **IPv6** and refer to the next page. To return to the main IPv4 static routes page, click **IPv4**.

If you wish to remove a route, click on its trash can icon in the Delete column. If you wish to edit a route, click on its pencil icon in the Edit column. If you wish to create a new route, click the **Add Route** button.

Click **Save** when you are done.

After you click **Add Route,** or if you click on the pencil icon to edit a route, you will see the screen to the right.

Name: Enter a name for the route.

Destination Enter the IP address of packets that will take this route. **Network:**

Mask: Enter the netmask of the route.

Gateway: Enter your next hop gateway to be taken if this route is used.

- Metric: The route metric is a value from 1 to 16 that indicates the cost of using this route. A value 1 is the lowest cost and 15 is the highest cost.
- Interface: Select the interface that the IP packet must use to transit out of the router when this route is used.

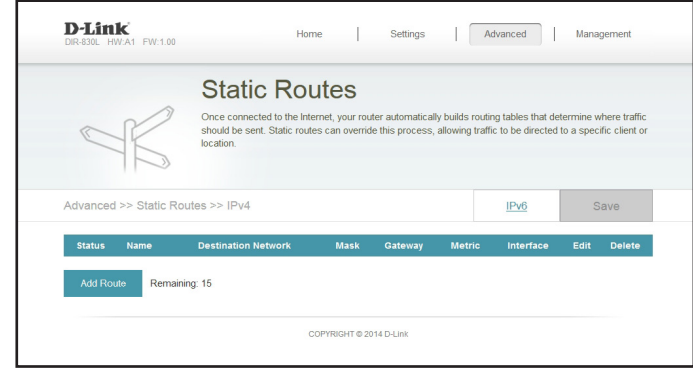

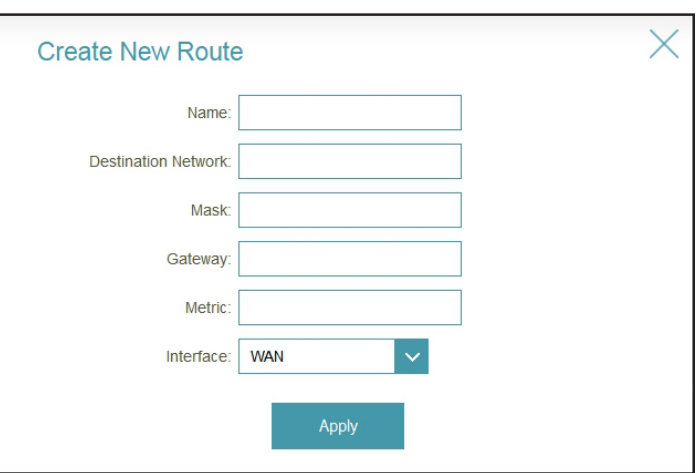

#### **IPv6**

To configure IPv6 routes, from the Static Routes page click **IPv6**. To return to the main IPv4 static routes page, click **IPv4**.

If you wish to remove a route, click on its trash can icon in the Delete column. If you wish to edit a route, click on its pencil icon in the Edit column. If you wish to create a new route, click the **Add Route** button.

Click **Save** when you are done.

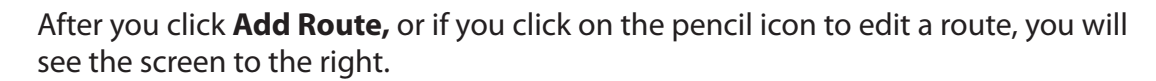

Name: Enter a name for the route.

- DestNetwork: This is the IP address of the router used to reach the specified destination.
	- PrefixLen: Enter the IPv6 address prefix length of the packets that will take this route.

Metric: Enter the metric value for this rule here.

Interface: Select the interface that the IP packet must use to transit out of the router when this route is used.

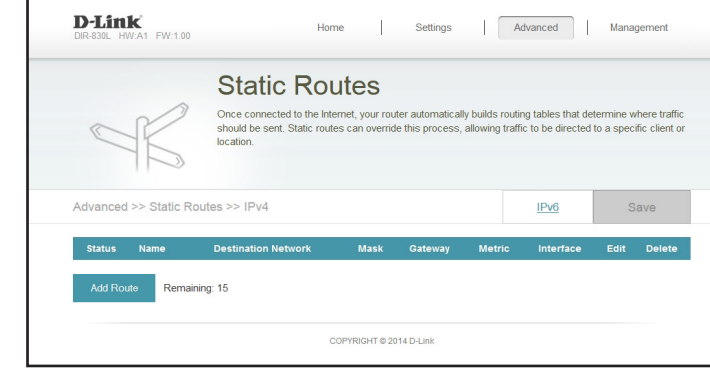

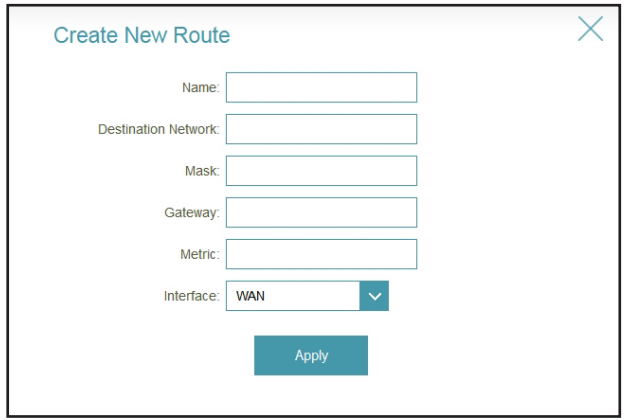

# **Dynamic DNS**

Most Internet Service Providers (ISPs) assign dynamic (changing) IP addresses. Using a dynamic DNS service provider, people can enter your domain name in their Web browser to connect to your server no matter what your IP address is.

From the Advanced menu on the bar on the top of the page, click **Dynamic DNS**.

Enable Enabling dynamic DNS will reveal further configuration options. **Dynamic DNS:**

Status: Displays the current dynamic DNS connection status.

- Server Address: Enter the address of your dynamic DNS server, or select one from the drop-down menu.
	- Host Name: Enter the host name that you registered with your dynamic DNS service provider.

User Name: Enter your dynamic DNS username.

Password: Enter your dynamic DNS password.

Time Out: Enter a timeout time (in hours).

Click **Save** when you are done.

At the bottom of the page are the IPv6 host settings. To configure an IPv6 dynamic DNS host, refer to the next page.

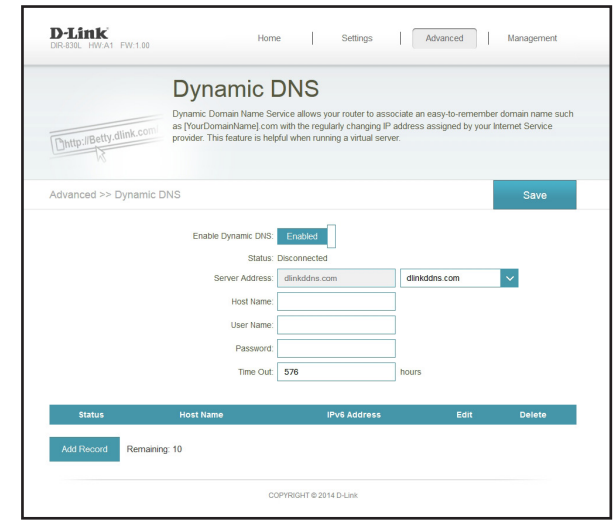

# **IPv6 Host**

The IPv6 host settings are found at the bottom of the Dynamic DNS page.

If you wish to remove a record, click on its trash can icon in the Delete column. If you wish to edit a record, click on its pencil icon in the Edit column. If you wish to create a new record, click the **Add Record** button. Click **Save** when you are done.

After you click **Add Record,** or if you click on the pencil icon to edit a record, you will see the screen to the right.

- Host Name: Enter the host name that you registered with your dynamic DNS service provider.
- IPv6 Address: Enter the IPv6 address of the dynamic DNS server. Alternatively, select the server device from the drop-down menu.

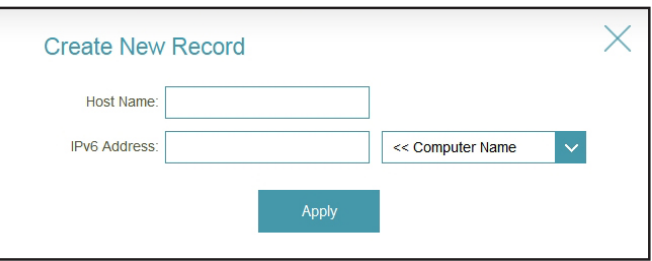

# **Management Time & Schedule Time**

The Time page allows you to configure, update, and maintain the correct time on the internal system clock. From here you can set the time zone, the Network Time Protocol (NTP) server, and enable or disable daylight saving time.

From the Management menu on the bar at the top of the page, click **Time & Schedule**.

Time Zone: Select your time zone from the drop-down menu.

Time: Displays the current date and time of the router.

Daylight Enable or disable daylight saving time. **Saving:**

Update Time Enable to allow an NTP server on the Internet to synchronize the time Using an NTP and date with your router. If you enable this option, select an NTP Server: server from the drop-down menu. To configure the router's time and date manually, disable this option and use the drop-down menus that appear to input the time and date.

Click **Save** when you are done.

To configure and manage your schedules, click **Schedule** and refer to [page 66.](#page-69-0)

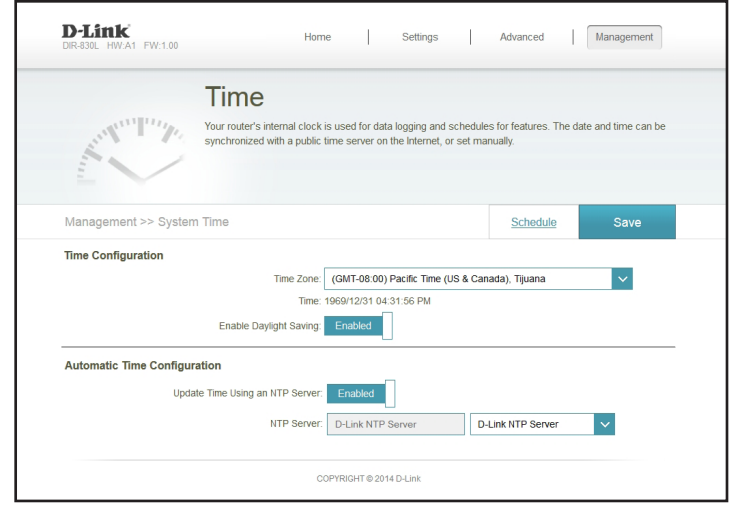

# **Schedule**

Some configuration rules can be set according to a pre-configured schedule. To create, edit, or delete schedules, from the Time page click **Schedule**. To return to the Time page, click **Time**.

If you wish to remove a rule, click on its trash can icon in the Delete column. If you wish to edit a rule, click on its pencil icon in the Edit column. If you wish to create a new rule, click the **Add Rule** button. Click **Save** when you are done.

After you click **Add Rule,** or if you click on the pencil icon to edit a schedule, you will see the screen to the right.

First, enter the name of your schedule in the **Name** field.

Each box represents one hour, with the time at the top of each column. To add a time period to a schedule, simply click on the start hour and drag to the end hour. You can add multiple days to the schedule, but only one period per day.

To remove a time period from a schedule, click on the cross icon.

<span id="page-69-0"></span>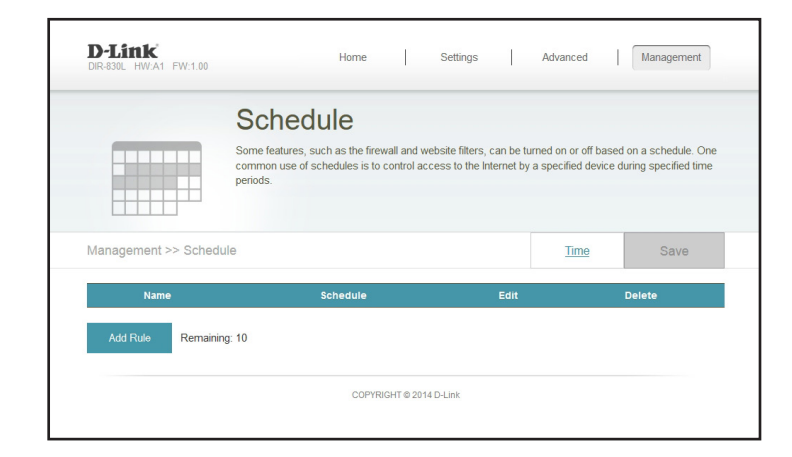

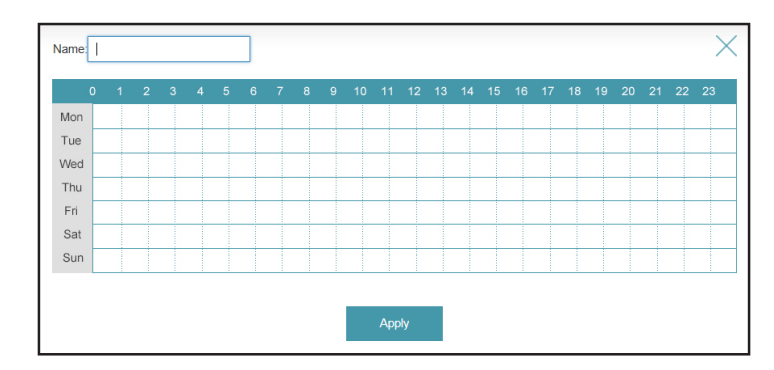

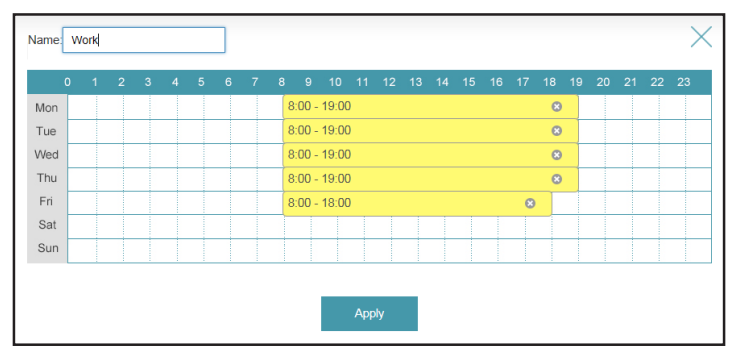

# **System Log**

The router keeps a running log of events. This log can be sent to a Syslog server, and sent to your e-mail address. In the Management menu on the bar on the top of the page, click **System Log**.

Enable Logging Check this box to send the router logs to a SysLog server. If this is to Syslog disabled, there will be no other options on this page. **Server:**

- Syslog Server IP Enter the IP address for the Syslog server. If the Syslog server is Address: connected to the router, select it from the drop-down menu to automatically populate the field.
- **Enable E-mail** If you want the logs to be automatically sent to an e-mail address, Notification: enable this option. Then enter the settings for your e-mail account. These can be obtained from your e-mail service provider.
- Send When Log If e-mail notification is enabled, this option will set the router to send Full: the log by e-mail when the log is full.

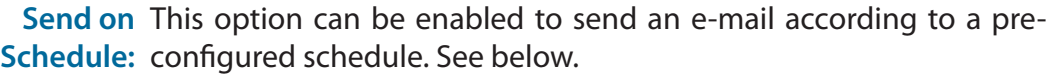

Schedule: If you select Send on Schedule, use the drop-down menu to specify the time schedule that the rule will be enabled on. The schedule may be set to **Always Enable**, or you can create your own schedules in the **Schedules** section (refer to [page 66](#page-69-0)).

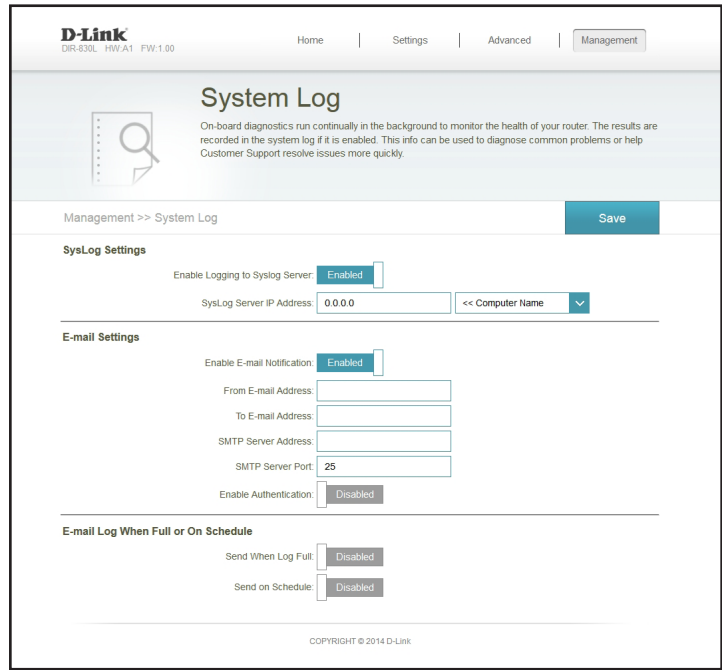

### **Admin**

This page will allow you to change the administrator (Admin) password and enable remote management.

From the Management menu on the bar on the top of the page, click **Admin**.

Password: Enter a new password for the administrator account. You will need to enter this password whenever you configure the router using a web browser.

Enable Enables a challenge-response test to require users to type letters or Graphical numbers from a distorted image displayed on the screen to prevent Authentication online hackers and unauthorized users from gaining access to your (CAPTCHA): router's network settings.

- **Enable HTTPS** Check to enable HTTPS to connect to the router securely. This means Server: to connect to the router, you must enter https://192.168.0.1 instead of **http://192.168.0.1**.
- **Enable Remote** Remote management allows the DIR-830L to be configured from the Management: Internet by a web browser. A password is still required to access the web management interface.

Remote Admin The port number used to access the DIR-830L is used in the URL. Port: Example: http://x.x.x.x:8080 where x.x.x.x is the Internet IP address of the DIR-830L and 8080 is the port used for the web management interface. If you enable **Use HTTPS,** you must enter **https://** as part of the URL to access the router remotely.

Click **Save** when you are done.

To load, save, or reset settings, or reboot the router, click **System** and refer to [page 69](#page-72-0).

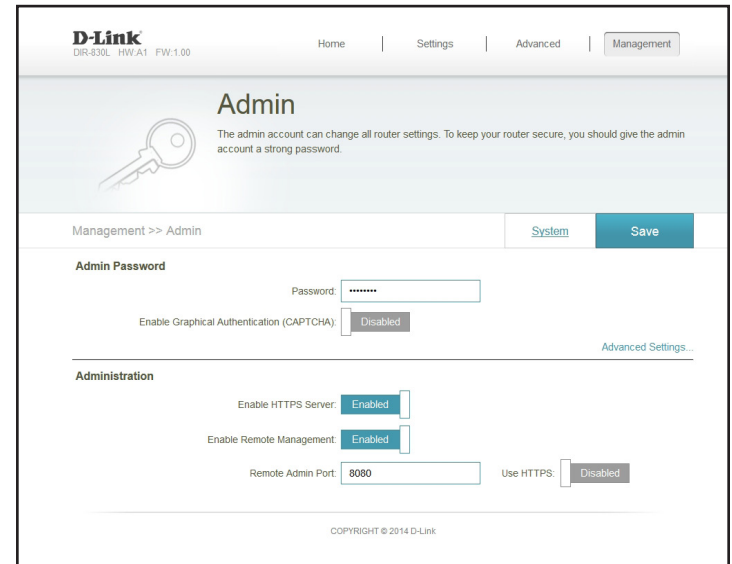
### **System**

This page allows you to save the router's current configuration, load a previously saved configuration, reset the router to its factory default settings, or reboot the router.

From the Admin page click **System**. To return to the Admin page, click **Admin**.

Save Settings This option will save the current router configuration settings to a file To Local Hard on your computer. **Drive:**

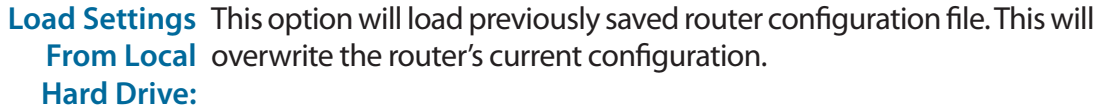

Restore To This option will restore all configuration settings back to the settings that Factory Default were in effect at the time the router was shipped from the factory. Any Settings: settings that have not been saved will be lost, including any rules that you have created. If you want to save the current router configuration settings, use the **Save Settings To Local Hard Drive** button above.

Reboot The Click to reboot the router. **Device:**

Click **Save** when you are done.

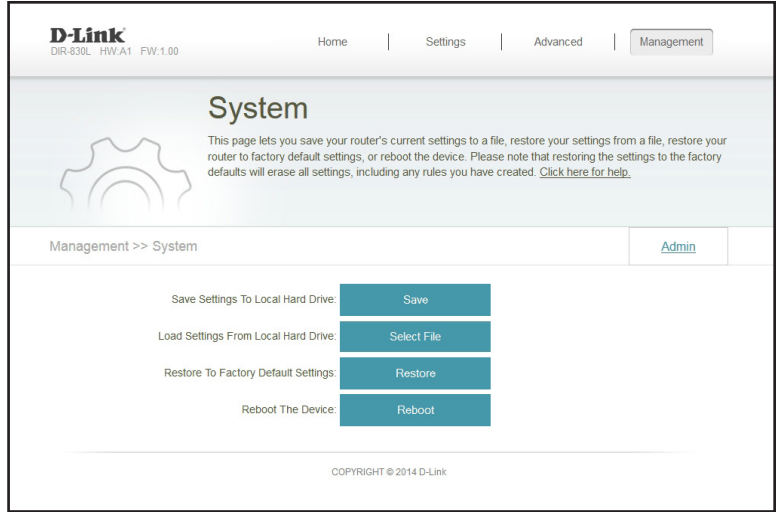

## **Upgrade**

This page will allow you to upgrade the router's firmware or language pack, either automatically or manually. To manually upgrade the firmware or language pack, you must first download the relevant file from **http://support.dlink.com**.

From the Management menu on the bar on the top of the page, click **Upgrade**.

Firmware The current firmware's version and date will be displayed. **Information:**

**Check for New** Click this button to prompt the router to automatically check for a new Firmware: firmware version. If a newer version is found, it will prompt you to install it.

Upgrade If you wish to upgrade manually, first download the firmware file you wish Firmware: to upgrade to. Next, click the **Select File** button and browse to the file to install the new firmware. You can also browse to a language pack file to install a new language pack.

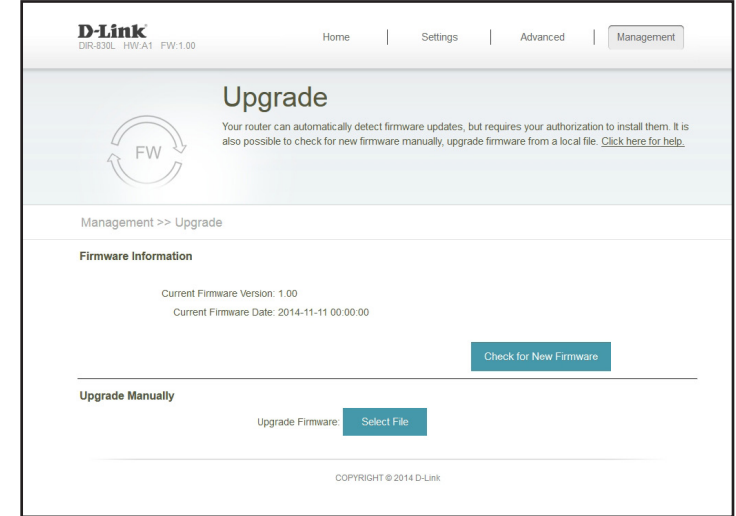

### **Statistics**

On the Statistics page you can view the quantity of packets that pass through the router on the WAN, LAN, and wireless segments.

From the Management menu on the bar on the top of the page, click **Statistics**.

You can view the **Internet**, **LAN**, **Wi-Fi 2.4GHz**, or **Wi-Fi 5GHz** by clicking on the respective tabs at the top. The graph will update in real time. To clear the information on the graph, click **Clear**.

The traffic counter will reset if the device is rebooted.

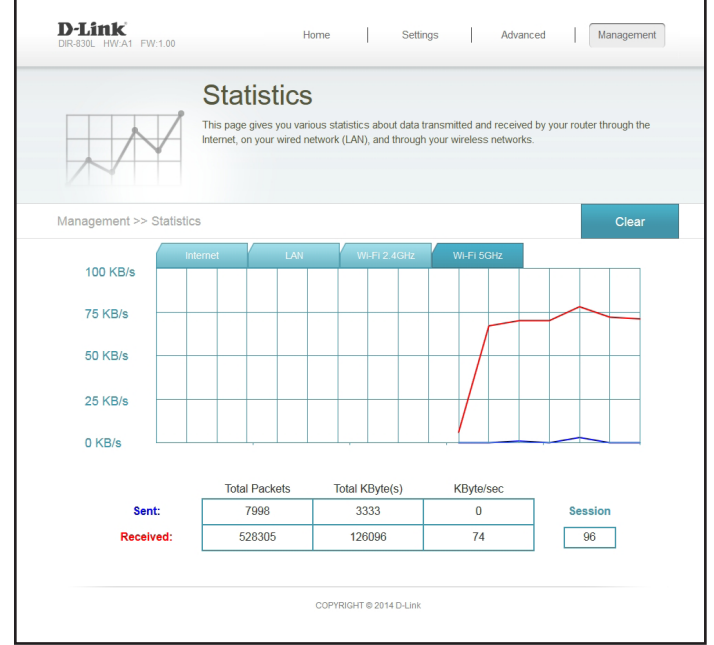

# **Using the mydlink SharePort™ App**

The mydlink SharePort app is a streamlined mobile application that allows you to conveniently stream media and share files stored on a removable storage connected to your router. Once the router is set up, you can start the app and easily connect from a local network or through the Internet to access your photos, videos, music, and documents. It allows you to create your own personal cloud storage; you can upload files and photos from your mobile device to the removable storage via the app from anywhere in the world!

*Note: In order to ensure smooth streaming performance, you will need a minimum of 2 Mbit/s upload bandwidth for your router's Internet connection. Streaming performance will vary depending on the quality of your Internet connection.*

# **iOS Devices**

The instructions that follow are for the mydlink SharePort app for iPad®, iPhone®, and iPod touch®. Users of Android devices may skip to ["Android™" on page 92.](#page-95-0)

#### **Connect Remotely from the Internet**

- 1. If you are connecting remotely through the mydlink SharePort app from the Internet, you will need a **mydlink** account. (For more information, go to **www.mydlink.com**. To setup a mydlink account, refer to ["mydlink" on page 53.](#page-56-0))
- 2. Make sure the DIR-830L is powered on. Then plug your USB drive into the USB port on the back of the router.

*Note: If you connect a USB drive containing many files or with a large capacity, it may take a while for the router to scan and catalog your files.*

<span id="page-75-0"></span>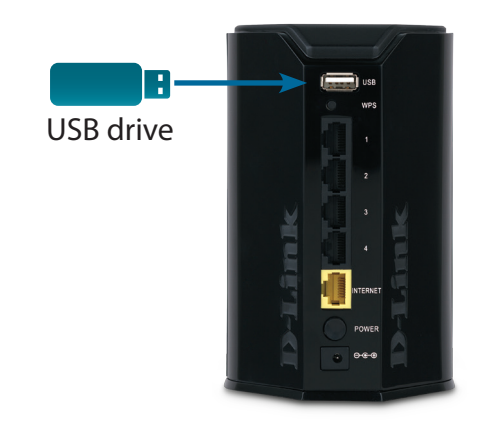

3. Use your iPhone, iPad or iPod touch to search for and download the free **mydlink SharePort** app from the App Store.

If you have a QR code reader, you can scan the code to the right for **mydlink SharePort**.

4. Tap the **mydlink Share Port** icon and the app will load.

5. If this is your first time installing a mydlink™ app, you will see this pop-up screen indicating that *Login failed.* Tap **Set up** to go to the *Settings* screen.

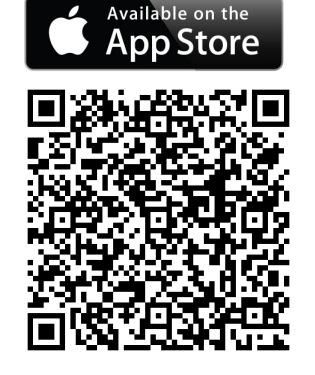

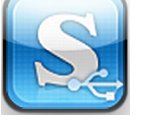

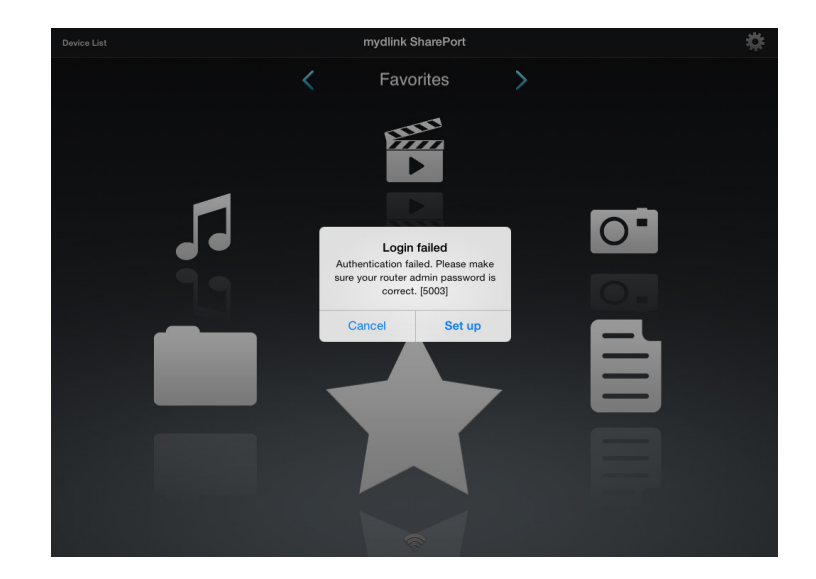

D-Link DIR-830L User Manual 74

Section 4 - Shareport

6. Enter the Admin **Password** and your **mydlink Account Login** information. Tap **Done** in the top right corner.

*Note: If you can connect through the Internet (Remote mode), you can leave the Admin password blank. The Admin password is only required for local access*.

*Note: If you have more than one device registered to your mydlink account, you will be prompted to select the device you wish to use.*

7. You can now use the mydlink SharePort app interface to stream media and access files stored on your removable drive. The wireless icon at the bottom of the screen will be lit green to indicate you are connected to the router through Remote Access.

*Note: If you see a red wireless icon at the bottom of the screen, your router's network environment may not be suitable for a direct network connection and you may experience slow network speeds.*

If you need to change your settings, tap the gear icon at the top right corner to access the *Settings* page.

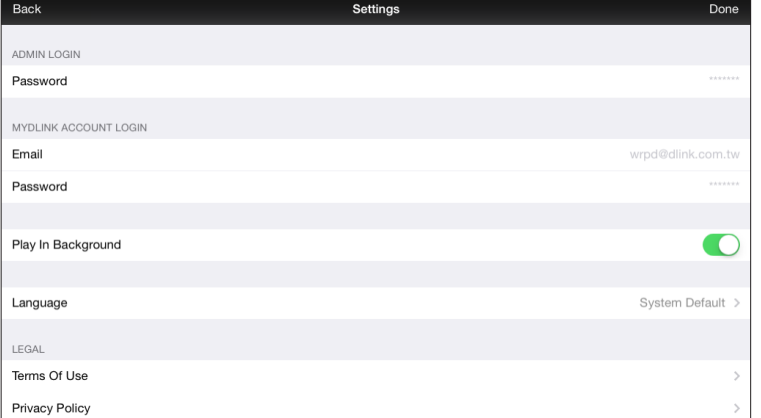

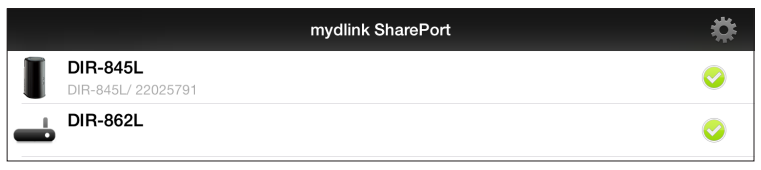

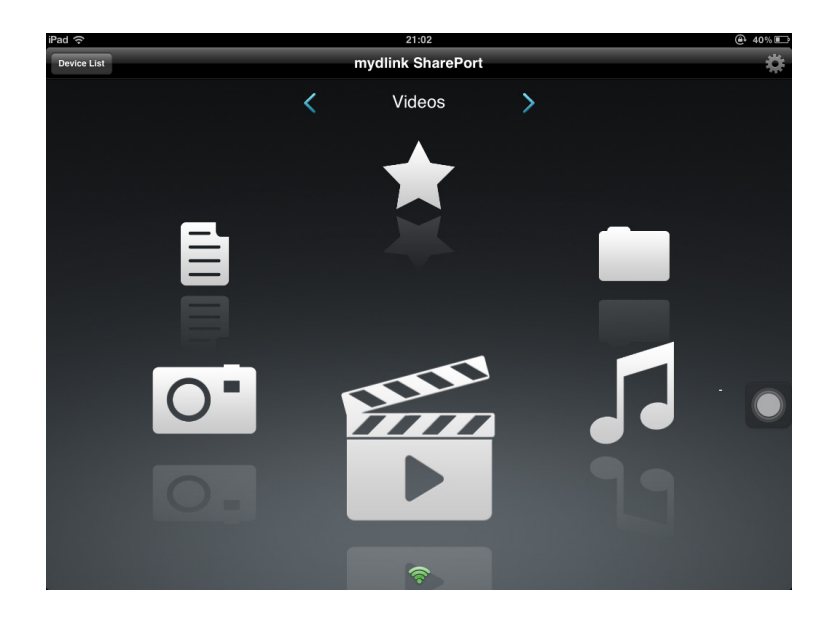

D-Link DIR-830L User Manual 75

# **Local Network**

1. Make sure the DIR-860L is powered on. Then plug your USB drive into the USB port on the back of the router.

*Note: If you connect a USB drive containing many files or with a large capacity, it may take a while for the router to scan and catalog your files.*

2. Use your iPhone, iPad or iPod touch to search for and download the free **mydlink SharePort** app from the App Store.

If you have a QR code reader, you can scan the code to the right for **mydlink SharePort**.

3. On your mobile device, go to your Wi-Fi settings and connect to your router's wireless network using the default Wi-Fi settings\*. You will find the Wi-Fi name (SSID) and password for your router printed on the included Wi-Fi Configuration Card.

*\*Note: For the 2.4Ghz band, the SSID is dlink-XXXX, with XXXX representing the last four digits of your router's MAC address. For the 5GHz band, the SSID is dlink-XXXX-5GHz.*

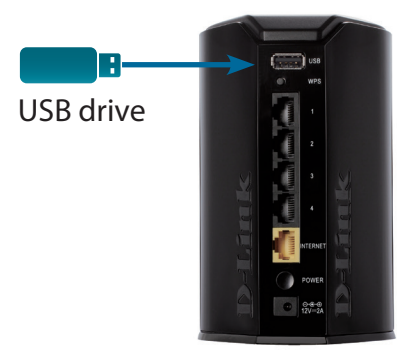

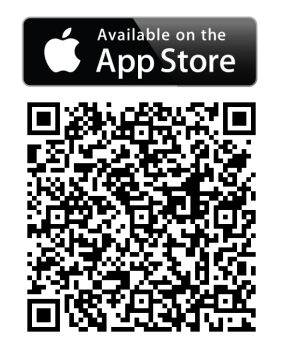

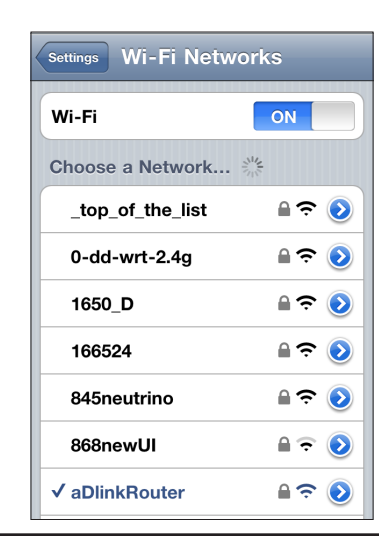

- 4. Tap the **mydlink Share Port** icon and the app will load.
- 5. If you see this pop-up screen indicating that *Login failed*, tap **Set up** to go to the *Settings* screen.

6. Enter the Admin **Password** and tap **Done** in the top right corner.

*Note: The Admin Password is your router's administrator account, which may be different than the password used to connect to the Wi-Fi Network.*

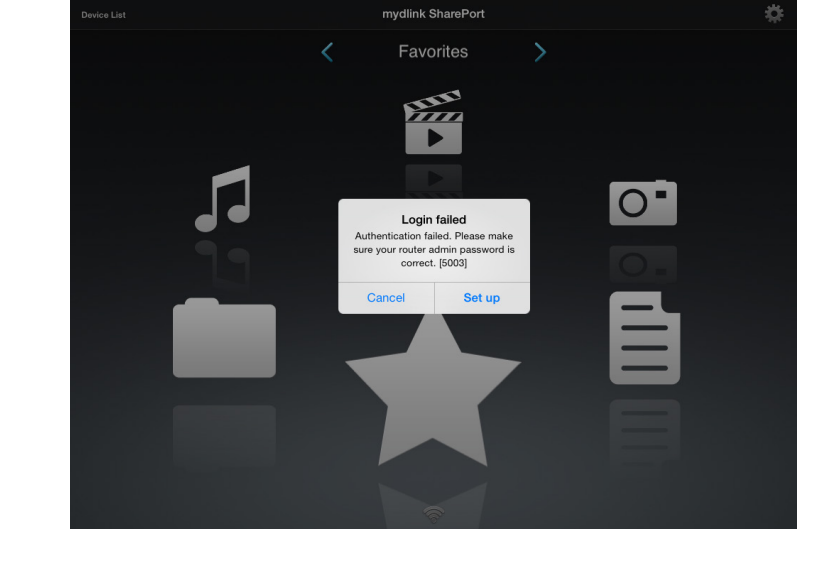

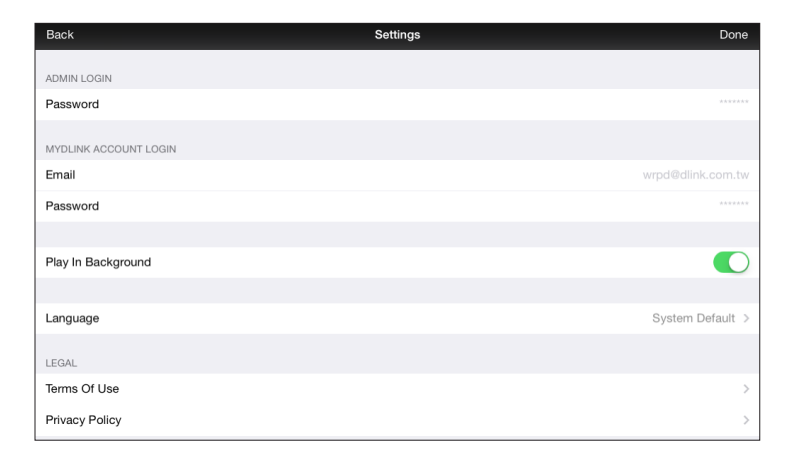

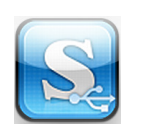

7. You can now use the mydlink SharePort app interface to stream media and access files stored on your removable drive. The wireless icon at the bottom of the mydlink SharePort screen will be lit blue to indicate a Local Access connection.

*Note: If you see a red wireless icon at the bottom of the screen, your router's network environment may not be suitable for a direct network connection and you may experience slow network speeds.*

If you need to change your settings, tap the gear icon at the top right corner to access the *Settings* page.

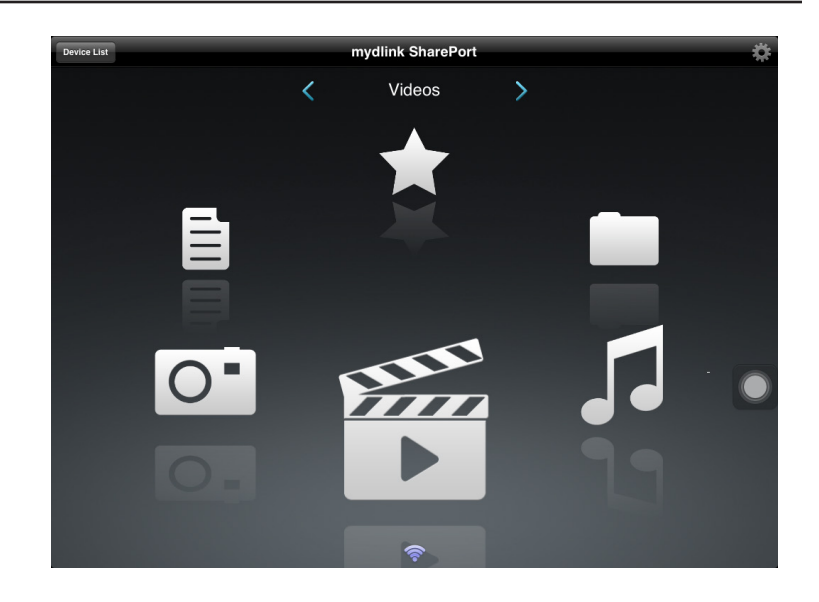

# **Main Menu**

The mydlink SharePort main menu has different sections that let you see all the documents, photos, movies, or music stored on your removable storage. Tap < or >, or swipe left or right to move between the different sections. The Wi-Fi icon at the bottom indicates an active local network connection (blue) or remote connection (green/red). Tap the gear icon if it is not lit.

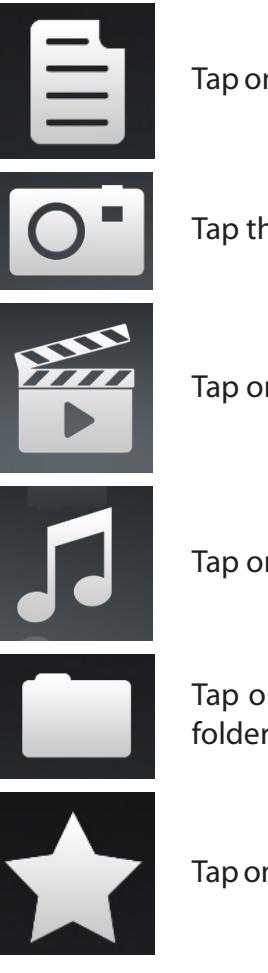

Tap on the document icon to view documents.

Tap the camera icon to view photos.

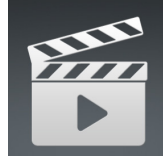

Tap on the movie icon to play videos.

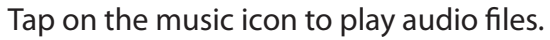

Tap on the folder icon to browse all files in a folder view.

Tap on the star icon to access your favorite files.

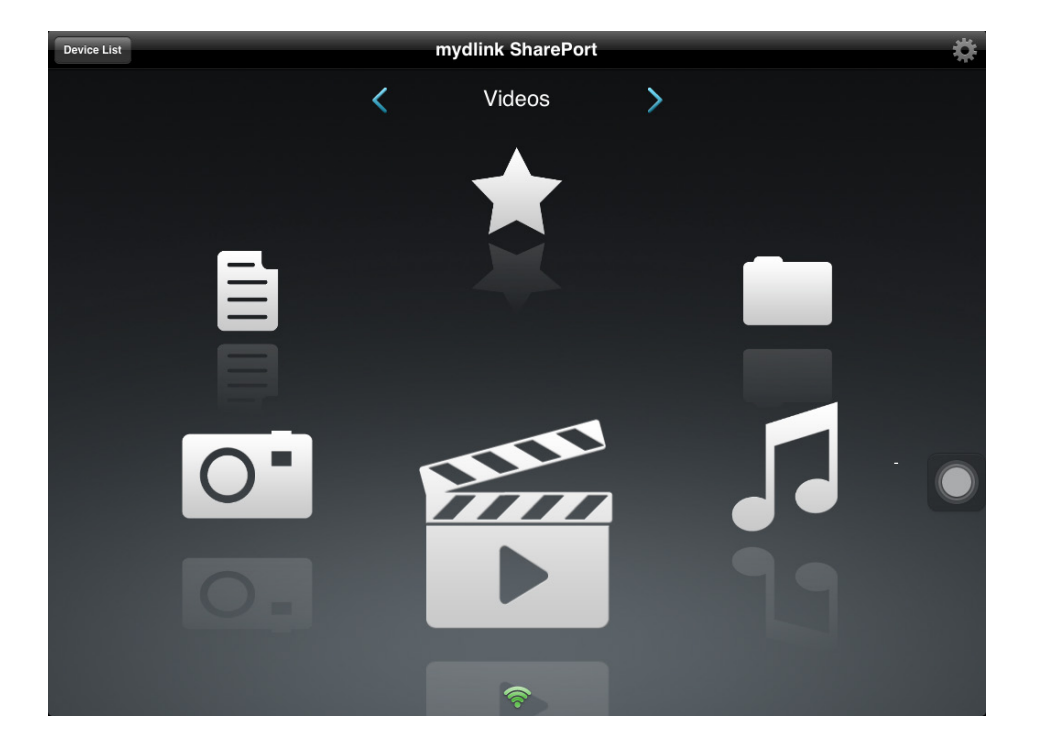

#### **Documents**

The Documents section allows you to share, print, and view documents streamed from your DIR-830L to your mobile device. Tap the document icon on the main menu to browse the documents on your mobile device.

Search Bar: Enter a filename here to search your storage.

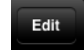

Tap to mark files for deletion.

- Tap the star icon next to each file to download it to your device and add it into your Favorites section.
- Tapping this icon gives you additional options: **•Open In...**: Tap to use a third-party app to open the file.

The bottom menu bar includes these options:

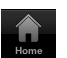

Tap to go back to the main menu.

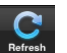

Tap to update the list of files.

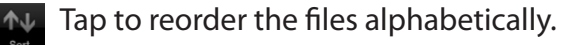

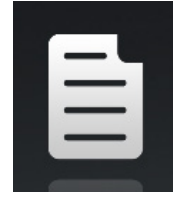

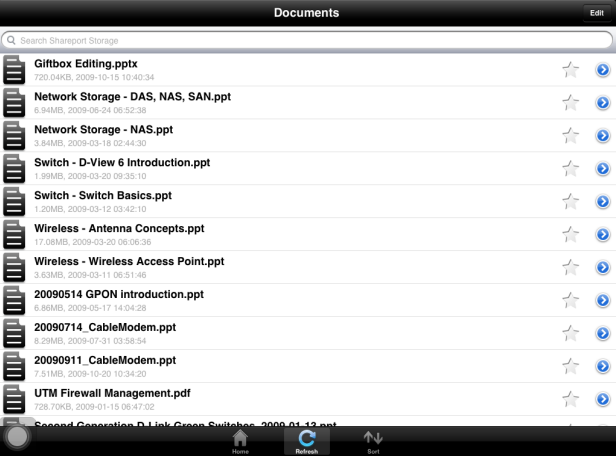

Tap on a file to start the document viewer. In the viewer:

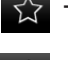

 $\hat{X}$  Tap to add/remove the file from your Favorites.

 $\Box$  Tap to bring up the same options as >.

*Note: Some files may require a third-party app to view them.*

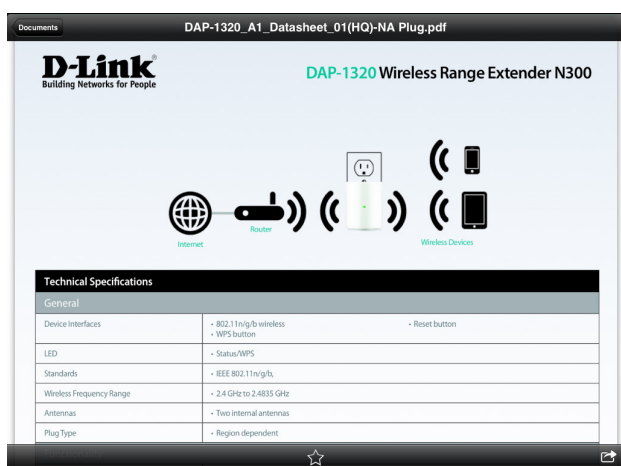

### **Pictures**

The Pictures section allows you to stream images from your DIR-830L to your mobile device. Tap the camera icon on the main menu to browse your photo collection on your removable storage.

Search Bar: Enter a filename here to search your storage.

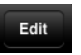

- Tap to mark files for deletion.
- 
- Tap the star icon next to each file to download it to your device and add it into your Favorites section.
- 
- Tapping this icon gives you additional options: **•Open In...**: Tap to use a third-party app to open the file.

The bottom menu bar includes these options:

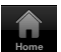

- Tap to go back to the main menu.
- Tap to start a slideshow of your photos. Tap the screen again to bring up the menu.

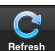

Tap to update the list of files.

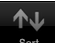

Tap to reorder the files alphabetically.

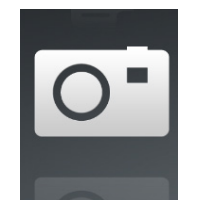

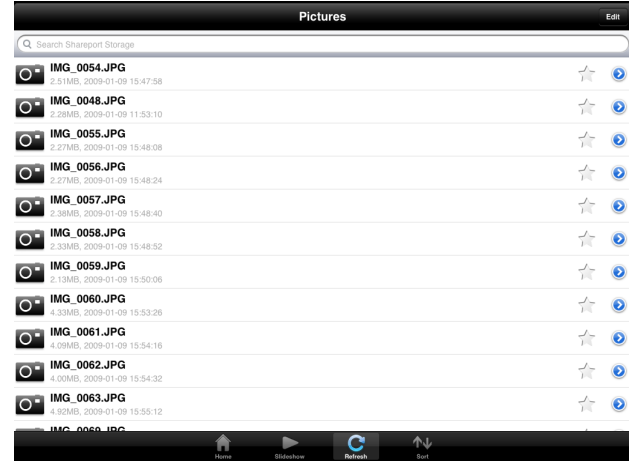

Tap on a file to start the photo viewer. In the viewer:

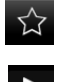

Tap to add/remove the current image from your Favorites.

Tap to start the slideshow.

Tap to bring up the same options as >. $\bullet$ 

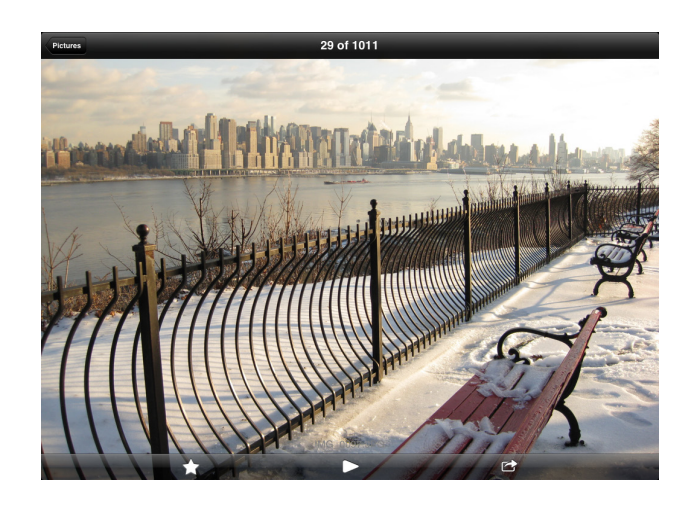

### **Videos**

The Videos section allows you to stream video clips and movies from your DIR-830L to your mobile device. Tap the movie icon on the main menu to browse your videos on your removable storage.

Search Bar: Enter a filename here to search for a specific file.

Edit

Tap to mark files for deletion.

- Tap the star icon next to a file to download it to your device and add it into your Favorites section.
- Tapping this icon gives you additional options: **•Open In...**: Lets you use a third-party app to open the file.

The bottom menu bar includes these options:

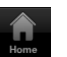

Tap to go back to the main menu.

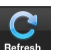

Tap to update the list of files.

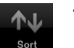

Tap to reorder the files alphabetically.

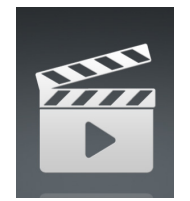

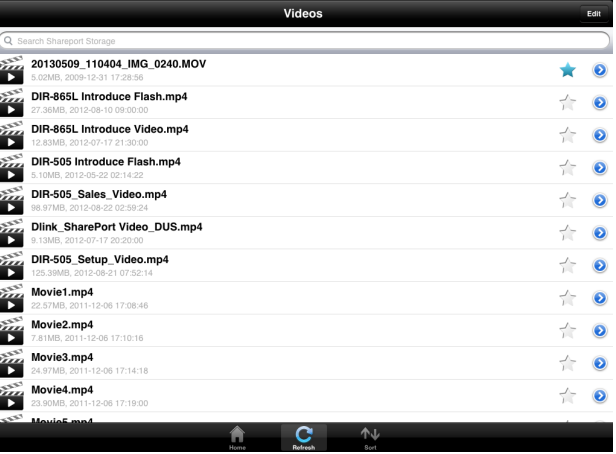

Tap on a file to start playing it. In the player:

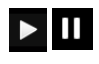

 $\sum$   $\prod$  Tap to play/pause the video. You can scroll to any time on the time line by holding and sliding your finger.

 $\bullet$ 

 $\frac{K_{\mathbf{y}}}{K_{\mathbf{z}}}$  Tap to enter/exit fullscreen mode.

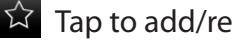

 $\hat{X}$  Tap to add/remove the file from your Favorites.

Tapping this icon gives you additional options:

**•Open In...**: Lets you use a third-party app to open the file.

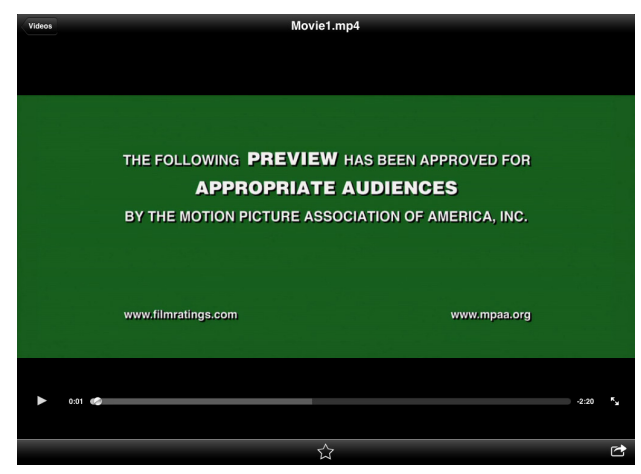

### **Music**

The Music section allows you to stream songs from your DIR-830L to your mobile device. Tap the music icon on the main menu to browse your music collection on your removable storage.

Search Bar: Enter a filename here to search your storage.

Edit

Tap to create a playlist and mark files for deletion.

- Tap the star icon next to each file to download it to your device and add it into your Favorites section.
- Tapping this icon gives you additional options: **•Open In...**: Lets you use a third-party app to open the file.

#### The bottom menu bar includes these options:

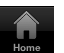

Tap to go back to the main menu.

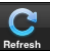

Tap to update the list of files.

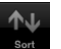

Tap to reorder the files alphabetically.

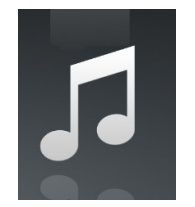

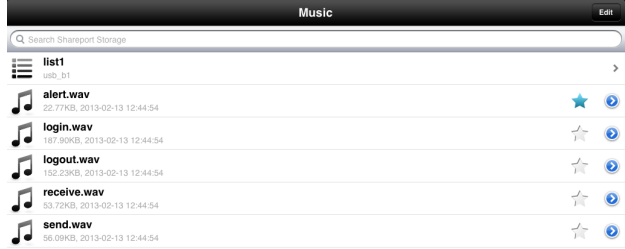

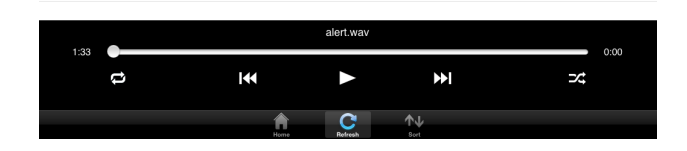

Tap on a file to start playing it. In the player:

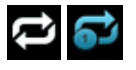

Tap to repeat all. Tap again to repeat a single song.

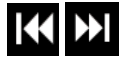

Tap to skip to the previous/next song.

 $\overrightarrow{Z}$  Tap to enable/disable shuffle mode.

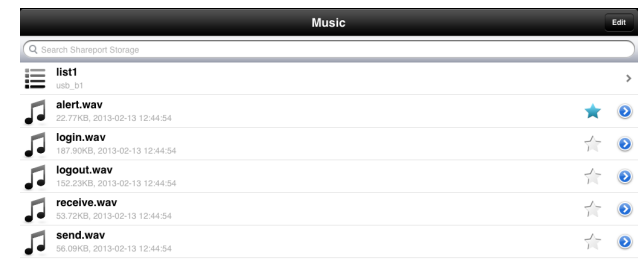

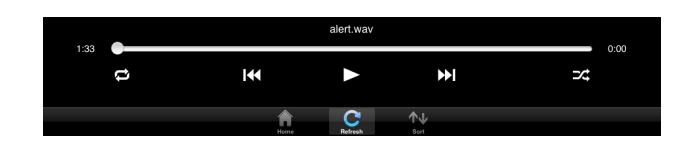

To create a playlist:

- Tap **Edit** > **Add Playlist**.
- Enter a name for the playlist, then tap **Save.**
- The name of the playlist will appear in the browser next to the  $\mathbf{E}$  icon.

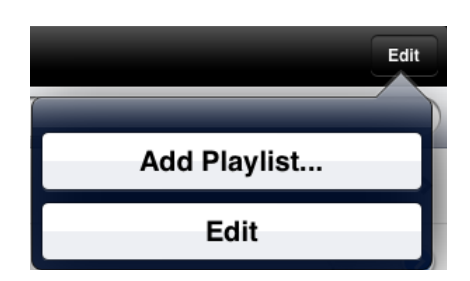

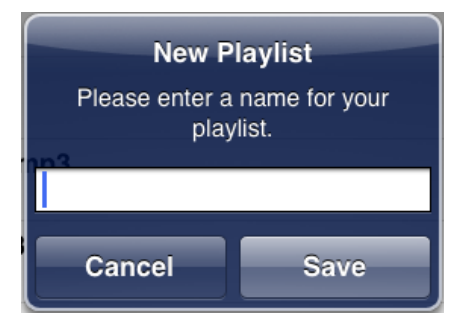

To add songs to a playlist:

- Tap the playlist in the browser.
- Tap **Add Music...** to add songs to the current playlist.
- Tick the songs you wish to add and tap **Done**.

To delete songs from the playlist:

- Tap **Edit** in the playlist browser and mark the files to be deleted.
- Tap **Delete**.

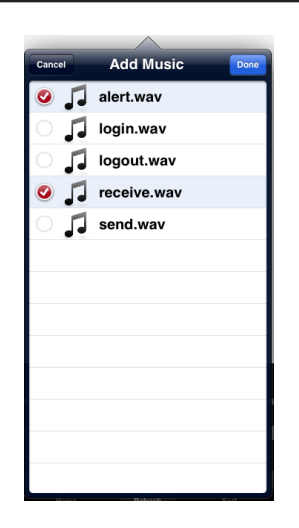

### **Folders**

You can view the contents of your USB drive, using a folder view in the folders section. Tap the **filename** to open the viewer/player for that file type as described in the previous pages. You can also upload files from your mobile device to the USB drive attached to your router.

Search Bar: Enter a filename here to search your storage.

Edit

Tap **Edit** to take you to the editing screen where you can add a folder and mark files for deletion or copying.

Tap the **star** icon next to each file to download it to your device and add it into your Favorites section.

Tapping the **arrow** icon gives you additional options depending on the file type.

#### The bottom menu bar includes these options:

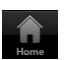

Tap **Home** to go back to the main menu.

Tap **Upload** to upload files from your device to your removable storage.

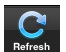

Tap **Refresh** to update the list of files.

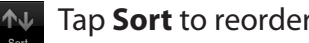

Tap **Sort** to reorder the files alphabetically.

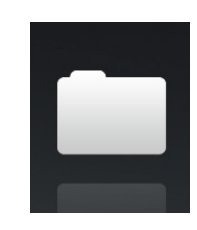

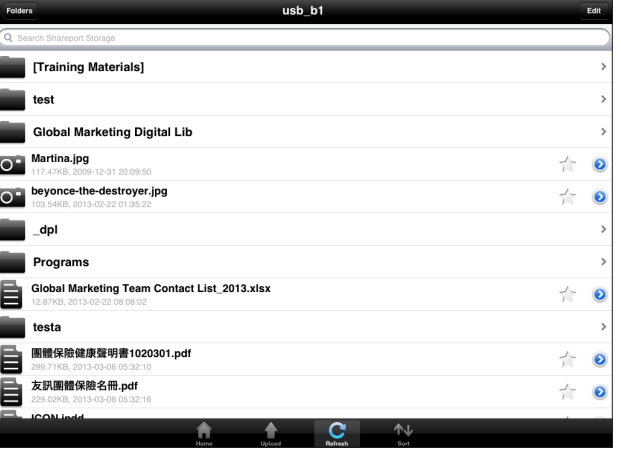

To delete files:

- Tap **Edit** at the top right.
- Tap to the left of the file icon to mark it for deletion.
- Tap on **Delete** at the bottom to delete the file.

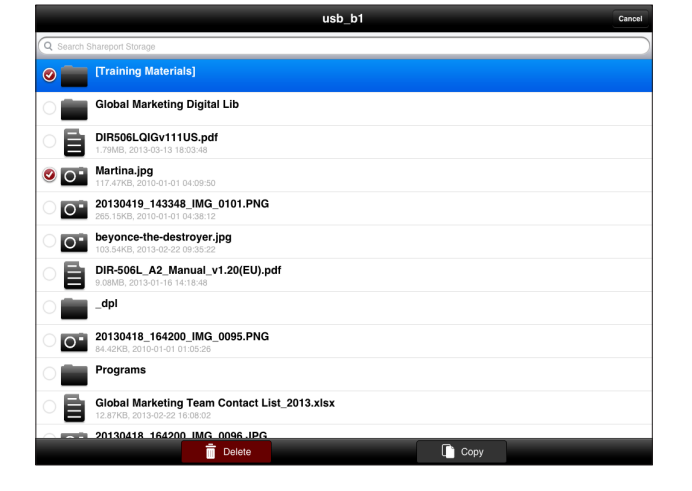

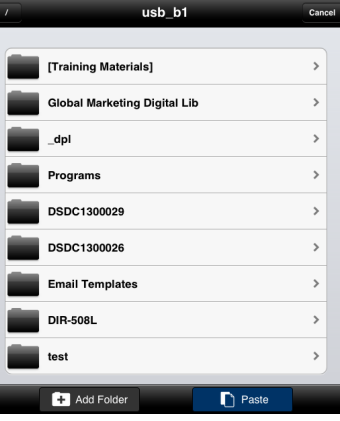

**Save** 

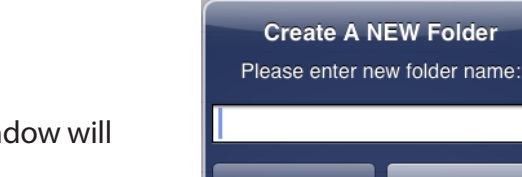

Cancel

#### To copy files:

- Tap on **Copy** to bring up a window where you can select the folder to copy files to.
- Browse to the directory you want to copy the marked files to and tap **Paste**.
- You can also tap **Add Folder** to create a new folder.

#### To create a new folder:

- Browse to the directory you wish to create a new folder in.
- Tap **Edit** at the top right.
- Tap **Add Folder** to add a new folder. The *Create a New Folder* window will open.
- Enter the **Name** of the new folder, then tap **Save**.
- Tap **OK** to confirm folder creation.

To upload images and videos from your mobile device:

- Browse to the folder you wish to upload files to.
- Tap **Upload** at the bottom. The *Pick Photos* window will open.
- Tap to select the photos and/or videos you wish to upload.
- Tap **Done**.

During the upload process, the size of the file and the upload progress will be displayed.

To upload more files, tap the **+** icon at the top right and repeat the steps listed above.

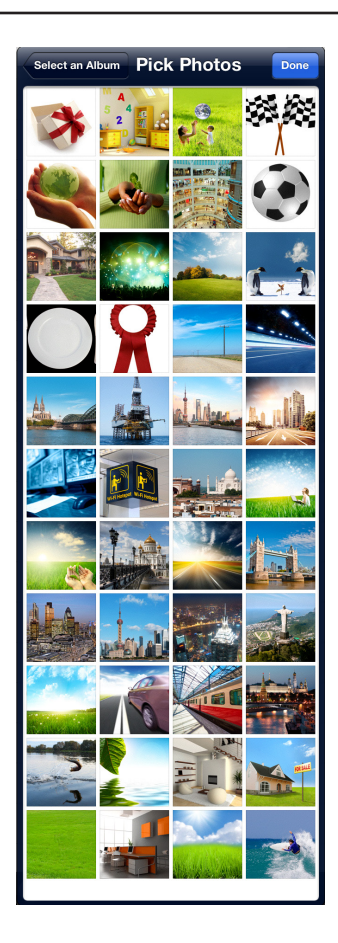

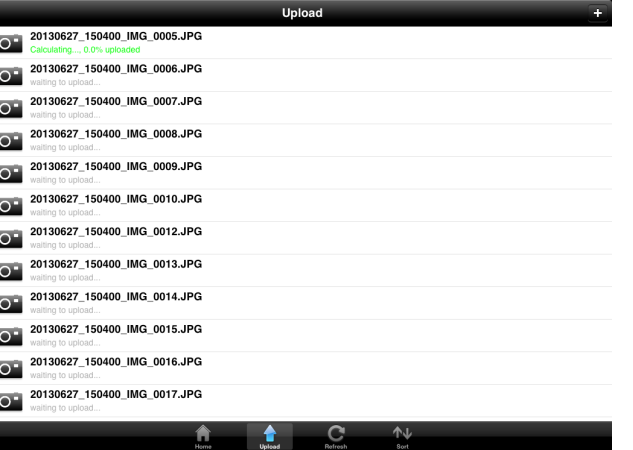

### **Favorites**

The Favorites section allows you to quickly access your most often used files, no matter what file type, in a special section. Files added to the Favorites section will be copied here for playback in a centralized location.

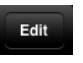

- Tap to mark files for deletion from the local storage in Favorites. The file will still be accessible in other mydlink SharePort sections.
- Tapping this icon gives you additional options depending on the file type.

The bottom menu bar includes these options:

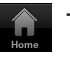

Tap to go back to the main menu.

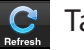

Tap to update the list of files.

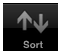

Tap to reorder the files alphabetically.

Tap on a file to start the file viewer. In the viewer:

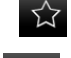

- Tap to add/remove the file from your Favorites.
- Tap to bring up additional options.  $\Box$

*Note: The file options available will vary depending on the file type.*

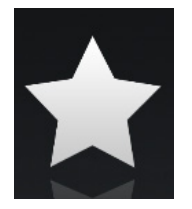

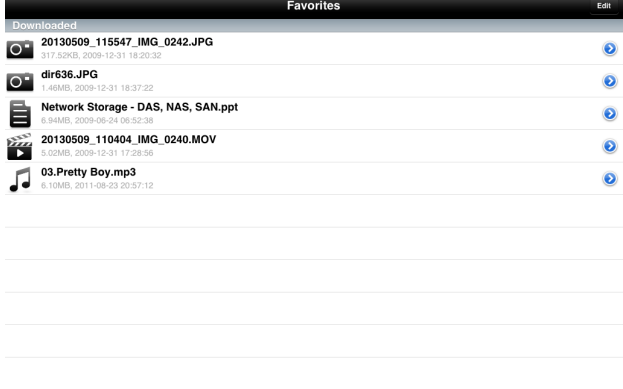

# <span id="page-95-0"></span>**Android™**

The mydlink SharePort™ app is a mobile application that allows you to conveniently stream media and share files stored on a USB drive connected to your DIR-830L. Once the router is set up, you can start the app and easily connect from a local network or through the Internet to access your photos, videos, music, and documents. The SharePort app allows you to create your own personal cloud storage. You can upload files and photos from your mobile device to the removable storage via the app from anywhere in the world!

*Note: In order to ensure smooth streaming performance, you will need a minimum of 2 Mbit/s upload bandwidth for your router's Internet connection. Streaming performance will vary depending on the quality of your Internet connection.*

The instructions that follow are for the mydlink SharePort app for Android devices. For the mydlink SharePort app for iPad®, iPhone®, and iPod Touch®, refer to ["iOS Devices" on page 72.](#page-75-0)

#### **Connect Remotely from the Internert**

- 1. If you are connecting remotely through the mydlink SharePort™ app from the Internet, you will need a **mydlink** account. (For more information, go to **www.mydlink.com**. To set up a mydlink account, refer to ["mydlink" on page](#page-56-0)  [53](#page-56-0).)
- 2. Make sure the DIR-830L is powered on. Then plug your USB drive into the USB port on the back of the router.

*Note: If you connect a USB drive containing many files or with a large capacity, it may take a while for the router to scan and catalog your files.*

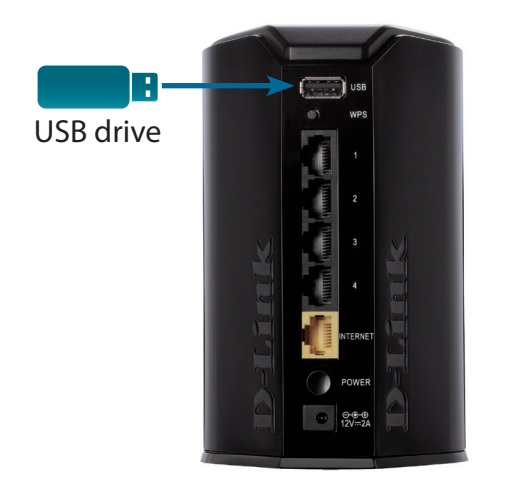

D-Link DIR-830L User Manual 93

Section 4 - Shareport

3. Use your Android mobile device to search for and download the free **mydlink SharePort** app from Google Play™.

If you have a QR code reader, you can scan the code to the right for **mydlink SharePort**.

4. Tap the **mydlink SharePort** icon, and the app will load.

5. If this is your first time installing a mydlink™ app, you will see this pop-up screen indicating that *Login failed.* Tap **Set up** to go to the *Settings* screen.

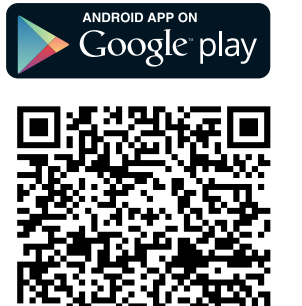

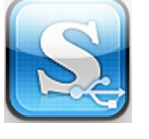

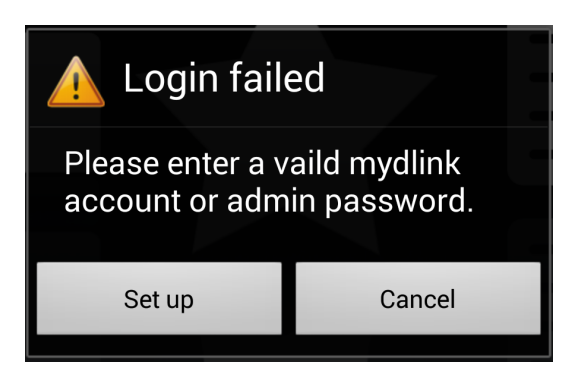

6. Under *Admin Login*, enter the **Password** and your **mydlink Account Login** information. Tap **Apply** in the lower left corner.

*Note: If you can connect through the Internet (Remote mode), you can leave the Admin password blank. The Admin password is only required for local access*.

*Note: If you have more than one device registered to your mydlink account, you will be prompted to select the device you wish to use.*

7. You can now use the mydlink SharePort app interface to stream media and access files stored on your removable drive. The wireless icon at the bottom of the screen will be lit green to indicate you are connected to the router through Remote Access.

*Note: If you see a red wireless icon at the bottom of the screen, your router's network environment may not be suitable for a direct network connection and you may experience slow network speeds.*

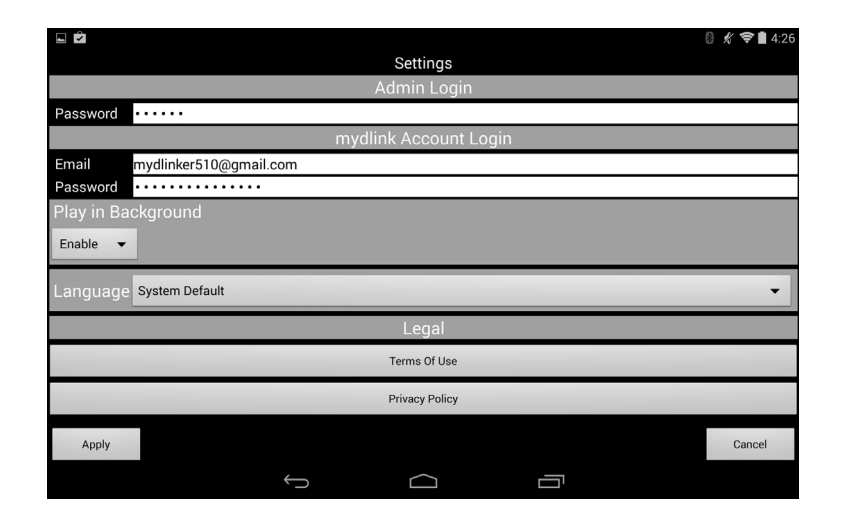

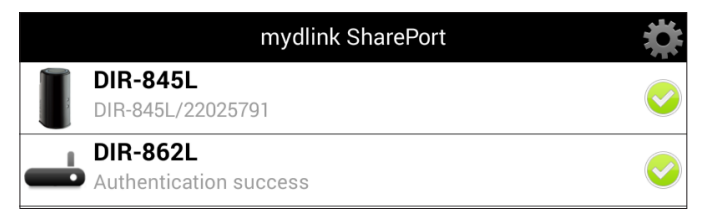

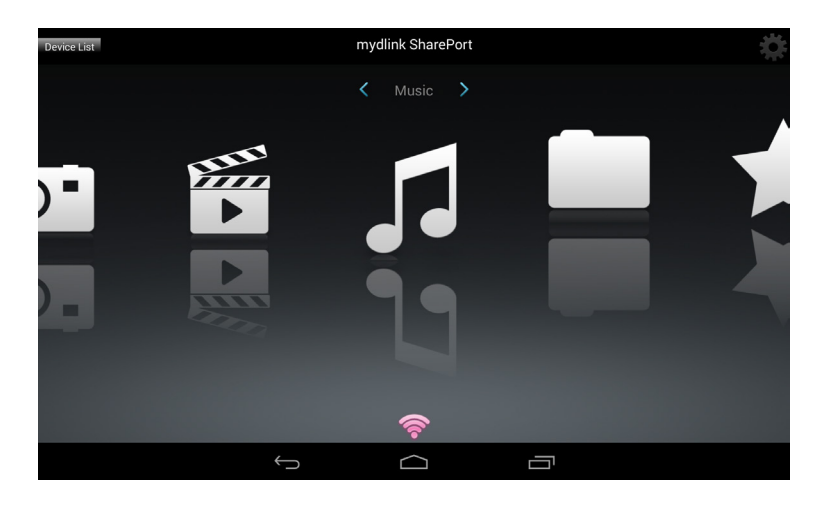

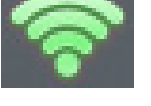

## **Local Network**

1. Make sure the DIR-860L is powered on. Then plug your USB drive into the USB port on the back of the router.

*Note: If you connect a USB drive containing many files or with a large capacity, it may take a while for the router to scan and catalog your files.*

2. Use your Android mobile device to search for and download the free **mydlink SharePort** app from Google Play™.

If you have a QR code reader, you can scan the code to the right for **mydlink SharePort**.

3. On your mobile device, go to your Wi-Fi settings and connect to your router's wireless network using the default Wi-Fi settings.\* You will find the Wi-Fi name (SSID) and password for your router printed on the included Wi-Fi Configuration Card.

**\*** *For the 2.4GHz band, the SSID is dlink-XXXX, with XXXX representing the last four digits of your router's MAC address. For the 5GHz band, the SSID is dlink-XXXX-5GHz.*

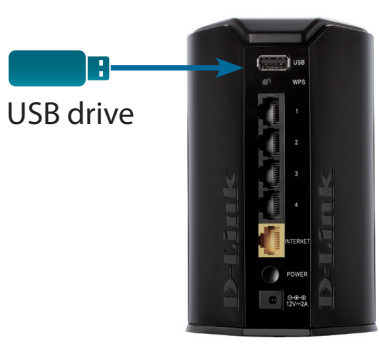

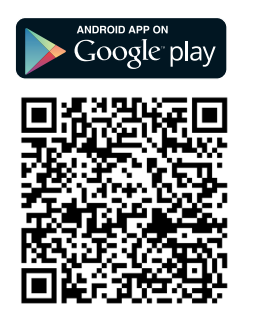

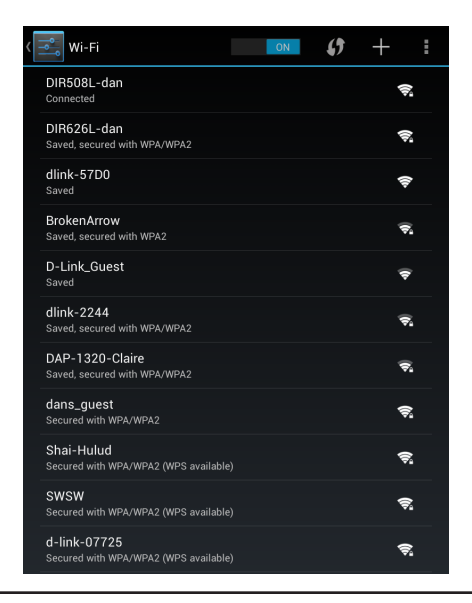

- 4. Tap the **mydlink SharePort** icon, and the app will load.
- 5. If you see this pop-up screen indicating that *Login failed.* Tap **Set up** to go to the *Settings* screen.
- 6. Under *Admin Login*, enter your **Password**. Tap **Apply** in the lower left corner.

*Note: The Admin Password is your router's administrator account, which may be different than the password used to connect to your Wi-Fi Network.*

7. You can now use the mydlink SharePort app interface to stream media and access files stored on your USB drive. The wireless icon at the bottom will be lit blue to indicate you have a good Local Access connection.

*Note: If you see a red wireless icon, your router's network environment may not be suitable for a direct network connection and you may experience slow network speeds.*

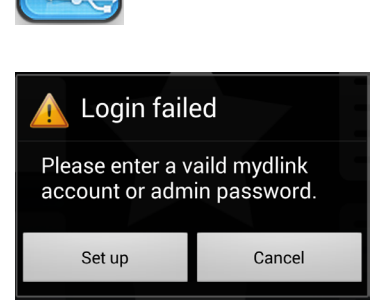

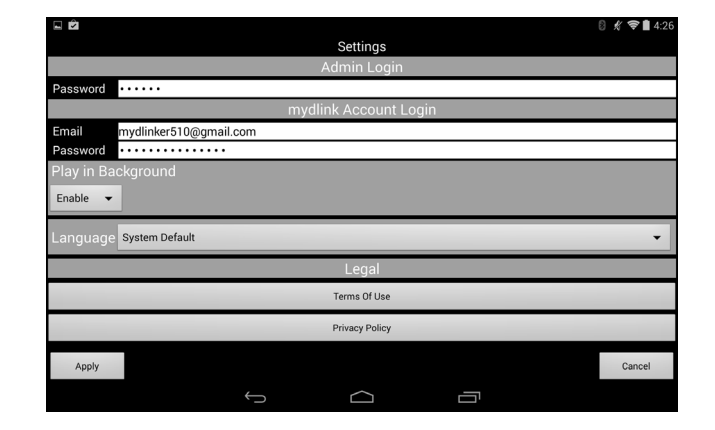

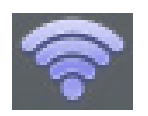

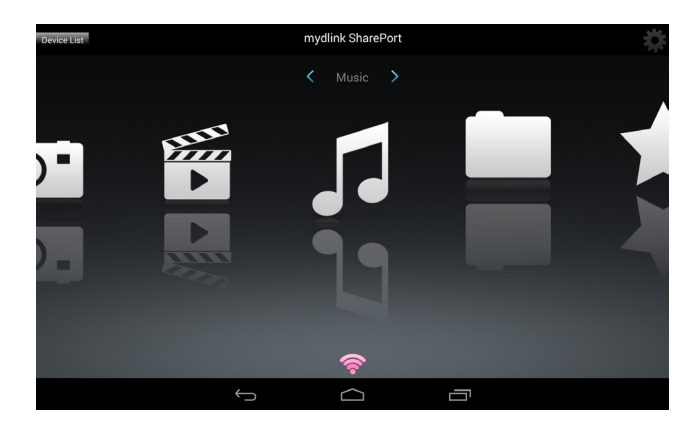

# **Main Menu**

The mydlink SharePort main menu has different sections that let you see all the documents, photos, movies, or music stored on your removable storage. Tap < or >, or swipe left or right to move between the different sections. The Wi-Fi icon at the bottom indicates an active local network connection (blue) or remote connection (green/red). Tap the gear icon if it is not lit.

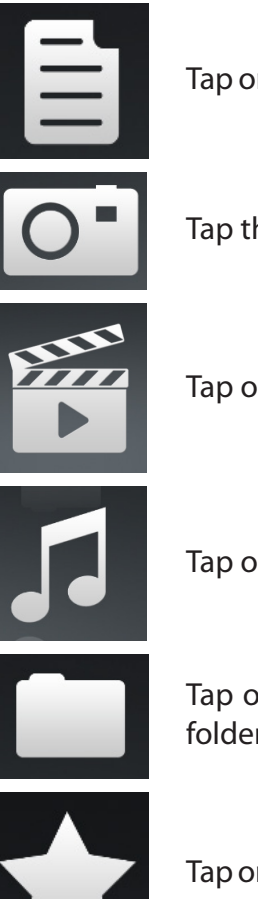

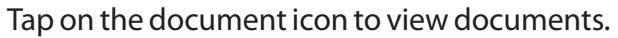

Tap the camera icon to view pictures.

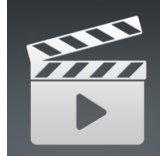

Tap on the movie icon to play videos.

Tap on the music icon to play audio files.

Tap on the folder icon to browse all files in a folder view.

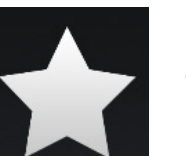

Tap on the star icon to access your favorite files.

*Note: Available features may differ depending on the Android OS version of your device.*

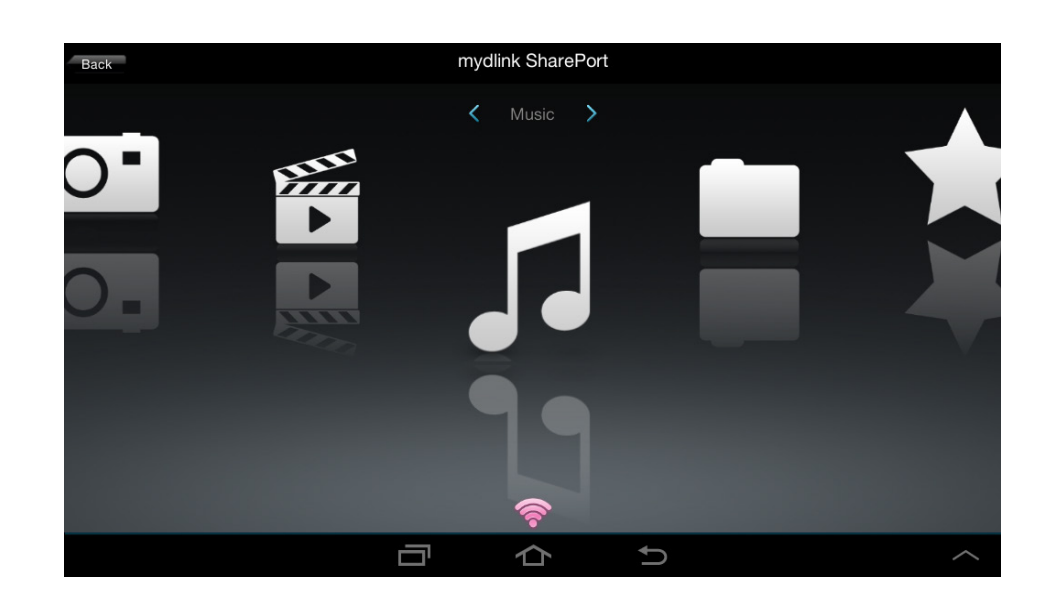

#### **Documents**

The Documents section allows you to share, print, and view documents streamed from your DIR-830L to your mobile device. Tap the document icon on the main menu to browse the files on your mobile device.

**Search Bar:** Type in the name of a file to search for it.

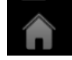

Tap to return to the main menu.

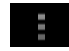

Tap to refresh, sort, or mark files for deletion.

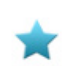

Tap the star icon next to each file to download it to your device and add it into your Favorites section.

#### Tap **for additional options:**

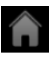

Tap to return to the main menu.

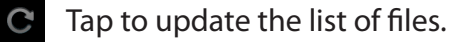

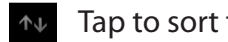

Tap to sort the files by name, size, type, or date.

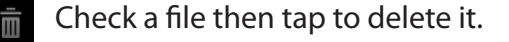

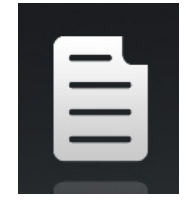

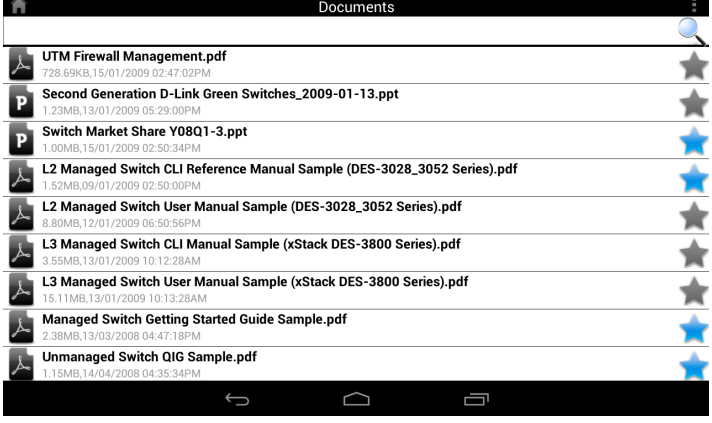

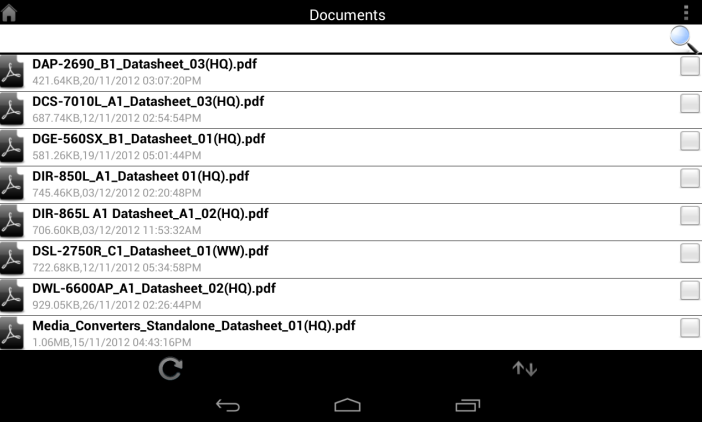

Tap on a file to start the document viewer. In the viewer:

- Tap the screen to bring up zoom in/out buttons.
- Drag the screen up or down to scroll between pages.
- Tap  $\pm$  to perform File, Find, Zoom, Reading View, Go To Page, and Bookmarks actions.

*Note: Available actions may differ depending on your Android OS.*

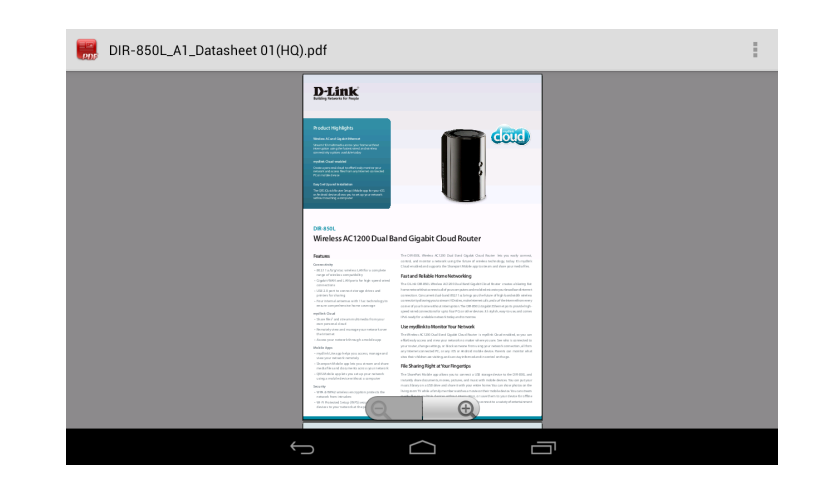

### **Pictures**

The Pictures section allows you to view images streamed from your DIR-830L to your mobile device. Tap the camera icon on the main menu to browse your photo collection on your removable storage.

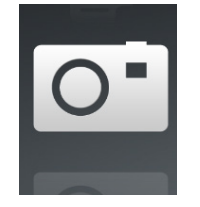

#### **Search Bar:** Type in the name of a file to search for it.

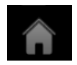

Tap to return to the main menu.

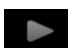

Tap to start a slideshow.

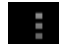

Tap to refresh, sort, or mark files for deletion.

Tap the star icon next to each file to download it to your device and add it into your Favorites section.

#### Tap  $\blacksquare$  for additional options:

- Tap to return to the main menu.
- C Tap to update the list of files.

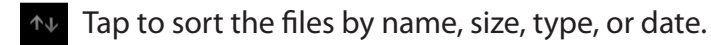

Check a file then tap to delete it.

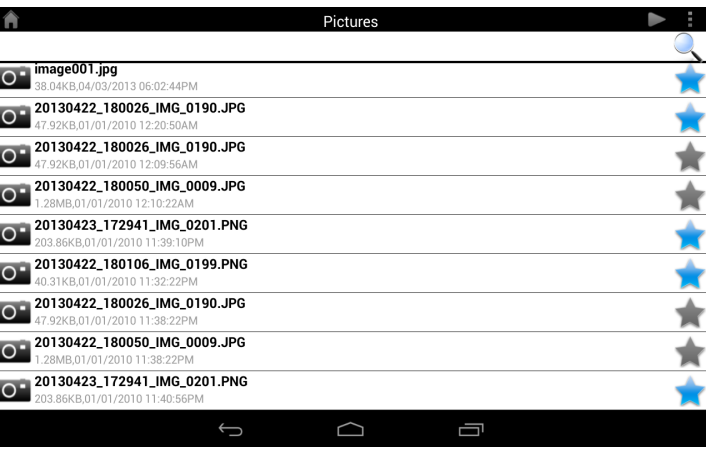

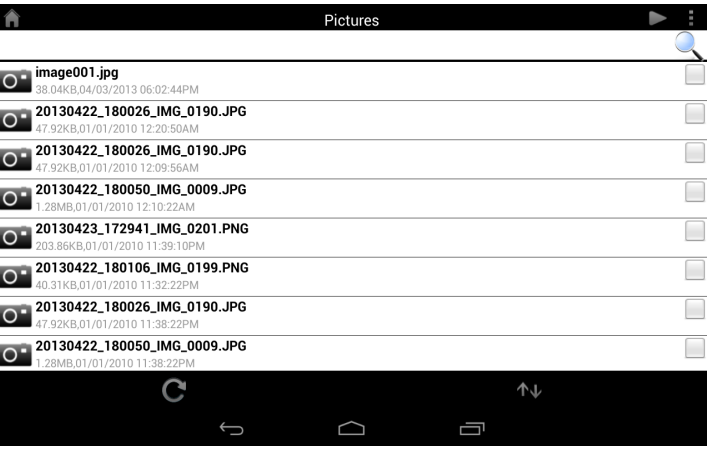

Tap on an image file to start the image viewer. In the viewer:

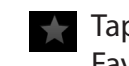

Tap the star icon to download it to your device and add it into your Favorites section.

- Tap to start a slideshow. Tap the image to stop the slideshow.
	- Tap to delete the current image. Tap **OK** to confirm.
	- Tap to bring up additional options using other applications.
- $\Box$  Tap to access the image editor.

*Note: This function may vary depending on the version of your Android OS.*

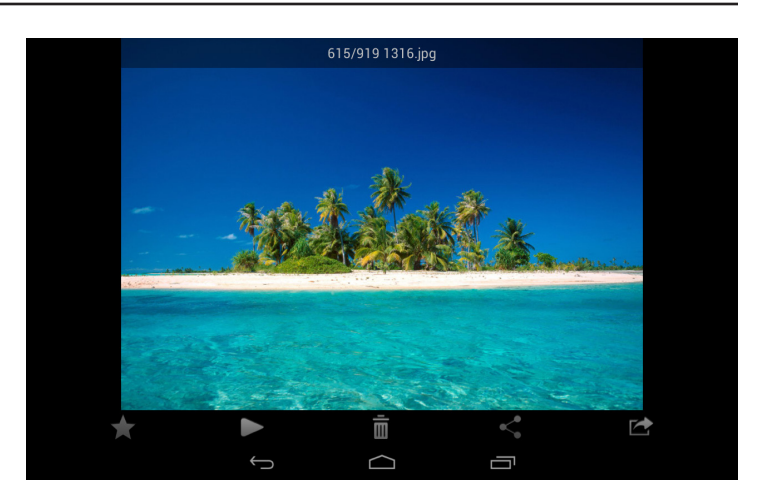

### **Videos**

The Videos section allows you to stream video clips and movies from your DIR-830L to your mobile device. Tap the movie icon on the main menu to browse your videos on your removable storage.

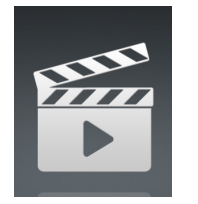

**Search Bar:** Type in the name of a file to search for it.

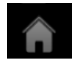

Tap to return to the main menu.

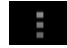

Tap to refresh, sort, or mark files for deletion.

Tap the star icon next to a file to download it to your device and add it into your Favorites section.

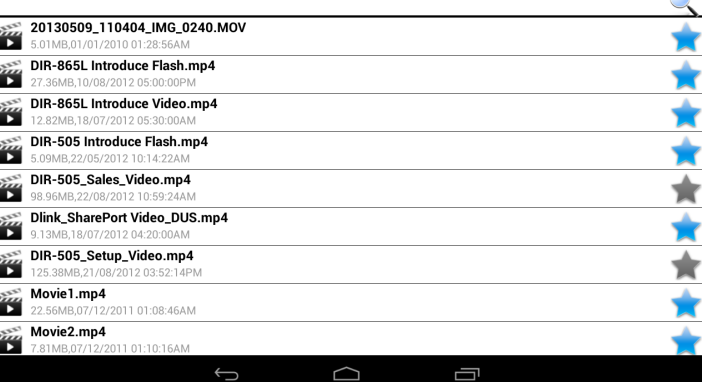

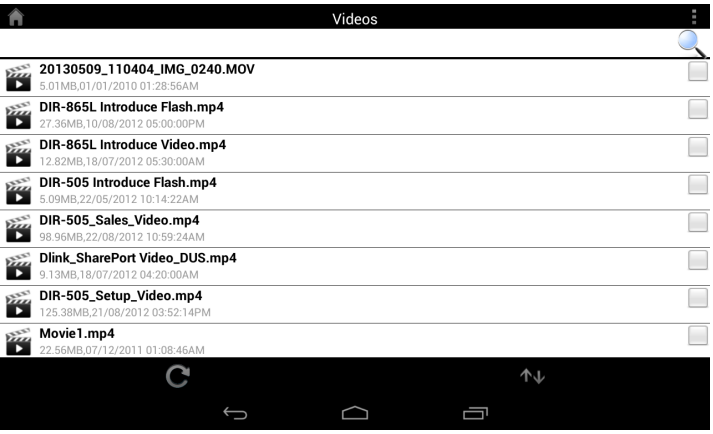

#### Tap **F** for additional options:

- Tap to return to the main menu.
- Tap to update the list of files.
- Tap to sort the files by name, size, type, or date.
- Check a file then tap this icon to delete it.

Tap on a file to start playing it. Tap on the screen to bring up the scroll bar, pause button, and play button.

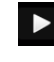

**Tap to resume playback.** 

Tap to pause the video. m

*Note: Available features may vary depending on the Android OS version installed on your device.*

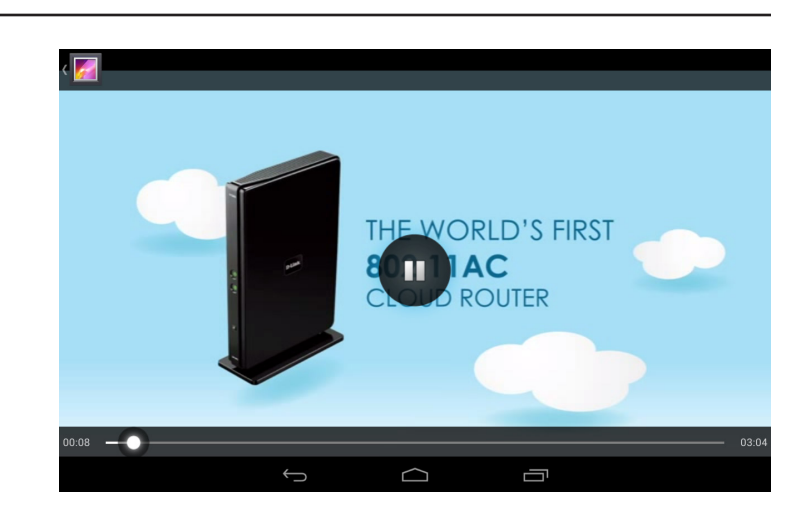

### **Music**

The Music section allows you to stream songs from your DIR-830L to your mobile device. Tap the music icon on the main menu to browse your music collection on your removable storage.

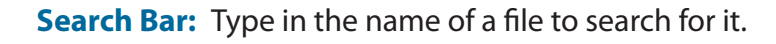

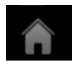

Tap to return to the main menu.

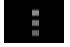

Tap to refresh, sort, or mark files for deletion.

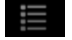

Tap to browse your playlists.

Tap the star icon next to a file to download it to your device and add it into your Favorites section.

#### Tap **F** for additional options:

- Tap to return to the main menu.
- Tap to update the list of files.

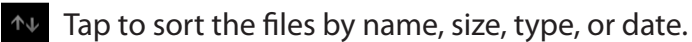

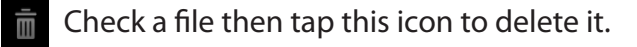

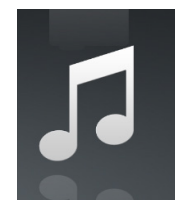

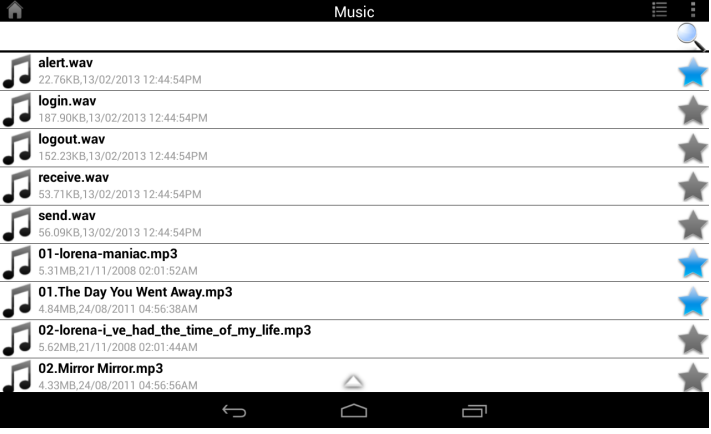

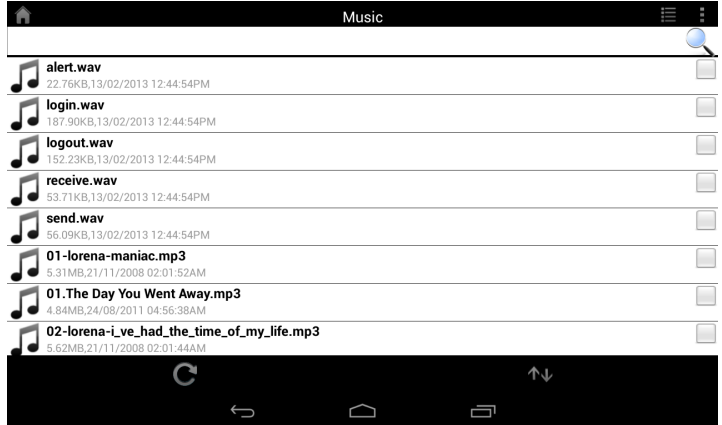
Tap on a file to start playing it. In the player:

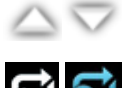

Tap on the up/down arrow to show/hide the player controls.

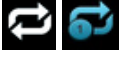

Tap to repeat all. Tap again to repeat a single song.

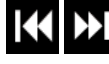

**Tap to skip to the previous/next song.** 

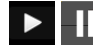

 $\prod$  Tap to play or pause the song.

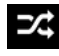

 $\overrightarrow{Z}$  Tap to enable/disable shuffle mode.

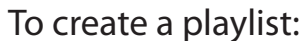

- $\cdot$  Tap  $\mathbf{\equiv}$
- Tap **Add new playlist...**
- Enter a name for the playlist, then tap **OK**. The name of the

playlist will appear in the browser next to the  $\hat{\mathbb{E}}$  icon.

• You can tap  $\begin{array}{|c|c|c|c|c|}\n\hline\n\end{array}$  to refresh the playlist page.

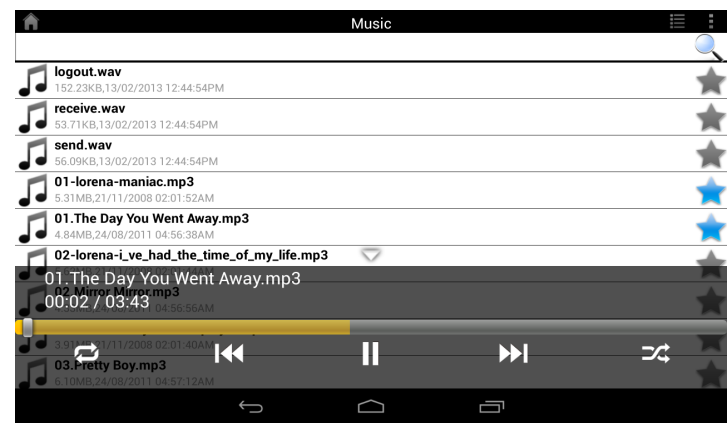

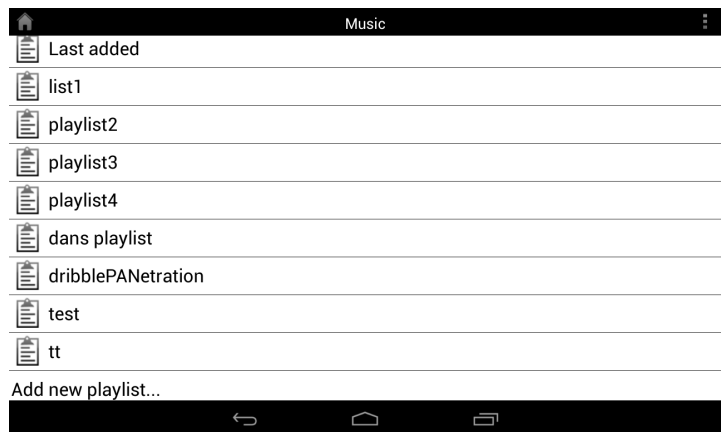

To add songs to a playlist:

To delete songs from the playlist:

 $\cdot$  Tap  $\frac{1}{m}$  then tap OK to confirm.

- Tap a playlist to see its contents.
- Tap **Add Music...** to add songs to the current playlist.

• Tap **Edit** in the playlist browser and mark the files to be deleted.

• Tick the songs you wish to add and tap  $\Box$  to save.

01-lorena-maniac.mp3<br>5.31MB,21/11/2008 02:01:52AM 6.31MB,21/11/2008 02:01:52AM<br>
01.The Day You Went Away.mp3<br>
4.84MB,24/08/2011 04:56:38AM 4.84MB,24/08/2011 04:56:38AM 4.84MB,24/08/2011 04:56:38AM<br>
02-lorena-i\_ve\_had\_the\_time\_of\_my\_life.mp3<br>
5.62MB,21/11/2008 02:01:44AM 6.62MB,21/11/2008 02:01:<br>02.Mirror Mirror.mp3<br>4.33MB,24/08/2011 04:56: 4.33MB,24/08/2011 04:56:56AM<br>
03-lorena-i\_say\_a\_little\_player.mp3<br>
3.91MB,21/11/2008 02:01:40AM 4.33MB.24/08/2011 04:56:56AM  $\blacktriangledown$ 3.91MB,21/11/2008 02:0 □ 6.10MB,24/08/2011 04:57:12AM 6.10MB,24/08/2011 04:57:12AM<br>04-lorena-i\_don\_t\_want\_to\_miss\_a\_thing.mp3<br>5.37MB,21/11/2008 02:01:34AM 04.Don't Say You Love Me.mp3 H  $\bigcirc$ 

Music

介

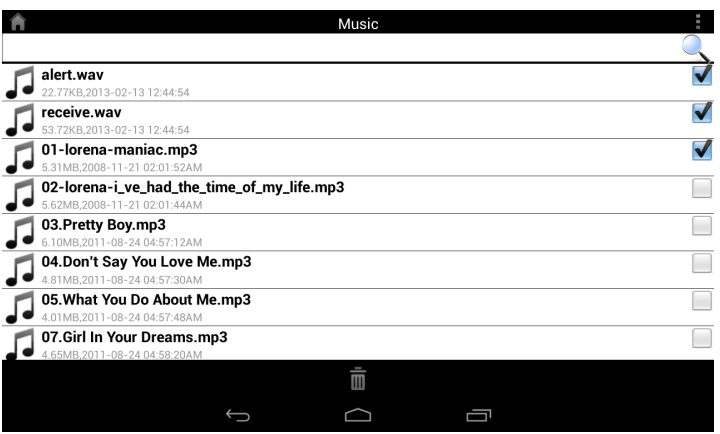

## **Folders**

You can browse your removable storage in a folder view in the folders section. Tapping the filename will open the viewer/player for that file type as described in the previous pages. You can also upload files from your mobile device to the removable storage attached to your router.

**Search Bar:** Type in the name of a file to search for it.

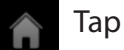

Tap to return to the main menu.

Tap to access file options.

In the file browser:

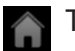

Tap to return to the main menu.

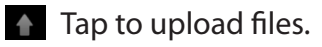

Tap to refresh, sort, create a new folder, or mark files for deletion and copying.

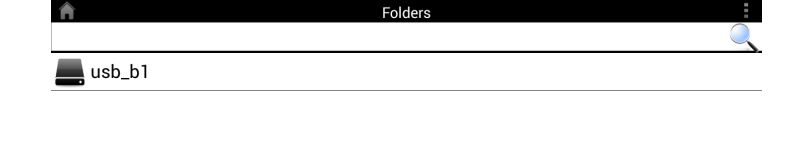

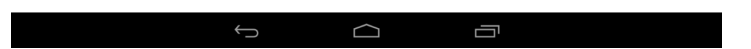

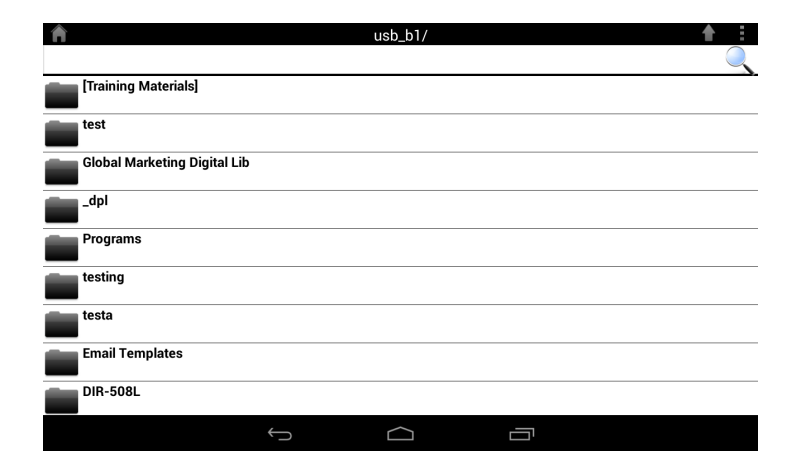

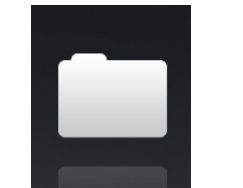

#### Section 4 - Shareport

- Tap  $\pm$  to select files and perform the following actions: Tap to update the list of files.  $\mathbf{C}$ 
	- Tap to sort the files by name, size, type, or date.
	- $\Box$  Tap to create a new folder.
		- Mark a file then tap this icon to delete it.
		- Mark a file then tap this icon to copy it.

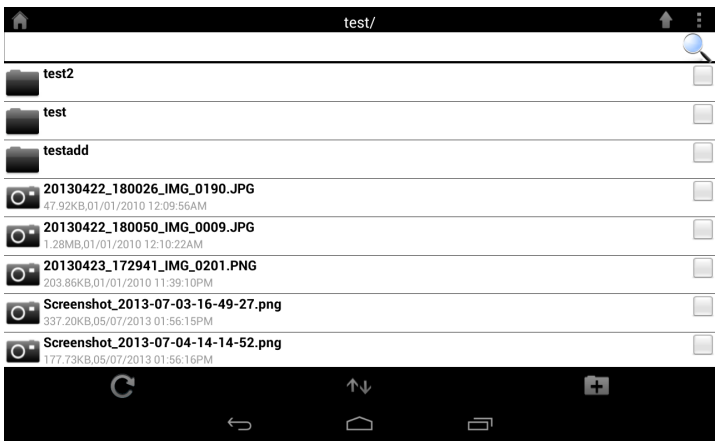

#### To delete files:

- Tap on  $\mathbb{R}$  and tick the box next to a file for deletion.
- Tap on  $\overline{m}$  to delete your selected files. Tap OK to confirm.

#### To copy files:

- Tap on  $\Box$  to select files for copying. Tick the box next to each file for copying.
- Tap on  $\Box$  to browse to the destination.

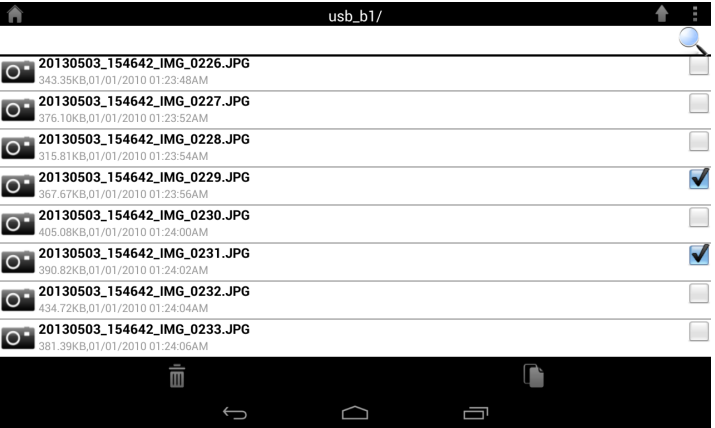

- Tap **Paste** or **Cancel.**
- You can also tap **New Folder** if you wish to create a folder in the current directory.

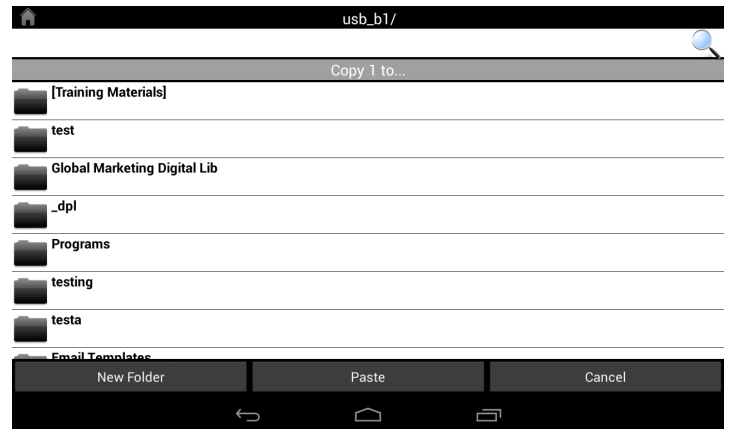

To create a new folder:

- Browse to the directory you wish to create a new folder in.
- $\cdot$  Tap  $\vdots$  then  $\blacksquare$
- Enter the name of the folder in the box, then tap **OK.**

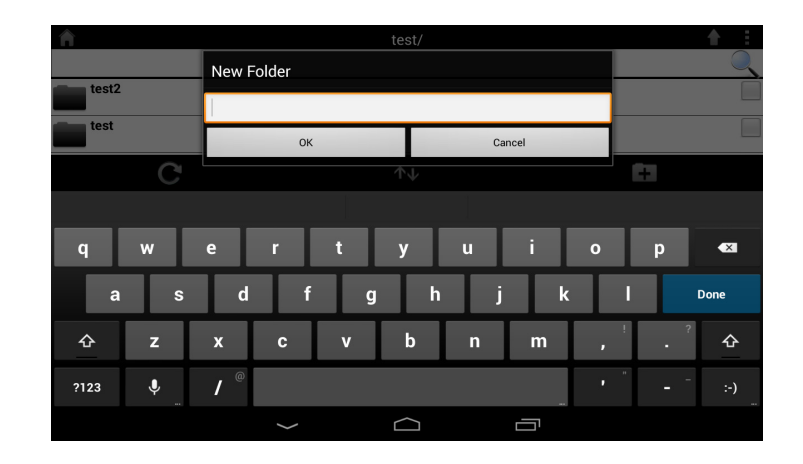

To upload images and videos from your mobile device:

- Browse to the folder you wish to upload to.
- $\cdot$  Tap  $\triangle$  and browse to the file or files you wish to upload from the local device.
- Tap the check box next to each of the files you wish to upload.
- Tap **Upload**.

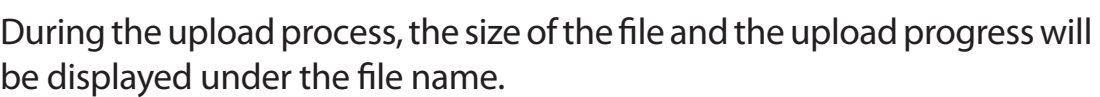

• To remove a file from the upload queue, tap the **X** to the right of the filename.

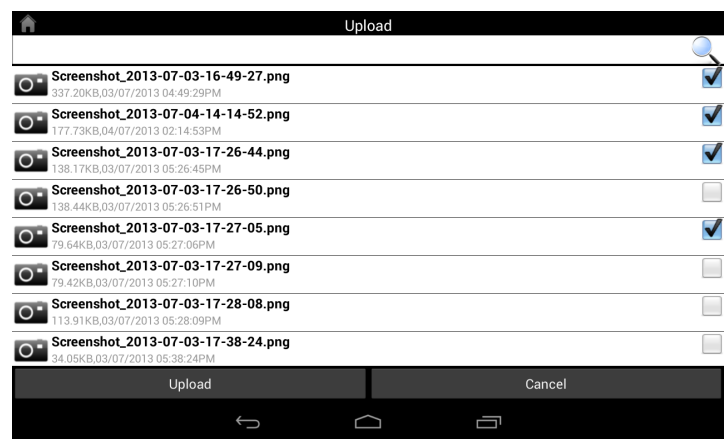

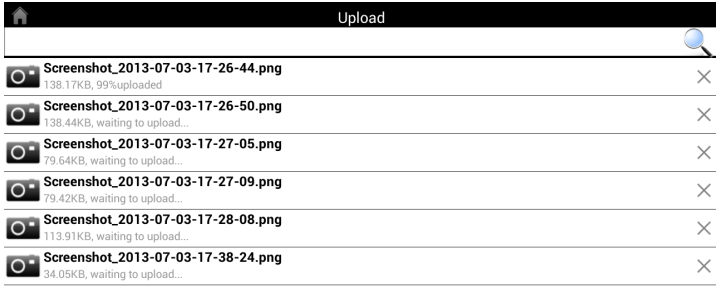

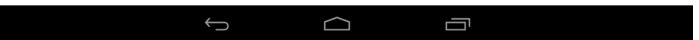

### **Favorites**

The Favorites section allows you to quickly access your most often used files, no matter what file type, in a special section. Files added to the Favorites section will be copied here for playback in a centralized location.

Search Bar: Type in the name of a file to search for it.

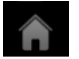

Tap to return to the main menu.

- 
- Tap to refresh, sort, or mark files for deletion.

#### Tap **F** for additional options:

- Tap to return to the main menu.
- Tap to update the list of files.
- Tap to sort the files by name, size, type, or date.
- Check a file then tap to delete it.

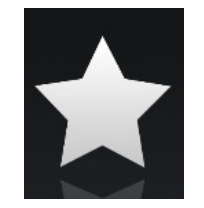

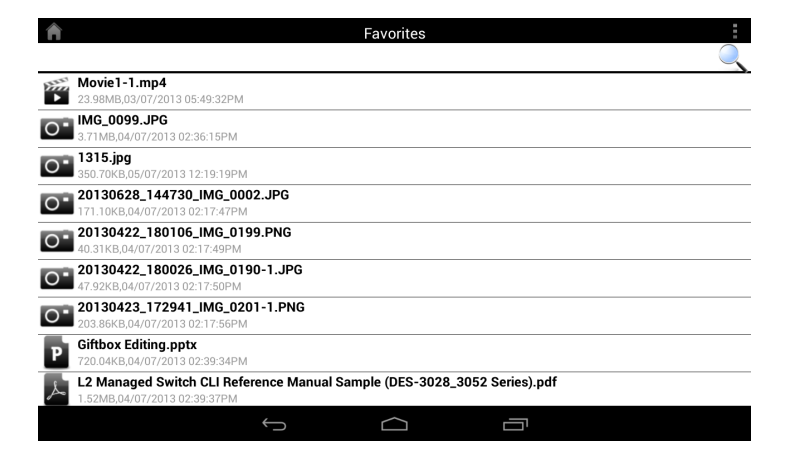

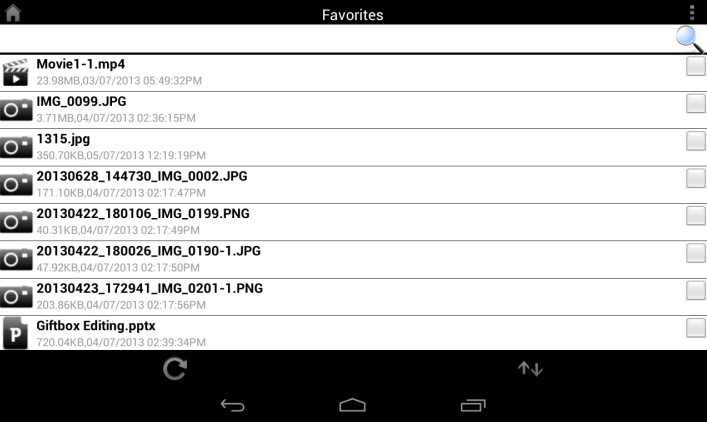

## **Using with a Web Browser for Local Access**

SharePort Web Access lets you stream music, photos, and movies from a USB drive attached to your DIR-830L through a Web browser. You can also download and upload files to and from your computer through the Web browser interface.

1. Make sure the DIR-830L is powered on and a USB drive is plugged into the USB port on the back of your router. Also make sure your router is connected to the Internet.

- 2. From your web browser (e.g., Internet Explorer, Firefox, Chrome or Safari) type: **http://shareport.local./** to go to the SharePort Web Acess log in page.
- 3. Log in with your admin password or a SharePort **Username** and **Password**.

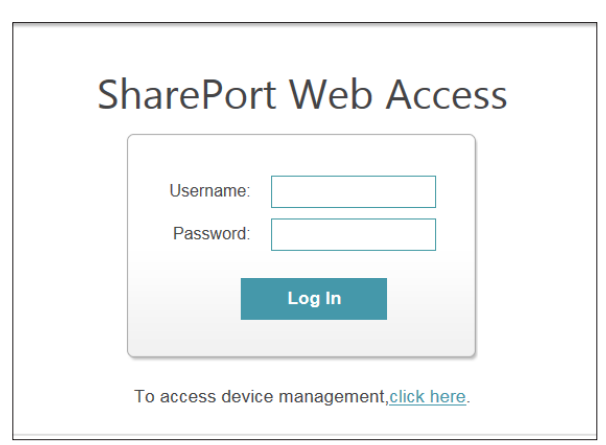

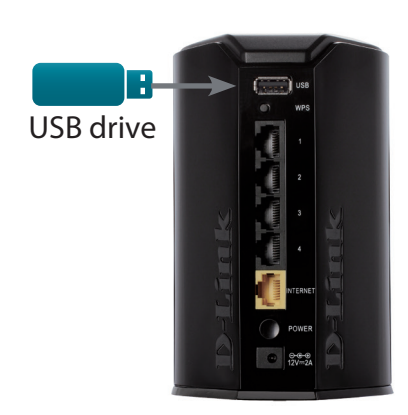

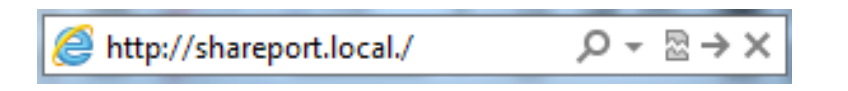

4. From the main menu, you can browse the files stored on your USB drive by file type. Click the  $\left(\begin{array}{c} \bullet \\ \bullet \end{array}\right)$  icon in the top right corner to browse by folder.

5. In the folder browser window, you will see the folder hierarchy to the left, and filenames to the right. You can browse directories and perform operations using the buttons in the folder browser view. (Refer to the instructions below.) Click the  $($  $\blacksquare$ ) icon in the top right corner to return to the main menu.

To create a new folder:

- Click **New Folder** in the current directory.
- Enter a **folder name** in the *Create Folder* window.
- Click **OK**. The new folder will appear in the left column.

To upload a file:

- Click **Upload** to upload a file to the current folder.
- The *Upload File* window will open.
- Click **Browse** and select the file you wish to upload.
- Click **OK**. The file will appear after the browser refreshes.

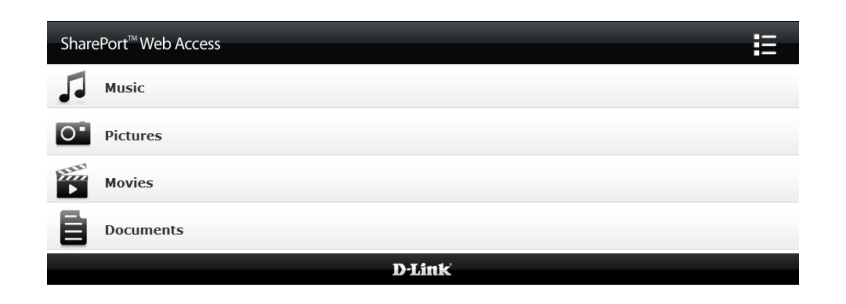

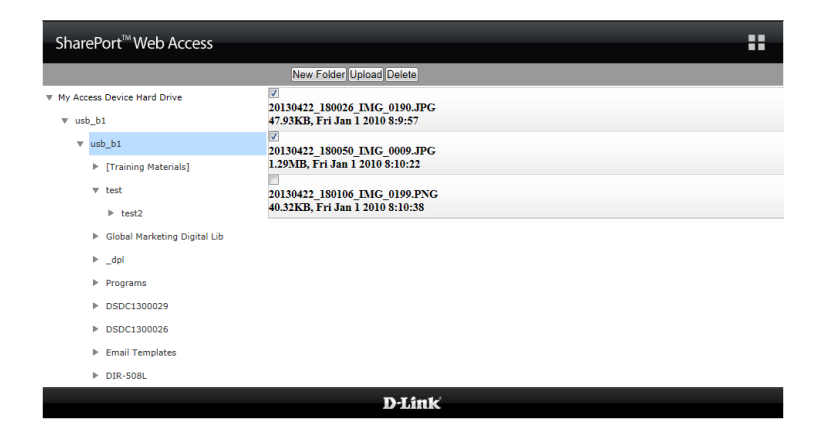

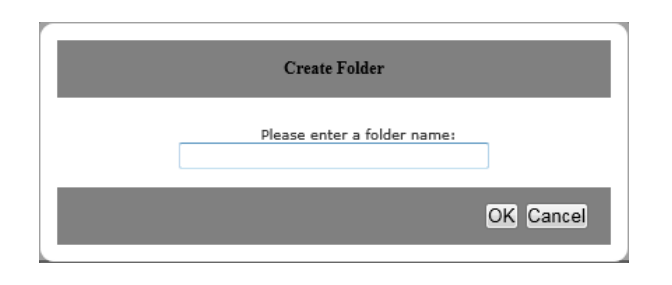

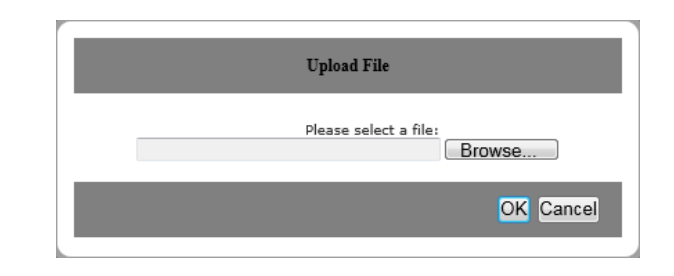

To delete a file:

- Check the check box next to the file(s) you wish to delete.
- Click **Delete** and a dialog box will appear.
- Click **OK** to confirm that you want to delete the file.

New Folder Upload Delete

20130422\_180026\_IMG\_0190.JPG 47.93KB, Fri Jan 1 2010 8:9:57

20130422\_180050\_IMG\_0009.JPG<br>1.29MB, Fri Jan 1 2010 8:10:22

20130422\_180106\_IMG\_0199.PNG 40.32KB, Fri Jan 1 2010 8:10:38

### **Music**

You can go to the Music section to browse and play the music files on your storage. Click **Back** to return to the main menu.

• Click on the audio filename to play it in the browser.

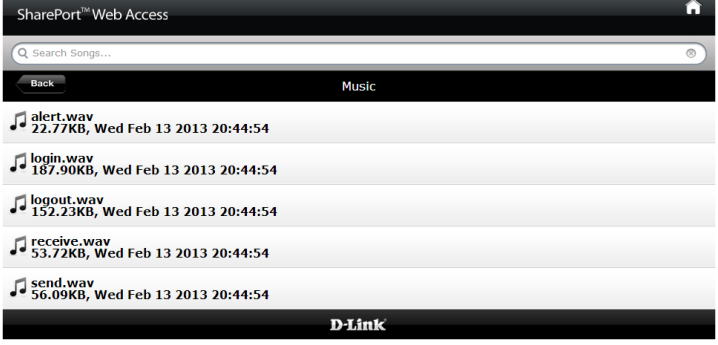

You can pause, seek, mute and adjust the volume in the window.

• Close the window to end playback.

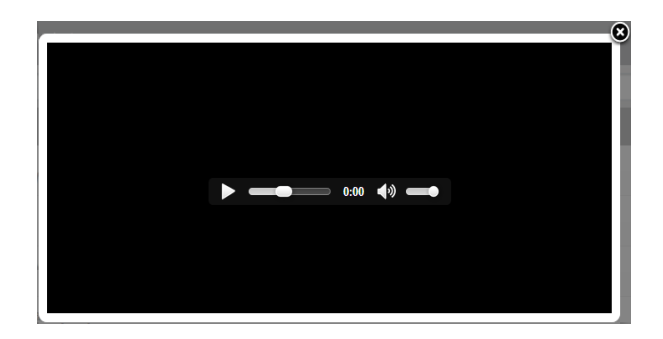

### **Pictures**

You can go to the Pictures section to browse and view the image files on your storage. Click **Back** to return to the main menu.

• Click on the image name to view it in the browser.

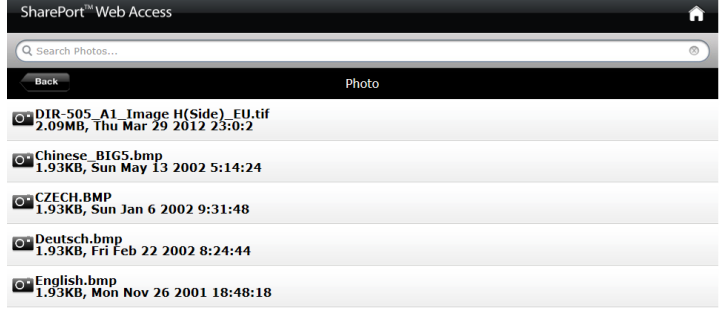

• Hover your mouse over the left or right side of the image and  $click < or > to$  view the previous or next image.

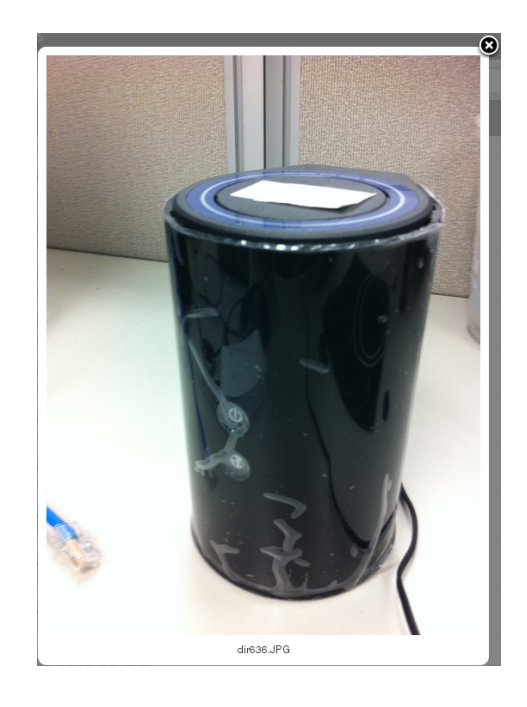

### **Videos**

You can go to the Videos section to browse and play the video files on your storage. Click **Back** to return to the main menu.

• Click on the video file to open the file in a window for streaming.

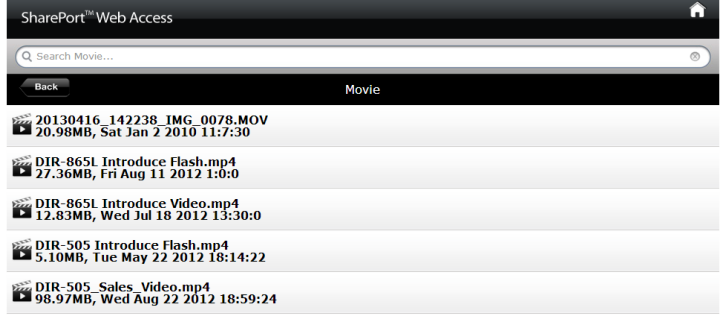

You can pause, seek, mute, adjust the volume, and activate full screen mode in the window controls.

• Close the window to end playback.

*Note: Depending on your browser, the video file may be played back using the default player associated with that file format.*

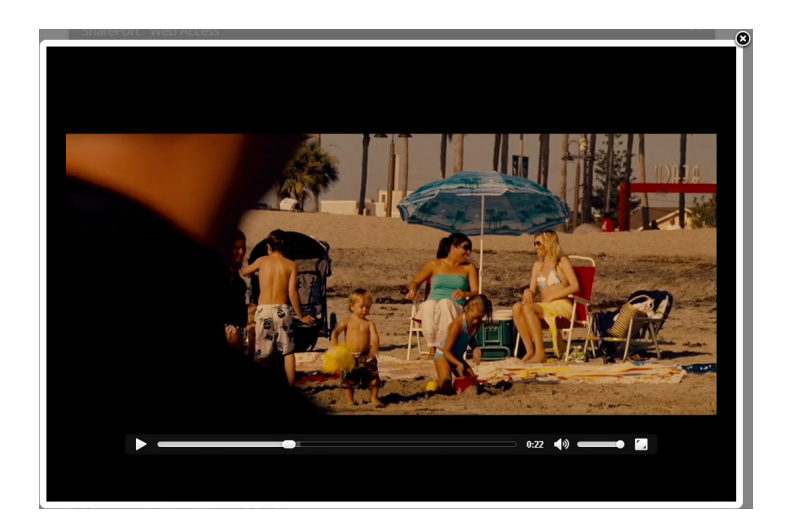

### **Documents**

You can go to the Documents section to open and save files from your storage to your computer. Click **Back** to return to the main menu.

• Click on the filename to open the file.

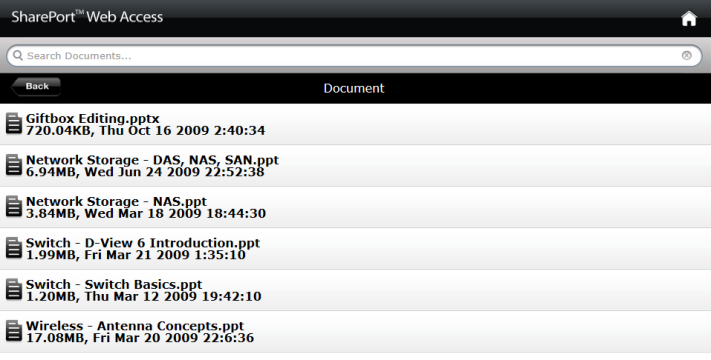

• Depending on the file type, the default program will be started or a pop-up may ask you to open or save the file.

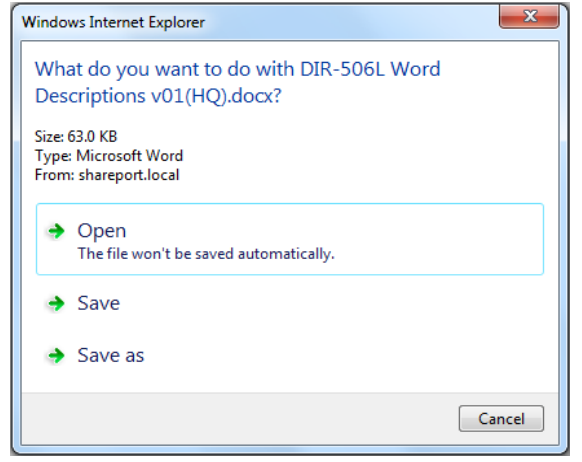

# **Connect a Wireless Client to your Router WPS Button**

The easiest and most secure way to connect your wireless devices to the router is WPS (Wi-Fi Protected Setup). Most wireless devices such as wireless adapters, media players, Blu-ray DVD players, wireless printers and cameras will have a WPS button (or a software utility with WPS) that you can press to connect to the DIR-830L router. Please refer to your user manual for the wireless device you want to connect to make sure you understand how to enable WPS. Once you know, follow the steps below:

**Step 1** - Press the WPS button on the DIR-830L for about one second. The Internet LED on the front will start to blink.

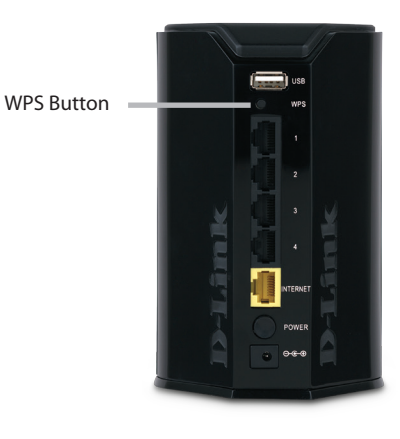

- **Step 2** Within two minutes, press the WPS button on your wireless client (or launch the software utility and start the WPS process).
- **Step 3** Allow up to one minute to configure. Once the Internet light stops blinking, you will be connected and your wireless connection will be secure with WPA2.

## **Windows® 8**

- 1. Click on the wireless computer icon in your system tray (lower-right corner next to the time).
- 2. A list of available wireless networks will appear.
- 3. Click the wireless network (SSID) you want to connect to and then click **Connect**.
- **Networks** Airplane mode  $\blacksquare$ Off Wi-Fi<sub>2</sub> 00265a493e1e all. dlink-5A2C all. dlinkedcf ۱h. m-lounge all. vanilla all.

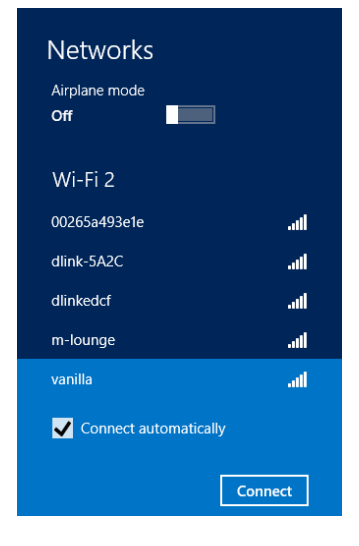

4. If the network is secure/encrypted, enter the Wi-Fi password (security key) and click **Next**.

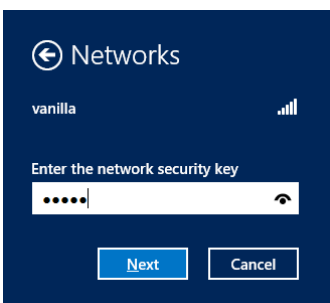

Section 5 - Connect to a Wireless Network

- 5. Click either to enable or disable file sharing.
- 6. You will now be connected to your wireless network.

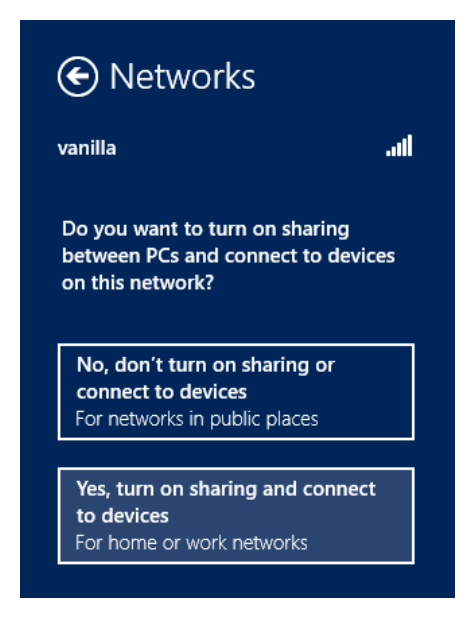

If you get a good signal but cannot access the Internet, confirm the encryption by reviewing the profile or check the TCP/IP settings for your wireless adapter. Refer to the *Networking Basics* section in this manual for more information.

## **Windows® 7 WPA/WPA2**

It is recommended to enable wireless security (WPA/WPA2) on your wireless router or access point before configuring your wireless adapter. If you are joining an existing network, you will need to know the security key or passphrase being used.

1. Click on the wireless icon in your system tray (lower-right corner).

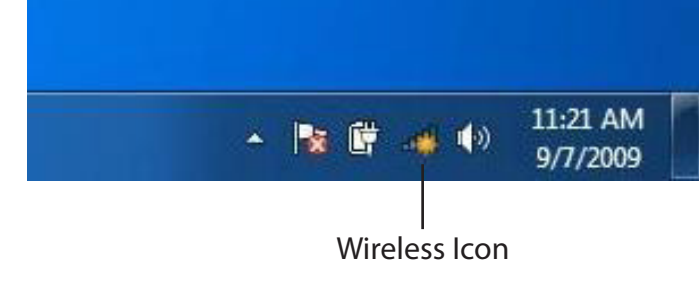

2. The utility will display any available wireless networks in your area.

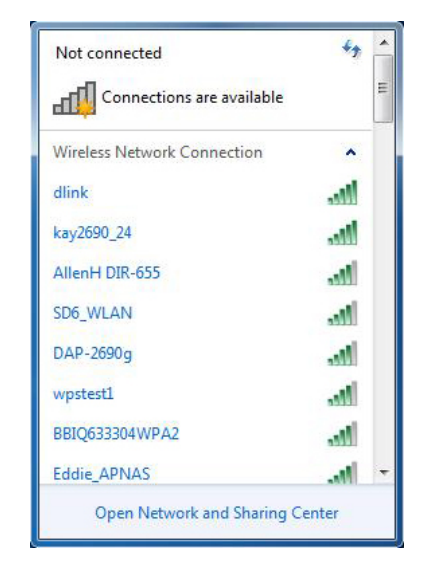

Section 5 - Connect to a Wireless Network

3. Highlight the wireless connection with Wi-Fi name (SSID) you would like to connect to and click the **Connect** button.

If you get a good signal but cannot access the Internet, check your TCP/ IP settings for your wireless adapter. Refer to the Networking Basics section in this manual for more information.

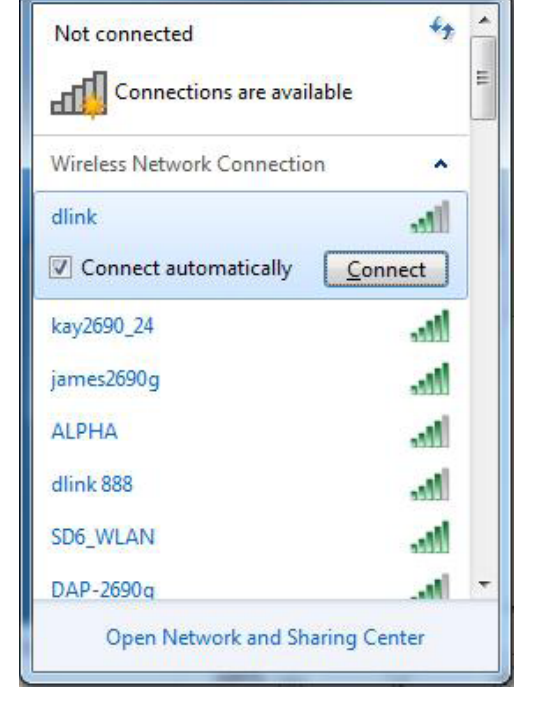

4. The following window appears while your computer tries to connect to the router.

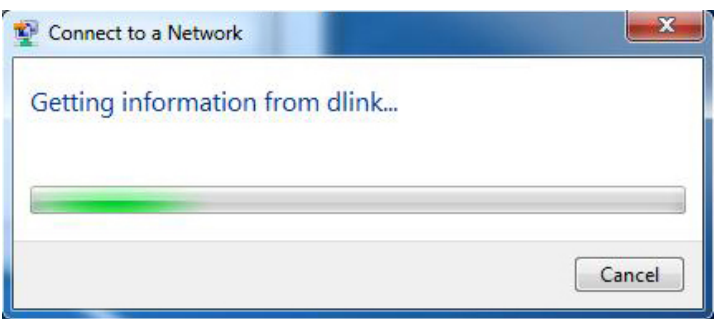

5. Enter the same security key or passphrase (Wi-Fi password) that is on your router and click **Connect**. You can also connect by pushing the WPS button on the router.

It may take 20-30 seconds to connect to the wireless network. If the connection fails, please verify that the security settings are correct. The key or passphrase must be exactly the same as on the wireless router.

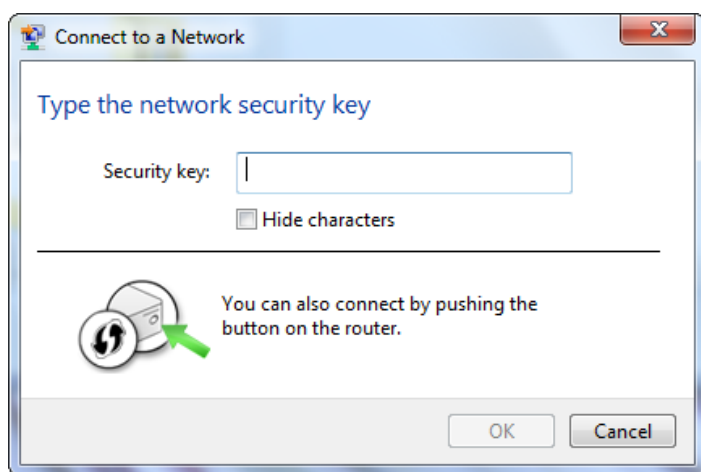

## **Windows Vista®**

Windows Vista<sup>®</sup> users may use the built-in wireless utility. If you are using another company's utility, please refer to the user manual of your wireless adapter for help with connecting to a wireless network. Most utilities will have a "site survey" option similar to the Windows Vista® utility as seen below.

If you receive the **Wireless Networks Detected** bubble, click on the center of the bubble to access the utility.

**or** *or a state of the state of the state of the state of the state of the state of the state of the state of the state of the state of the state of the state of the state of the state of the state of the state of the sta* 

Right-click on the wireless computer icon in your system tray (lower-right corner next to the time). Select **Connect to a network**.

The utility will display any available wireless networks in your area. Click on a network (displayed using the SSID) and click the **Connect** button.

If you get a good signal but cannot access the Internet, check you TCP/ IP settings for your wireless adapter. Refer to the **Networking Basics** section in this manual for more information.

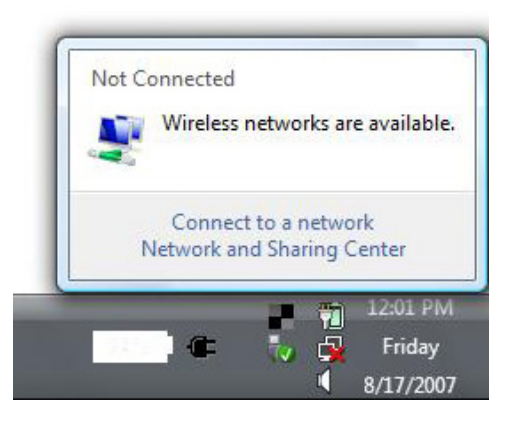

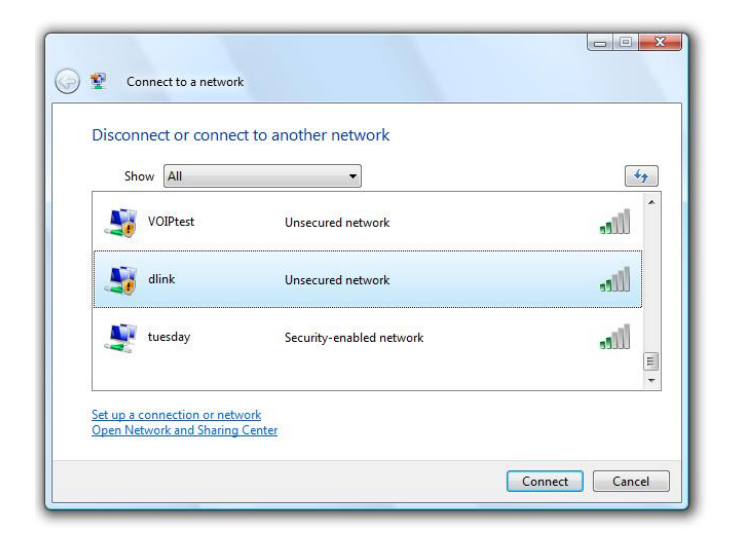

## **WPA/WPA2**

It is recommended to enable wireless security (WPA/WPA2) on your wireless router or access point before configuring your wireless adapter. If you are joining an existing network, you will need to know the security key or passphrase being used.

1. Open the Windows Vista® Wireless Utility by right-clicking on the wireless computer icon in your system tray (lower right corner of screen). Select **Connect to a network**.

2. Highlight the Wi-Fi name (SSID) you would like to connect to and click **Connect**.

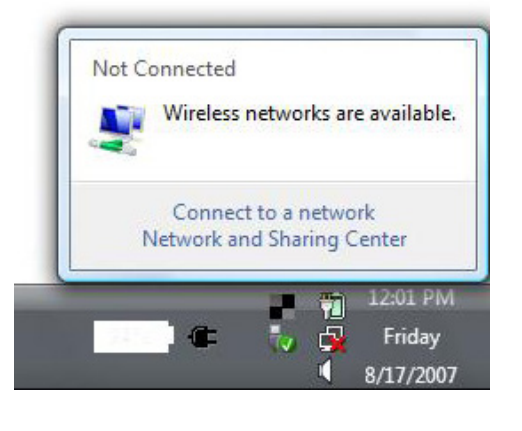

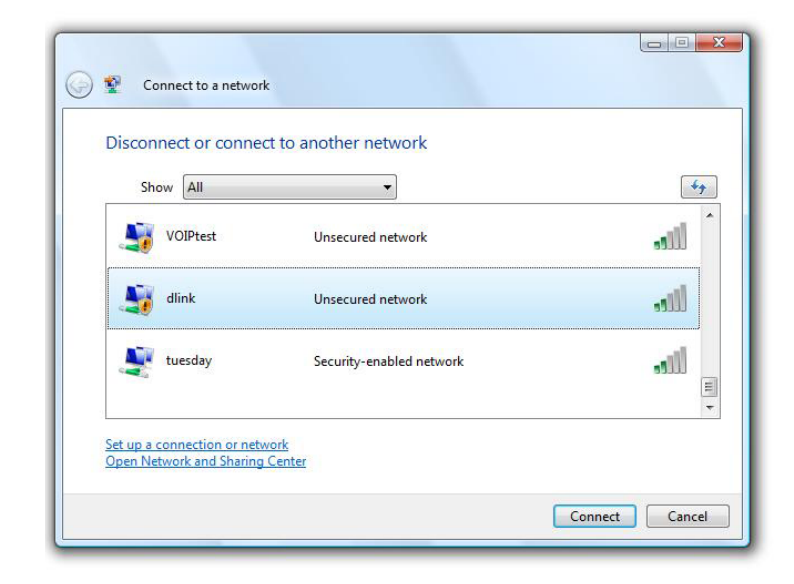

Section 6 - Connecting to a Wireless Network

3. Enter the same security key or passphrase (Wi-Fi password) that is on your router and click **Connect**.

It may take 20-30 seconds to connect to the wireless network. If the connection fails, please verify that the security settings are correct. The key or passphrase must be exactly the same as on the wireless router.

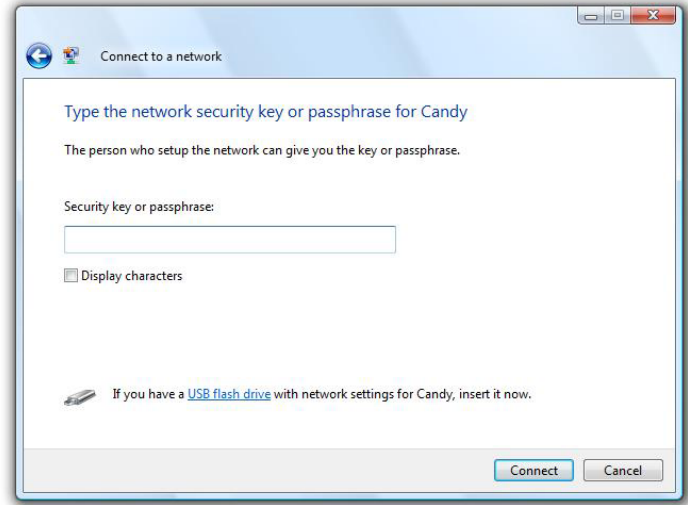

# **Troubleshooting**

This chapter provides solutions to problems that can occur during the installation and operation of the DIR-830L. Read the following descriptions if you are having problems.

#### **1. Why can't I access the Web-based configuration utility?**

When entering the IP address of the D-Link router (192.168.0.1 for example), you are not connecting to a website nor do you have to be connected to the Internet. The device has the utility built-in to a ROM chip in the device itself. Your computer must be on the same IP subnet to connect to the web-based utility.

Make sure you have an updated Java-enabled Web browser. We recommend the following:

- Microsoft Internet Explorer® 8 and higher
- Mozilla Firefox® 3.5 and higher
- Google Chrome™ 8 and higher
- Apple Safari® 5 and higher

Verify physical connectivity by checking for solid link lights on the device. If you do not get a solid link light, try using a different cable or connect to a different port on the device if possible. If the computer is turned off, the link light may not be on.

Disable any Internet security software running on the computer. Software firewalls such as ZoneAlarm, BlackICE, Sygate, Norton Personal Firewall, and the Windows<sup>®</sup> XP firewall may block access to the configuration pages. Check the help files included with your firewall software for more information on disabling or configuring it.

#### Configure your Internet settings:

- Go to **Start** > **Settings** > **Control Panel**. Double-click the **Internet Options** Icon. From the **Security** tab, click the button to restore the settings to their defaults.
- Click the **Connection** tab and set the dial-up option to Never Dial a Connection. Click the LAN Settings button. Make sure nothing is checked. Click **OK**.
- Go to the **Advanced** tab and click the button to restore these settings to their defaults. Click **OK** three times.
- Close your Web browser (if open) and open it.

Access the Web management. Open your Web browser and enter the IP address of your D-Link router in the address bar. This should open the login page for your Web management.

If you still cannot access the configuration, unplug the power to the router for 10 seconds and plug back in. Wait about 30 seconds and try accessing the configuration. If you have multiple computers, try connecting using a different computer.

#### **2. What can I do if I forgot my password?**

If you forgot your password, you must reset your router. Unfortunately this process will change all your settings back to the factory defaults.

To reset the router, locate the reset button (hole) on the rear panel of the unit. With the router powered on, use a paper clip to hold the button down for 10 seconds. Release the button and the router will go through its reboot process. Wait about 30 seconds to access the router. The default IP address is 192.168.0.1. When logging in, the username is **admin** and leave the password box empty.

#### **3. Why can't I connect to certain sites or send and receive e-mails when connecting through my router?**

If you are having a problem sending or receiving e-mail, or connecting to secure sites such as eBay, banking sites, and Hotmail, we suggest lowering the MTU in increments of ten (Ex. 1492, 1482, 1472, etc).

To find the proper MTU Size, you'll have to do a special ping of the destination you're trying to go to. A destination could be another computer, or a URL.

- Click on **Start** and then click **Run**.
- Windows® NT, 2000, XP, Vista®, and 7 users type in **cmd** and press **Enter** (or click **OK**).
- Once the window opens, you'll need to do a special ping. Use the following syntax:

#### **ping [url] [-f] [-l] [MTU value]**

#### Example: **ping yahoo.com -f -l 1472**

You should start at 1472 and work your way down by 10 each time. Once you get a reply, go up by 2 until you get a fragmented packet. Take that value and add 28 to the value to account for the various TCP/ IP headers. For example, lets say that 1452 was the proper value, the actual MTU size would be 1480, which is the optimum for the network we're working with (1452+28=1480).

Once you find your MTU, you can now configure your router with the proper MTU size.

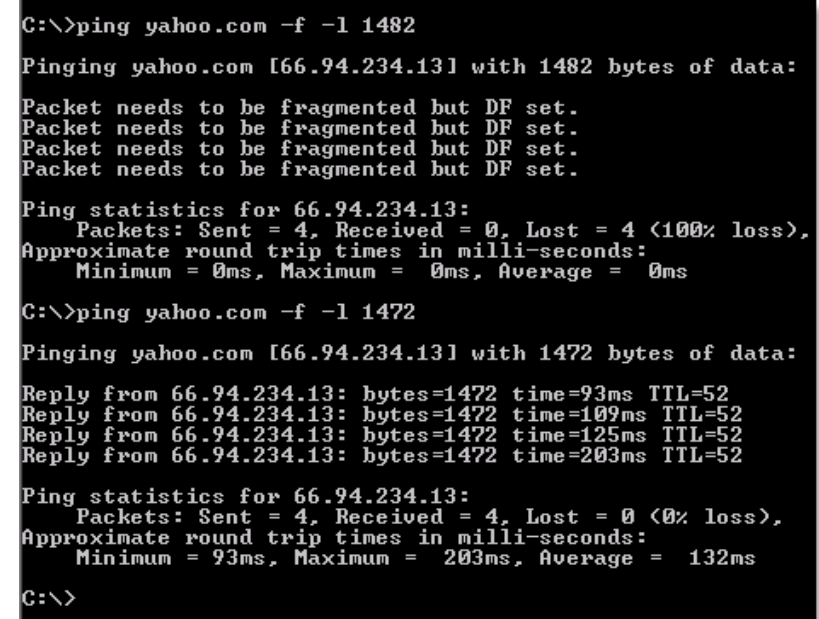

To change the MTU rate on your router follow the steps below:

- Open your browser, enter the IP address of your router (192.168.0.1) and click **OK**.
- Enter your username (admin) and password (blank by default). Click **OK** to enter the web configuration page for the device.
- Click on **Setup** and then click **Manual Configure**.
- To change the MTU enter the number in the MTU field and click **Save Settings** to save your settings.
- Test your e-mail. If changing the MTU does not resolve the problem, continue changing the MTU in increments of ten.

# **Wireless Basics**

D-Link wireless products are based on industry standards to provide easy-to-use and compatible high-speed wireless connectivity within your home, business or public access wireless networks. Strictly adhering to the IEEE standard, the D-Link wireless family of products will allow you to securely access the data you want, when and where you want it. You will be able to enjoy the freedom that wireless networking delivers.

A wireless local area network (WLAN) is a cellular computer network that transmits and receives data with radio signals instead of wires. Wireless LANs are used increasingly in both home and office environments, and public areas such as airports, coffee shops and universities. Innovative ways to utilize WLAN technology are helping people to work and communicate more efficiently. Increased mobility and the absence of cabling and other fixed infrastructure have proven to be beneficial for many users.

Wireless users can use the same applications they use on a wired network. Wireless adapter cards used on laptop and desktop systems support the same protocols as Ethernet adapter cards.

Under many circumstances, it may be desirable for mobile network devices to link to a conventional Ethernet LAN in order to use servers, printers or an Internet connection supplied through the wired LAN. A wireless router is a device used to provide this link.

#### **What is Wireless?**

Wireless or Wi-Fi technology is another way of connecting your computer to the network without using wires. Wi-Fi uses radio frequency to connect wirelessly, so you have the freedom to connect computers anywhere in your home or office network.

#### **Why D-Link Wireless**?

D-Link is the worldwide leader and award winning designer, developer, and manufacturer of networking products. D-Link delivers the performance you need at a price you can afford. D-Link has all the products you need to build your network.

#### **How does wireless work?**

Wireless works similar to how cordless phone work, through radio signals to transmit data from one point A to point B. But wireless technology has restrictions as to how you can access the network. You must be within the wireless network range area to be able to connect your computer. There are two different types of wireless networks Wireless Local Area Network (WLAN), and Wireless Personal Area Network (WPAN).

#### **Wireless Local Area Network (WLAN)**

In a wireless local area network, a device called an access point (AP) connects computers to the network. The access point has a small antenna attached to it, which allows it to transmit data back and forth over radio signals. With an indoor access point as seen in the picture, the signal can travel up to 300 feet. With an outdoor access point the signal can reach out up to 30 miles to serve places like manufacturing plants, industrial locations, college and high school campuses, airports, golf courses, and many other outdoor venues.

#### **Wireless Personal Area Network (WPAN)**

Bluetooth is the industry standard wireless technology used for WPAN. Bluetooth devices in WPAN operate in a range up to 30 feet away.

Compared to WLAN the speed and wireless operation range are both less than WLAN, but in return it doesn't use nearly as much power which makes it ideal for personal devices, such as mobile phones, PDAs, headphones, laptops, speakers, and other devices that operate on batteries.

#### **Who uses wireless?**

Wireless technology as become so popular in recent years that almost everyone is using it, whether it's for home, office, business, D-Link has a wireless solution for it.

#### **Home**

- Gives everyone at home broadband access
- Surf the web, check e-mail, instant message, etc.
- Gets rid of the cables around the house
- Simple and easy to use

#### **Small Office and Home Office**

- Stay on top of everything at home as you would at office
- Remotely access your office network from home
- Share Internet connection and printer with multiple computers
- No need to dedicate office space

#### **Where is wireless used?**

Wireless technology is expanding everywhere not just at home or office. People like the freedom of mobility and it's becoming so popular that more and more public facilities now provide wireless access to attract people. The wireless connection in public places is usually called "hotspots".

Using a D-Link CardBus adapter with your laptop, you can access the hotspot to connect to Internet from remote locations like: airports, hotels, coffee shops, libraries, restaurants, and convention centers.

Wireless network is easy to setup, but if you're installing it for the first time it could be quite a task not knowing where to start. That's why we've put together a few setup steps and tips to help you through the process of setting up a wireless network.

#### **Tips**

Here are a few things to keep in mind, when you install a wireless network.

#### **Centralize Your Router or Access Point**

Make sure you place the router/access point in a centralized location within your network for the best performance. Try to place the router/access point as high as possible in the room, so the signal gets dispersed throughout your home. If you have a two-story home, you may need a repeater to boost the signal to extend the range.

#### **Eliminate Interference**

Place home appliances such as cordless telephones, microwaves, and televisions as far away as possible from the router/access point. This would significantly reduce any interference that the appliances might cause since they operate on same frequency.

#### **Security**

Don't let you next-door neighbors or intruders connect to your wireless network. Secure your wireless network by turning on the WPA or WEP security feature on the router. Refer to product manual for detail information on how to set it up.

## **Wireless Modes**

There are basically two modes of networking:

- **• Infrastructure** All wireless clients will connect to an access point or wireless router.
- **• Ad-Hoc** Directly connecting to another computer, for peer-to-peer communication, using wireless network adapters on each computer, such as two or more DIR-830L wireless network CardBus adapters.

An Infrastructure network contains an access point or wireless router. All the wireless devices, or clients, will connect to the wireless router or access point.

An Ad-Hoc network contains only clients, such as laptops with wireless CardBus adapters. All the adapters must be in Ad-Hoc mode to communicate.

# **Networking Basics**

### **Check your IP address**

After you install your new D-Link wireless adapter and have established a wireless connection, by default, the TCP/IP settings should be set to obtain an IP address from a DHCP server (i.e., router) automatically. To verify your IP address, please follow the steps below.

#### **Windows® 8 Users**

- Press the **Windows key** and **R** together. Type **cmd** in the box and click **OK**.
- At the prompt, type **ipconfig** and press **Enter**.
- This will display the IP address, subnet mask, and default gateway of your adapter.

#### **Windows® 7/Vista® Users**

- Click **Start**, type **cmd** in the search box and then click **OK**.
- At the prompt, type **ipconfig** and press **Enter**.
- This will display the IP address, subnet mask, and default gateway of your adapter.

If the address is 0.0.0.0, check your adapter installation, security settings, and the settings on your router. Some firewall software programs may block a DHCP request on newly installed adapters.

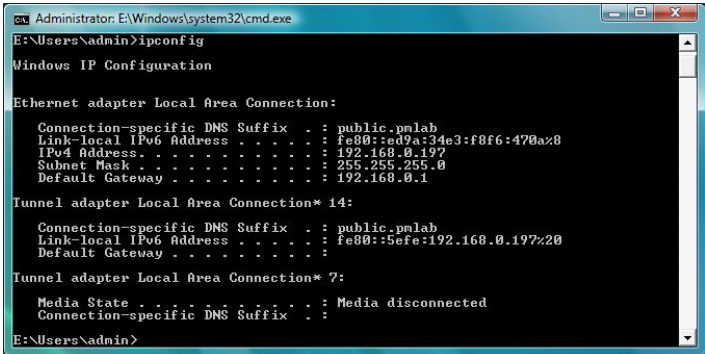

## **Statically Assign an IP Address**

If you are not using a DHCP capable gateway/router, or you need to assign a static IP address, please follow the steps below:

#### **Windows®8 Users**

- Press the **Windows** key and then type **IP**. Click **Settings** on the right side and then click **View Network Connections**.
- Right-click on the adapter which represents your D-Link wireless network adapter.

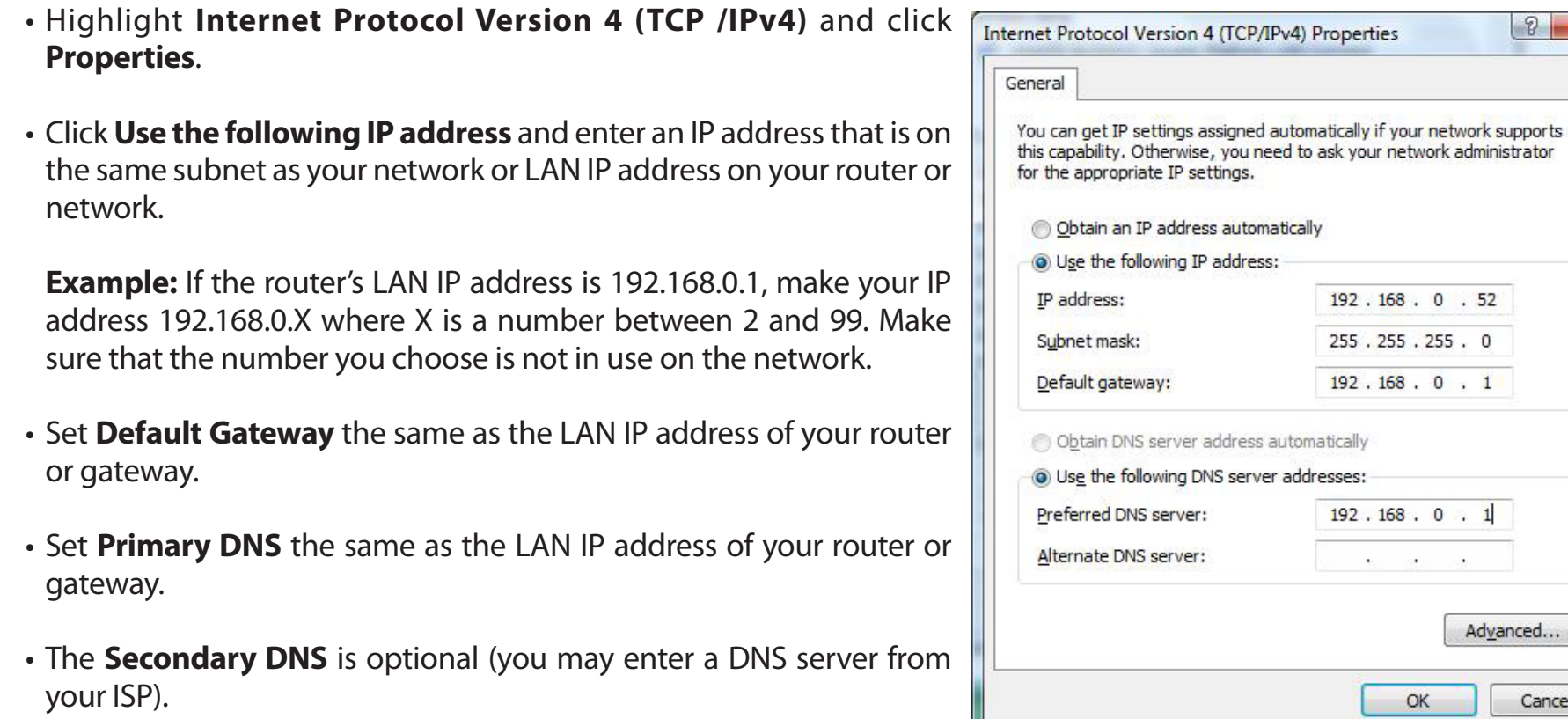

• Click **OK** to save your settings.

Cancel

 $\mathbf{X}$ 

#### **Windows®7/ Vista® Users**

- Click on **Start** > **Control Panel** (make sure you are in Classic View). Double-click on the **Network and Sharing Center** icon. If you are using Windows Vista, click on **Manage network connections** along the left panel in the window. For Windows® 7, click on **Change adapter settings**.
- Right-click on the **Local Area Connection** which represents your D-Link wireless network adapter which will be connected to your network.

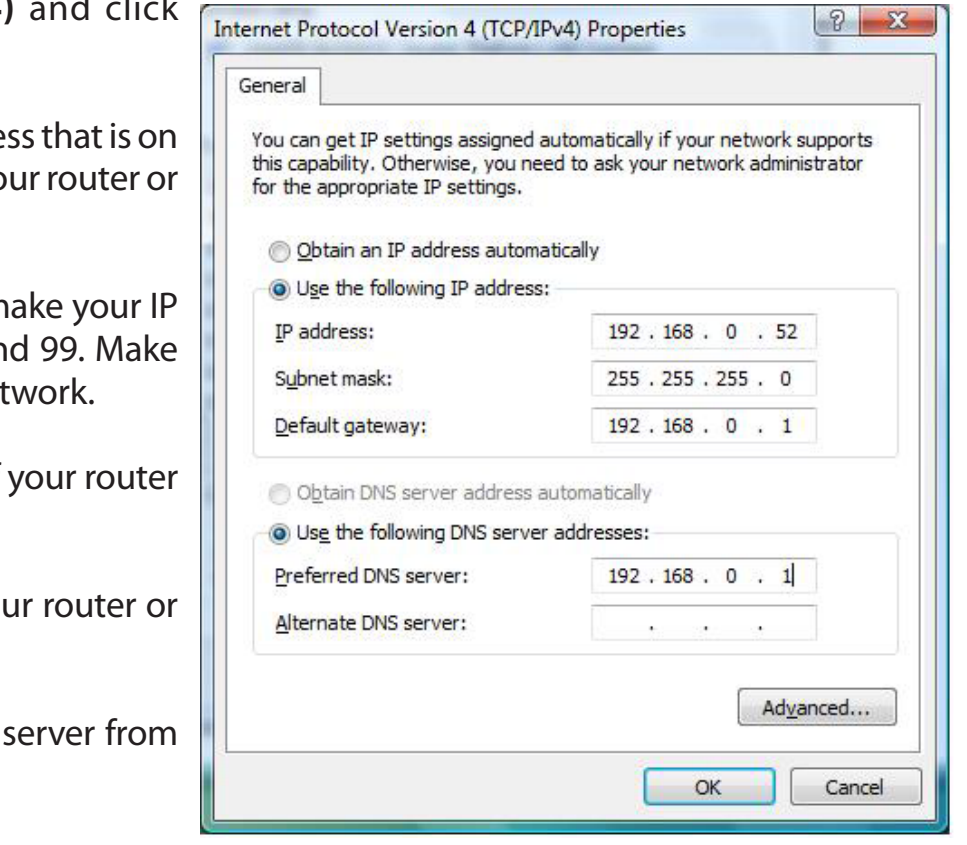

- Highlight **Internet Protocol Version 4 (TCP /IPv4)** and click **Properties**.
- Click Use the following IP address and enter an IP addre the same subnet as your network or LAN IP address on yo network.

**Example:** If the router's LAN IP address is 192.168.0.1, m address 192.168.0.X where X is a number between 2 and 9 sure that the number you choose is not in use on the net

- Set Default Gateway the same as the LAN IP address of or gateway.
- Set **Primary DNS** the same as the LAN IP address of yo gateway.
- The **Secondary DNS** is optional (you may enter a DNS your ISP).
- Click **OK** to save your settings.

# **Technical Specifications**

#### **Hardware Specifications**

- LAN Interface: Four 10/100 Mbps LAN ports
- WAN Interface: One 10/100 Mbps Internet port
- Wireless Interface (2.4 GHz): IEEE 802.11b/g/n
- Wireless Interface (5 GHz): IEEE 802.11a/n/ac
- USB Interface: Compliant USB 2.0

#### **Operating Voltage**

- Input: 100~240 V (±20%), 50~60 Hz
- Output: DC 12 V, 2 A

#### **Temperature**

- Operating:  $32 \sim 104$  °F (0  $\sim 40$  °C)
- Non-Operating:  $-4 \sim 149$  °F ( $-20 \sim 65$  °C)

#### **Humidity**

- Operating: 10% 90% non-condensing
- Non-Operating: 5% 95% non-condensing

#### **Wireless Frequency Range**

- IEEE 802.11a: 5180 MHz~5240 MHz, 5745 MHz~5825 MHz
- IEEE 802.11b: 2412 MHz~2462 MHz
- IEEE 802.11g: 2412 MHz~2462 MHz
- IEEE 802.11n: 2412 MHz~2462 MHz, 5180 MHz~5240 MHz, 5745 MHz~5825 MHz
- IEEE 802.11ac: 5180 MHz~5240 MHz, 5745 MHz~5825 MHz

#### **Wireless Bandwidth Rate**

- IEEE 802.11a: 54, 48, 36, 24, 18, 12, 9, and 6 Mbps
- IEEE 802.11b: 11, 5.5, 2, and 1 Mbps
- IEEE 802.11g: 54, 48, 36, 24, 18, 12, 9, and 6 Mbps
- IEEE 802.11n: 6.5 to 300 Mbps
- IEEE 802.11ac: 6.5 to 1300 Mbps

#### **Antenna Type**

• Two dual-band internal antennas (2.4 GHz and 5 GHz)

#### **Wireless Security**

- 64/128-bit WEP, WPA/WPA2-Personal
- WPA/WPA2-Enterprise
- WPS (PIN & PBC)

#### **Certifications**

- FCC
- CE
- RCM
- CSA
- Wi-Fi / WPS
- DLNA
- IPv6 Ready
- WIN 8
- CCC

#### **Dimensions & Weight**

- 93 x 116 x 145 mm (3.7 x 4.6 x 5.76 inches)
- 330 grams (11.6 ounces)
# **Contacting Technical Support**

U.S. and Canadian customers can contact D-Link technical support through our web site or by phone.

Before you contact technical support, please have the following ready:

- Model number of the product (e.g. DIR-830L)
- Hardware Revision (located on the label on the bottom of the router (e.g. rev A1))
- Serial Number (s/n number located on the label on the bottom of the router).

You can find software updates and user documentation on the D-Link website as well as frequently asked questions and answers to technical issues.

# **For customers within the United States:**

**Phone Support:** (877) 453-5465

**Internet Support:** http://support.dlink.com **For customers within Canada:**

**Phone Support:** (800) 361-5265

**Internet Support:** http://support.dlink.ca

# **GPL Code Statement**

This D-Link product includes software code developed by third parties, including software code subject to the GNU General Public License ("GPL") or GNU Lesser General Public License ("LGPL"). As applicable, the terms of the GPL and LGPL, and information on obtaining access to the GPL code and LGPL code used in this product, are available to you at:

http://tsd.dlink.com.tw/GPL.asp

The GPL code and LGPL code used in this product is distributed WITHOUT ANY WARRANTY and is subject to the copyrights of one or more authors. For details, see the GPL code and the LGPL code for this product and the terms of the GPL and LGPL.

### **WRITTEN OFFER FOR GPL AND LGPL SOURCE CODE**

Where such specific license terms entitle you to the source code of such software, D-Link will provide upon written request via email and/or traditional paper mail the applicable GPL and LGPLsource code files via CD-ROM for a nominal cost to cover shipping and media charges as allowed under the GPL and LGPL.

Please direct all inquiries to: Email: GPLCODE@DLink.com Snail Mail: Attn: GPLSOURCE REQUEST D-Link Systems, Inc. 17595 Mt. Herrmann Street Fountain Valley, CA 92708

### **GNU GENERAL PUBLIC LICENSE Version 3, 29 June 2007**

Copyright (C) 2007 Free Software Foundation, Inc. <http://fsf.org/> Everyone is permitted to copy and distribute verbatim copies of this license document, but changing it is not allowed.

### **Preamble**

The GNU General Public License is a free, copyleft license for software and other kinds of works.

The licenses for most software and other practical works are designed to take away your freedom to share and change the works. By contrast, the GNU General Public License is intended to guarantee your freedom to share and change all versions of a program--to make sure it remains free software for all its users. We, the Free Software Foundation, use the GNU General Public License for most of our software; it applies also to any other work released this way by its authors. You can apply it to your programs, too.

 When we speak of free software, we are referring to freedom, not price. Our General Public Licenses are designed to make sure that you have the freedom to distribute copies of free software (and charge for them if you wish), that you receive source code or can get it if you want it, that you can change the software or use pieces of it in new free programs, and that you know you can do these things.

To protect your rights, we need to prevent others from denying you these rights or asking you to surrender the rights. Therefore, you have certain responsibilities if you distribute copies of the software, or if you modify it: responsibilities to respect the freedom of others.

For example, if you distribute copies of such a program, whether gratis or for a fee, you must pass on to the recipients the same freedoms that you received. You must make sure that they, too, receive or can get the source code. And you must show them these terms so they know their rights.

Developers that use the GNU GPL protect your rights with two steps:

(1) assert copyright on the software, and (2) offer you this License giving you legal permission to copy, distribute and/or modify it.

For the developers' and authors' protection, the GPL clearly explains that there is no warranty for this free software. For both users' and authors' sake, the GPL requires that modified versions be marked as changed, so that their problems will not be attributed erroneously to authors of previous versions.

 Some devices are designed to deny users access to install or run modified versions of the software inside them, although the manufacturer can do so. This is fundamentally incompatible with the aim of protecting users' freedom to change the software. The systematic pattern of such abuse occurs in the area of products for individuals to use, which is precisely where it is most unacceptable. Therefore, we have designed this version of the GPL to prohibit the practice for those products. If such problems arise substantially in other domains, we stand ready to extend this provision to those domains in future versions of the GPL, as needed to protect the freedom of users.

Finally, every program is threatened constantly by software patents. States should not allow patents to restrict development and use of software on general-purpose computers, but in those that do, we wish to avoid the special danger that patents applied to a free program could make it effectively proprietary. To prevent this, the GPL assures that patents cannot be used to render the program non-free.

The precise terms and conditions for copying, distribution and modification follow.

## **TERMS AND CONDITIONS**

## **0. Definitions.**

"This License" refers to version 3 of the GNU General Public License.

"Copyright" also means copyright-like laws that apply to other kinds of works, such as semiconductor masks.

"The Program" refers to any copyrightable work licensed under this License. Each licensee is addressed as "you". "Licensees" and "recipients" may be individuals or organizations.

To "modify" a work means to copy from or adapt all or part of the work in a fashion requiring copyright permission, other than the making of an exact copy. The resulting work is called a "modified version" of the earlier work or a work "based on" the earlier work.

A "covered work" means either the unmodified Program or a work based on the Program.

To "propagate" a work means to do anything with it that, without permission, would make you directly or secondarily liable for infringement under applicable copyright law, except executing it on a computer or modifying a private copy. Propagation includes copying, distribution (with or without modification), making available to the public, and in some countries other activities as well.

To "convey" a work means any kind of propagation that enables other parties to make or receive copies. Mere interaction with a user through a computer network, with no transfer of a copy, is not conveying.

An interactive user interface displays "Appropriate Legal Notices" to the extent that it includes a convenient and prominently visible feature that (1) displays an appropriate copyright notice, and (2) tells the user that there is no warranty for the work (except to the extent that warranties are provided), that licensees may convey the work under this License, and how to view a copy of this License. If the interface presents a list of user commands or options, such as a menu, a prominent item in the list meets this criterion.

## **1. Source Code.**

The "source code" for a work means the preferred form of the work for making modifications to it. "Object code" means any non-source form of a work.

A "Standard Interface" means an interface that either is an official standard defined by a recognized standards body, or, in the case of interfaces specified for a particular programming language, one that is widely used among developers working in that language.

The "System Libraries" of an executable work include anything, other than the work as a whole, that (a) is included in the normal form of packaging a Major Component, but which is not part of that Major Component, and (b) serves only to enable use of the work with that Major Component, or to implement a Standard Interface for which an implementation is available to the public in source code form. A "Major Component", in this context, means a major essential component (kernel, window system, and so on) of the specific operating system (if any) on which the executable work runs, or a compiler used to produce the work, or an object code interpreter used to run it.

The "Corresponding Source" for a work in object code form means all the source code needed to generate, install, and (for an executable work) run the object code and to modify the work, including scripts to control those activities. However, it does not include the work's System Libraries, or general-purpose tools or generally available free programs which are used unmodified in performing those activities but which are not part of the work. For example, Corresponding Source includes interface definition files associated with source files for the work, and the source code for shared libraries and dynamically linked subprograms that the work is specifically designed to require, such as by intimate data communication or control flow between those subprograms and other parts of the work.

The Corresponding Source need not include anything that users can regenerate automatically from other parts of the Corresponding Source.

The Corresponding Source for a work in source code form is that same work.

### **2. Basic Permissions.**

All rights granted under this License are granted for the term of copyright on the Program, and are irrevocable provided the stated conditions are met. This License explicitly affirms your unlimited permission to run the unmodified Program. The output from running a covered work is covered by this License only if the output, given its content, constitutes a covered work. This License acknowledges your rights of fair use or other equivalent, as provided by copyright law.

You may make, run and propagate covered works that you do not convey, without conditions so long as your license otherwise remains in force. You may convey covered works to others for the sole purpose of having them make modifications exclusively for you, or provide you with facilities for running those works, provided that you comply with the terms of this License in conveying all material for which you do not control copyright. Those thus making or running the covered works for you must do so exclusively on your behalf, under your direction and control, on terms that prohibit them from making any copies of your copyrighted material outside their relationship with you.

Conveying under any other circumstances is permitted solely under the conditions stated below. Sublicensing is not allowed; section 10 makes it unnecessary.

### **3. Protecting Users' Legal Rights From Anti-Circumvention Law.**

No covered work shall be deemed part of an effective technological measure under any applicable law fulfilling obligations under article 11 of the WIPO copyright treaty adopted on 20 December 1996, or similar laws prohibiting or restricting circumvention of such measures.

When you convey a covered work, you waive any legal power to forbid circumvention of technological measures to the extent such circumvention is effected by exercising rights under this License with respect to the covered work, and you disclaim any intention to limit operation or modification of the work as a means of enforcing, against the work's users, your or third parties' legal rights to forbid circumvention of technological measures.

## **4. Conveying Verbatim Copies.**

You may convey verbatim copies of the Program's source code as you receive it, in any medium, provided that you conspicuously and appropriately publish on each copy an appropriate copyright notice; keep intact all notices stating that this License and any non-permissive terms added in accord with section 7 apply to the code; keep intact all notices of the absence of any warranty; and give all recipients a copy of this License along with the Program.

You may charge any price or no price for each copy that you convey, and you may offer support or warranty protection for a fee.

## **5. Conveying Modified Source Versions.**

You may convey a work based on the Program, or the modifications to produce it from the Program, in the form of source code under the terms of section 4, provided that you also meet all of these conditions:

- a) The work must carry prominent notices stating that you modified it, and giving a relevant date.
- b) The work must carry prominent notices stating that it is released under this License and any conditions added under section 7. This requirement modifies the requirement in section 4 to "keep intact all notices".
- c) You must license the entire work, as a whole, under this License to anyone who comes into possession of a copy. This License will therefore apply, along with any applicable section 7 additional terms, to the whole of the work, and all its parts, regardless of how they are packaged. This License gives no permission to license the work in any other way, but it does not invalidate such permission if you have separately received it.
- d) If the work has interactive user interfaces, each must display Appropriate Legal Notices; however, if the Program has interactive interfaces that do not display Appropriate Legal Notices, your work need not make them do so.

A compilation of a covered work with other separate and independent works, which are not by their nature extensions of the covered work, and which are not combined with it such as to form a larger program, in or on a volume of a storage or distribution medium, is called an "aggregate" if the compilation and its resulting copyright are not used to limit the access or legal rights of the compilation's users beyond what the individual works permit. Inclusion of a covered work in an aggregate does not cause this License to apply to the other parts of the aggregate.

### **6. Conveying Non-Source Forms.**

You may convey a covered work in object code form under the terms of sections 4 and 5, provided that you also convey the machine-readable Corresponding Source under the terms of this License, in one of these ways:

- a) Convey the object code in, or embodied in, a physical product (including a physical distribution medium), accompanied by the Corresponding Source fixed on a durable physical medium customarily used for software interchange.
- b) Convey the object code in, or embodied in, a physical product (including a physical distribution medium), accompanied by a written offer, valid for at least three years and valid for as long as you offer spare parts or customer support for that product model, to give anyone who possesses the object code either (1) a copy of the Corresponding Source for all the software in the product that is covered by this License, on a durable physical medium customarily used for software interchange, for a price no more than your reasonable cost of physically performing this conveying of source, or (2) access to copy the Corresponding Source from a network server at no charge.
- c) Convey individual copies of the object code with a copy of the written offer to provide the Corresponding Source. This alternative is allowed only occasionally and noncommercially, and only if you received the object code with such an offer, in accord with subsection 6b.
- d) Convey the object code by offering access from a designated place (gratis or for a charge), and offer equivalent access to the Corresponding Source in the same way through the same place at no further charge. You need not require recipients to copy the Corresponding Source along with the object code. If the place to copy the object code is a network server, the Corresponding Source may be on a different server (operated by you or a third party) that supports equivalent copying facilities, provided you maintain clear directions next to the object code saying where to find the Corresponding Source. Regardless of what server hosts the Corresponding Source, you remain obligated to ensure that it is available for as long as needed to satisfy these requirements.
- e) Convey the object code using peer-to-peer transmission, provided you inform other peers where the object code and Corresponding Source of the work are being offered to the general public at no charge under subsection 6d.

A separable portion of the object code, whose source code is excluded from the Corresponding Source as a System Library, need not be included in conveying the object code work.

A "User Product" is either (1) a "consumer product", which means any tangible personal property which is normally used for personal, family, or household purposes, or (2) anything designed or sold for incorporation into a dwelling. In determining whether a product is a consumer product, doubtful cases shall be resolved in favor of coverage. For a particular product received by a particular user, "normally used" refers to a typical or common use of that class of product, regardless of the status of the particular user or of the way in which the particular user actually uses, or expects or is expected to use, the product. A product is a consumer product regardless of whether the product has substantial commercial, industrial or non-consumer uses, unless such uses represent the only significant mode of use of the product.

"Installation Information" for a User Product means any methods, procedures, authorization keys, or other information required to install and execute modified versions of a covered work in that User Product from a modified version of its Corresponding Source. The information must suffice to ensure that the continued functioning of the modified object code is in no case prevented or interfered with solely because modification has been made.

If you convey an object code work under this section in, or with, or specifically for use in, a User Product, and the conveying occurs as part of a transaction in which the right of possession and use of the User Product is transferred to the recipient in perpetuity or for a fixed term (regardless of how the transaction is characterized), the Corresponding Source conveyed under this section must be accompanied by the Installation Information. But this requirement does not apply if neither you nor any third party retains the ability to install modified object code on the User Product (for example, the work has been installed in ROM).

The requirement to provide Installation Information does not include a requirement to continue to provide support service, warranty, or updates for a work that has been modified or installed by the recipient, or for the User Product in which it has been modified or installed. Access to a network may be denied when the modification itself materially and adversely affects the operation of the network or violates the rules and protocols for communication across the network.

Corresponding Source conveyed, and Installation Information provided, in accord with this section must be in a format that is publicly documented (and with an implementation available to the public in source code form), and must require no special password or key for unpacking, reading or copying.

## **7. Additional Terms.**

 "Additional permissions" are terms that supplement the terms of this License by making exceptions from one or more of its conditions. Additional permissions that are applicable to the entire Program shall be treated as though they were included in this License, to the extent that they are valid under applicable law. If additional permissions apply only to part of the Program, that part may be used separately under those permissions, but the entire Program remains governed by this License without regard to the additional permissions.

When you convey a copy of a covered work, you may at your option remove any additional permissions from that copy, or from any part of it. (Additional permissions may be written to require their own removal in certain cases when you modify the work). You may place additional permissions on material, added by you to a covered work, for which you have or can give appropriate copyright permission.

Notwithstanding any other provision of this License, for material you add to a covered work, you may (if authorized by the copyright holders of that material) supplement the terms of this License with terms:

- a) Disclaiming warranty or limiting liability differently from the terms of sections 15 and 16 of this License; or
- b) Requiring preservation of specified reasonable legal notices or author attributions in that material or in the Appropriate Legal Notices displayed by works containing it; or
- c) Prohibiting misrepresentation of the origin of that material, or requiring that modified versions of such material be marked in reasonable ways as different from the original version; or
- d) Limiting the use for publicity purposes of names of licensors or authors of the material; or
- e) Declining to grant rights under trademark law for use of some trade names, trademarks, or service marks; or
- f) Requiring indemnification of licensors and authors of that material by anyone who conveys the material (or modified versions of it) with contractual assumptions of liability to the recipient, for any liability that these contractual assumptions directly impose on those licensors and authors.

All other non-permissive additional terms are considered "further restrictions" within the meaning of section 10. If the Program as you received it, or any part of it, contains a notice stating that it is governed by this License along with a term that is a further restriction, you may remove that term. If a license document contains a further restriction but permits relicensing or conveying under this License, you may add to a covered work material governed by the terms of that license document, provided that the further restriction does not survive such relicensing or conveying.

If you add terms to a covered work in accord with this section, you must place, in the relevant source files, a statement of the additional terms that apply to those files, or a notice indicating where to find the applicable terms.

Additional terms, permissive or non-permissive, may be stated in the form of a separately written license, or stated as exceptions; the above requirements apply either way.

### **8. Termination.**

You may not propagate or modify a covered work except as expressly provided under this License. Any attempt otherwise to propagate or modify it is void, and will automatically terminate your rights under this License (including any patent licenses granted under the third paragraph of section 11).

However, if you cease all violation of this License, then your license from a particular copyright holder is reinstated (a) provisionally, unless and until the copyright holder explicitly and finally terminates your license, and (b) permanently, if the copyright holder fails to notify you of the violation by some reasonable means prior to 60 days after the cessation.

Moreover, your license from a particular copyright holder is reinstated permanently if the copyright holder notifies you of the violation by some reasonable means, this is the first time you have received notice of violation of this License (for any work) from that copyright holder, and you cure the violation prior to 30 days after your receipt of the notice.

Termination of your rights under this section does not terminate the licenses of parties who have received copies or rights from you under this License. If your rights have been terminated and not permanently reinstated, you do not qualify to receive new licenses for the same material under section 10.

## **9. Acceptance Not Required for Having Copies.**

You are not required to accept this License in order to receive or run a copy of the Program. Ancillary propagation of a covered work occurring solely as a consequence of using peer-to-peer transmission to receive a copy likewise does not require acceptance. However, nothing other than this License grants you permission to propagate or modify any covered work. These actions infringe copyright if you do not accept this License. Therefore, by modifying or propagating a covered work, you indicate your acceptance of this License to do so.

## **10. Automatic Licensing of Downstream Recipients.**

Each time you convey a covered work, the recipient automatically receives a license from the original licensors, to run, modify and propagate that work, subject to this License. You are not responsible for enforcing compliance by third parties with this License.

An "entity transaction" is a transaction transferring control of an organization, or substantially all assets of one, or subdividing an organization, or merging organizations. If propagation of a covered work results from an entity transaction, each party to that transaction who receives a copy of the work also receives whatever licenses to the work the party's predecessor in interest had or could give under the previous paragraph, plus a right to possession of the Corresponding Source of the work from the predecessor in interest, if the predecessor has it or can get it with reasonable efforts.

You may not impose any further restrictions on the exercise of the rights granted or affirmed under this License. For example, you may not impose a license fee, royalty, or other charge for exercise of rights granted under this License, and you may not initiate litigation (including a cross-claim or counterclaim in a lawsuit) alleging that any patent claim is infringed by making, using, selling, offering for sale, or importing the Program or any portion of it.

### **11. Patents.**

A "contributor" is a copyright holder who authorizes use under this License of the Program or a work on which the Program is based. The work thus licensed is called the contributor's "contributor version".

A contributor's "essential patent claims" are all patent claims owned or controlled by the contributor, whether already acquired or hereafter acquired, that would be infringed by some manner, permitted by this License, of making, using, or selling its contributor version, but do not include claims that would be infringed only as a consequence of further modification of the contributor version. For purposes of this definition, "control" includes the right to grant patent sublicenses in a manner consistent with the requirements of this License.

Each contributor grants you a non-exclusive, worldwide, royalty-free patent license under the contributor's essential patent claims, to make, use, sell, offer for sale, import and otherwise run, modify and propagate the contents of its contributor version.

In the following three paragraphs, a "patent license" is any express agreement or commitment, however denominated, not to enforce a patent (such as an express permission to practice a patent or covenant not to sue for patent infringement). To "grant" such a patent license to a party means to make such an agreement or commitment not to enforce a patent against the party.

If you convey a covered work, knowingly relying on a patent license, and the Corresponding Source of the work is not available for anyone to copy, free of charge and under the terms of this License, through a publicly available network server or other readily accessible means, then you must either (1) cause the Corresponding Source to be so available, or (2) arrange to deprive yourself of the benefit of the patent license for this particular work, or (3) arrange, in a manner consistent with the requirements of this License, to extend the patent license to downstream recipients. "Knowingly relying" means you have actual knowledge that, but for the patent license, your conveying the covered work in a country, or your recipient's use of the covered work in a country, would infringe one or more identifiable patents in that country that you have reason to believe are valid.

If, pursuant to or in connection with a single transaction or arrangement, you convey, or propagate by procuring conveyance of, a covered work, and grant a patent license to some of the parties receiving the covered work authorizing them to use, propagate, modify or convey a specific copy of the covered work, then the patent license you grant is automatically extended to all recipients of the covered work and works based on it.

A patent license is "discriminatory" if it does not include within the scope of its coverage, prohibits the exercise of, or is conditioned on the nonexercise of one or more of the rights that are specifically granted under this License. You may not convey a covered work if you are a party to an arrangement with a third party that is in the business of distributing software, under which you make payment to the third party based on the extent of your activity of conveying the work, and under which the third party grants, to any of the parties who would receive the covered work from you, a discriminatory patent license (a) in connection with copies of the covered work conveyed by you (or copies made from those copies), or (b) primarily for and in connection with specific products or compilations that contain the covered work, unless you entered into that arrangement, or that patent license was granted, prior to 28 March 2007.

Nothing in this License shall be construed as excluding or limiting any implied license or other defenses to infringement that may otherwise be available to you under applicable patent law.

## **12. No Surrender of Others' Freedom.**

If conditions are imposed on you (whether by court order, agreement or otherwise) that contradict the conditions of this License, they do not excuse you from the conditions of this License. If you cannot convey a covered work so as to satisfy simultaneously your obligations under this License and any other pertinent obligations, then as a consequence you may not convey it at all. For example, if you agree to terms that obligate you to collect a royalty for further conveying from those to whom you convey the Program, the only way you could satisfy both those terms and this License would be to refrain entirely from conveying the Program.

### **13. Use with the GNU Affero General Public License.**

Notwithstanding any other provision of this License, you have permission to link or combine any covered work with a work licensed under version 3 of the GNU Affero General Public License into a single combined work, and to convey the resulting work. The terms of this License will continue to apply to the part which is the covered work, but the special requirements of the GNU Affero General Public License, section 13, concerning interaction through a network will apply to the combination as such.

#### **14. Revised Versions of this License.**

The Free Software Foundation may publish revised and/or new versions of the GNU General Public License from time to time. Such new versions will be similar in spirit to the present version, but may differ in detail to address new problems or concerns.

Each version is given a distinguishing version number. If the Program specifies that a certain numbered version of the GNU General Public License "or any later version" applies to it, you have the option of following the terms and conditions either of that numbered version or of any later version published by the Free Software Foundation. If the Program does not specify a version number of the GNU General Public License, you may choose any version ever published by the Free Software Foundation. If the Program specifies that a proxy can decide which future versions of the GNU General Public License can be used, that proxy's public statement of acceptance of a version permanently authorizes you to choose that version for the Program.

Later license versions may give you additional or different permissions. However, no additional obligations are imposed on any author or copyright holder as a result of your choosing to follow a later version.

### **15. Disclaimer of Warranty.**

THERE IS NO WARRANTY FOR THE PROGRAM, TO THE EXTENT PERMITTED BY APPLICABLE LAW. EXCEPT WHEN OTHERWISE STATED IN WRITING THE COPYRIGHT HOLDERS AND/OR OTHER PARTIES PROVIDE THE PROGRAM "AS IS" WITHOUT WARRANTY OF ANY KIND, EITHER EXPRESSED OR IMPLIED, INCLUDING, BUT NOT LIMITED TO, THE IMPLIED WARRANTIES OF MERCHANTABILITY AND FITNESS FOR A PARTICULAR PURPOSE. THE ENTIRE RISK AS TO THE QUALITY AND PERFORMANCE OF THE PROGRAM IS WITH YOU. SHOULD THE PROGRAM PROVE DEFECTIVE, YOU ASSUME THE COST OF ALL NECESSARY SERVICING, REPAIR OR CORRECTION.

### **16. Limitation of Liability.**

IN NO EVENT UNLESS REQUIRED BY APPLICABLE LAW OR AGREED TO IN WRITING WILL ANY COPYRIGHT HOLDER, OR ANY OTHER PARTY WHO MODIFIES AND/OR CONVEYS THE PROGRAM AS PERMITTED ABOVE, BE LIABLE TO YOU FOR DAMAGES, INCLUDING ANY GENERAL, SPECIAL, INCIDENTAL OR CONSEQUENTIAL DAMAGES ARISING OUT OF THE USE OR INABILITY TO USE THE PROGRAM (INCLUDING BUT NOT LIMITED TO LOSS OF DATA OR DATA BEING RENDERED INACCURATE OR LOSSES SUSTAINED BY YOU OR THIRD PARTIES OR A FAILURE OF THE PROGRAM TO OPERATE WITH ANY OTHER PROGRAMS), EVEN IF SUCH HOLDER OR OTHER PARTY HAS BEEN ADVISED OF THE POSSIBILITY OF SUCH DAMAGES.

#### **17. Interpretation of Sections 15 and 16.**

If the disclaimer of warranty and limitation of liability provided above cannot be given local legal effect according to their terms, reviewing courts shall apply local law that most closely approximates an absolute waiver of all civil liability in connection with the Program, unless a warranty or assumption of liability accompanies a copy of the Program in return for a fee.

# **Warranty**

Subject to the terms and conditions set forth herein, D-Link Systems, Inc. ("D-Link") provides this Limited Warranty:

- Only to the person or entity that originally purchased the product from D-Link or its authorized reseller or distributor, and
- Only for products purchased and delivered within the fifty states of the United States, the District of Columbia, U.S. Possessions or Protectorates, U.S. Military Installations, or addresses with an APO or FPO.

## **Limited Warranty:**

D-Link warrants that the hardware portion of the D-Link product described below ("Hardware") will be free from material defects in workmanship and materials under normal use from the date of original retail purchase of the product, for the period set forth below ("Warranty Period"), except as otherwise stated herein.

- Hardware (excluding power supplies and fans): One (1) year
- Power supplies and fans: One (1) year
- Spare parts and spare kits: Ninety (90) days

The customer's sole and exclusive remedy and the entire liability of D-Link and its suppliers under this Limited Warranty will be, at D-Link's option, to repair or replace the defective Hardware during the Warranty Period at no charge to the original owner or to refund the actual purchase price paid. Any repair or replacement will be rendered by D-Link at an Authorized D-Link Service Office. The replacement hardware need not be new or have an identical make, model or part. D-Link may, at its option, replace the defective Hardware or any part thereof with any reconditioned product that D-Link reasonably determines is substantially equivalent (or superior) in all material respects to the defective Hardware. Repaired or replacement hardware will be warranted for the remainder of the original Warranty Period or ninety (90) days, whichever is longer, and is subject to the same limitations and exclusions. If a material defect is incapable of correction, or if D-Link determines that it is not practical to repair or replace the defective Hardware, the actual price paid by the original purchaser for the defective Hardware will be refunded by D-Link upon return to D-Link of the defective Hardware. All Hardware or part thereof that is replaced by D-Link, or for which the purchase price is refunded, shall become the property of D-Link upon replacement or refund.

# **Limited Software Warranty:**

D-Link warrants that the software portion of the product ("Software") will substantially conform to D-Link's then current functional specifications for the Software, as set forth in the applicable documentation, from the date of original retail purchase of the Software for a period of ninety (90) days ("Software Warranty Period"), provided that the Software is properly installed on approved hardware and operated as contemplated in its documentation. D-Link further warrants that, during the Software Warranty Period, the magnetic media on which D-Link delivers the Software will be free of physical defects. The customer's sole and exclusive remedy and the entire liability of D-Link and its suppliers under this Limited Warranty will be, at D-Link's option, to replace the non-conforming Software (or defective media) with software that substantially conforms to D-Link's functional specifications for the Software or to refund the portion of the actual purchase price paid that is attributable to the Software. Except as otherwise agreed by D-Link in writing, the replacement Software is provided only to the original licensee, and is subject to the terms and conditions of the license granted by D-Link for the Software. Replacement Software will be warranted for the remainder of the original Warranty Period and is subject to the same limitations and exclusions. If a material non-conformance is incapable of correction, or if D-Link determines in its sole discretion that it is not practical to replace the non-conforming Software, the price paid by the original licensee for the non-conforming Software will be refunded by D-Link; provided that the non-conforming Software (and all copies thereof) is first returned to D-Link. The license granted respecting any Software for which a refund is given automatically terminates.

## **Non-Applicability of Warranty:**

The Limited Warranty provided hereunder for Hardware and Software portions of D-Link's products will not be applied to and does not cover any refurbished product and any product purchased through the inventory clearance or liquidation sale or other sales in which D-Link, the sellers, or the liquidators expressly disclaim their warranty obligation pertaining to the product and in that case, the product is being sold "As-Is" without any warranty whatsoever including, without limitation, the Limited Warranty as described herein, notwithstanding anything stated herein to the contrary.

## **Submitting A Claim (USA):**

 The customer shall return the product to the original purchase point based on its return policy. In case the return policy period has expired and the product is within warranty, the customer shall submit a claim to D-Link as outlined below:

- The customer must submit with the product as part of the claim a written description of the Hardware defect or Software nonconformance in sufficient detail to allow DLink to confirm the same, along with proof of purchase of the product (such as a copy of the dated purchase invoice for the product) if the product is not registered.
- The customer must obtain a Case ID Number from D-Link Technical Support at 1-877-453-5465, who will attempt to assist the customer in resolving any suspected defects with the product. If the product is considered defective, the customer must obtain a Return Material Authorization ("RMA") number by completing the RMA form and entering the assigned Case ID Number at https://rma.dlink.com/.
- After an RMA number is issued, the defective product must be packaged securely in the original or other suitable shipping package to ensure that it will not be damaged in transit, and the RMA number must be prominently marked on the outside of the package. Do not include any manuals or accessories in the shipping package. D-Link will only replace the defective portion of the product and will not ship back any accessories.
- The customer is responsible for all in-bound shipping charges to D-Link. No Cash on Delivery ("COD") is allowed. Products sent COD will either be rejected by D-Link or become the property of D-Link. Products shall be fully insured by the customer and shipped to D-Link Systems, Inc., 17595 Mt. Herrmann, Fountain Valley, CA 92708. D-Link will not be held responsible for any packages that are lost in transit to D-Link. The repaired or replaced packages will be shipped to the customer via UPS Ground or any common carrier selected by D-Link. Return shipping charges shall be prepaid by D-Link if you use an address in the United States, otherwise we will ship the product to you freight collect. Expedited shipping is available upon request and provided shipping charges are prepaid by the customer. D-Link may reject or return any product that is not packaged and shipped in strict compliance with the foregoing requirements, or for which an RMA number is not visible from the outside of the package. The product owner agrees to pay D-Link's reasonable handling and return shipping charges for any product that is not packaged and shipped in accordance with the foregoing requirements, or that is determined by D-Link not to be defective or nonconforming.

### **Submitting A Claim (Canada):**

 The customer shall return the product to the original purchase point based on its return policy. In case the return policy period has expired and the product is within warranty, the customer shall submit a claim to D-Link as outlined below:

- Customers need to provide their receipt (proof of purchase) even if the product is registered. Without a receipt, no warranty service will be done. The registration is not considered a proof of purchase.
- The customer must submit with the product as part of the claim a written description of the Hardware defect or Software nonconformance in sufficient detail to allow D-Link to confirm the same, along with proof of purchase of the product (such as a copy of the dated purchase invoice for the product) if the product is not registered.
- The customer must obtain a Case ID Number from D-Link Technical Support at 1-800-361-5265, who will attempt to assist the customer in resolving any suspected defects with the product. If the product is considered defective, the customer must obtain a Return Material Authorization ("RMA") number by completing the RMA form and entering the assigned Case ID Number at https://rma.dlink.ca/.
- After an RMA number is issued, the defective product must be packaged securely in the original or other suitable shipping package to ensure that it will not be damaged in transit, and the RMA number must be prominently marked on the outside of the package. Do not include any manuals or accessories in the shipping package. D-Link will only replace the defective portion of the product and will not ship back any accessories.
- The customer is responsible for all in-bound shipping charges to D-Link. No Cash on Delivery ("COD") is allowed. Products sent COD will be rejected by D-Link. Products shall be fully insured by the customer and shipped to D-Link Networks, Inc., 2525 Meadowvale Boulevard Mississauga, Ontario, L5N 5S2 Canada. D-Link will not be held responsible for any packages that are lost in transit to D-Link. The repaired or replaced packages will be shipped to the customer via Purolator Canada or any common carrier selected by D-Link. Return shipping charges shall be prepaid by D-Link if you use an address in Canada, otherwise we will ship the product to you freight collect. Expedited shipping is available upon request and provided shipping charges are prepaid by the customer. D-Link may reject or return any product that is not packaged and shipped in strict compliance with the foregoing requirements, or for which an RMA number is not visible from the outside of the package. The product owner agrees to pay D-Link's reasonable handling and return shipping charges for any product that is not packaged and shipped in accordance with the foregoing requirements, or that is determined by D-Link not to be defective or non-conforming.
- RMA phone number: 1-800-361-5265 Hours of Operation: Monday-Friday, 9:00AM 9:00PM EST

# **What Is Not Covered:**

The Limited Warranty provided herein by D-Link does not cover:

Products that, in D-Link's judgment, have been subjected to abuse, accident, alteration, modification, tampering, negligence, misuse, faulty installation, lack of reasonable care, repair or service in any way that is not contemplated in the documentation for the product, or if the model or serial number has been altered, tampered with, defaced or removed; Initial installation, installation and removal of the product for repair, and shipping costs; Operational adjustments covered in the operating manual for the product, and normal maintenance; Damage that occurs in shipment, due to act of God, failures due to power surge, and cosmetic damage; Any hardware, software, firmware or other products or services provided by anyone other than D-Link; and Products that have been purchased from inventory clearance or liquidation sales or other sales in which D-Link, the sellers, or the liquidators expressly disclaim their warranty obligation pertaining to the product.

While necessary maintenance or repairs on your Product can be performed by any company, we recommend that you use only an Authorized D-Link Service Office. Improper or incorrectly performed maintenance or repair voids this Limited Warranty.

## **Disclaimer of Other Warranties:**

EXCEPT FOR THE LIMITED WARRANTY SPECIFIED HEREIN, THE PRODUCT IS PROVIDED "AS-IS" WITHOUT ANY WARRANTY OF ANY KIND WHATSOEVER INCLUDING, WITHOUT LIMITATION, ANY WARRANTY OF MERCHANTABILITY, FITNESS FOR A PARTICULAR PURPOSE AND NONINFRINGEMENT.

IF ANY IMPLIED WARRANTY CANNOT BE DISCLAIMED IN ANY TERRITORY WHERE A PRODUCT IS SOLD, THE DURATION OF SUCH IMPLIED WARRANTY SHALL BE LIMITED TO THE DURATION OF THE APPLICABLE WARRANTY PERIOD SET FORTH ABOVE. EXCEPT AS EXPRESSLY COVERED UNDER THE LIMITED WARRANTY PROVIDED HEREIN, THE ENTIRE RISK AS TO THE QUALITY, SELECTION AND PERFORMANCE OF THE PRODUCT IS WITH THE

### PURCHASER OF THE PRODUCT.

## **Limitation of Liability:**

TO THE MAXIMUM EXTENT PERMITTED BY LAW, D-LINK IS NOT LIABLE UNDER ANY CONTRACT, NEGLIGENCE, STRICT LIABILITY OR OTHER LEGAL OR EQUITABLE THEORY FOR ANY LOSS OF USE OF THE PRODUCT, INCONVENIENCE OR DAMAGES OF ANY CHARACTER, WHETHER DIRECT, SPECIAL, INCIDENTAL OR CONSEQUENTIAL (INCLUDING, BUT NOT LIMITED TO, DAMAGES FOR LOSS OF GOODWILL, LOSS OF REVENUE OR PROFIT, WORK STOPPAGE, COMPUTER FAILURE OR MALFUNCTION, FAILURE OF OTHER EQUIPMENT OR COMPUTER PROGRAMS TO WHICH D-LINK'S PRODUCT IS CONNECTED WITH, LOSS OF INFORMATION OR DATA CONTAINED IN, STORED ON, OR INTEGRATED WITH ANY PRODUCT RETURNED TO D-LINK FOR WARRANTY SERVICE) RESULTING FROM THE USE OF THE PRODUCT, RELATING TO WARRANTY SERVICE, OR ARISING OUT OF ANY BREACH OF THIS LIMITED WARRANTY, EVEN IF D-LINK HAS BEEN ADVISED OF THE POSSIBILITY OF SUCH DAMAGES. THE SOLE REMEDY FOR A BREACH OF THE FOREGOING LIMITED WARRANTY IS REPAIR, REPLACEMENT OR REFUND OF THE DEFECTIVE OR NONCONFORMING PRODUCT. THE MAXIMUM LIABILITY OF D-LINK UNDER THIS WARRANTY IS LIMITED TO THE PURCHASE PRICE OF THE PRODUCT COVERED BY THE WARRANTY. THE FOREGOING EXPRESS WRITTEN WARRANTIES AND REMEDIES ARE EXCLUSIVE AND ARE IN LIEU OF ANY OTHER WARRANTIES OR REMEDIES, EXPRESS, IMPLIED OR STATUTORY.

## **Governing Law:**

This Limited Warranty shall be governed by the laws of the State of California. Some states do not allow exclusion or limitation of incidental or consequential damages, or limitations on how long an implied warranty lasts, so the foregoing limitations and exclusions may not apply. This Limited Warranty provides specific legal rights and you may also have other rights which vary from state to state.

## **Trademarks:**

D-Link is a registered trademark of D-Link Corporation/D-Link Systems, Inc. Other trademarks or registered trademarks are the property of their respective owners.

## **Copyright Statement:**

No part of this publication or documentation accompanying this product may be reproduced in any form or by any means or used to make any derivative such as translation, transformation, or adaptation without permission from D-Link Corporation/D-Link Systems, Inc., as stipulated by the United States Copyright Act of 1976 and any amendments thereto. Contents are subject to change without prior notice.

Copyright ©2013 by D-Link Corporation/D-Link Systems, Inc. All rights reserved.

## **CE Mark Warning:**

This is a Class B product. In a domestic environment, this product may cause radio interference, in which case the user may be required to take adequate measures.

# **FCC Statement:**

This equipment has been tested and found to comply with the limits for a Class B digital device, pursuant to Part 15 of the FCC Rules. These limits are designed to provide reasonable protection against harmful interference in a residential installation. This equipment generates, uses and can radiate radio frequency energy and, if not installed and used in accordance with the instructions, may cause harmful interference to radio communications. However, there is no guarantee that interference will not occur in a particular installation. If this equipment does cause harmful interference to radio or television reception, which can be determined by turning the equipment off and on, the user is encouraged to try to correct the interference by one of the following measures:

- Reorient or relocate the receiving antenna.
- Increase the separation between the equipment and receiver.
- Connect the equipment into an outlet on a circuit different from that to which the receiver is connected.
- Consult the dealer or an experienced radio/TV technician for help.

This device complies with Part 15 of the FCC Rules. Operation is subject to the following two conditions: (1) This device may not cause harmful interference, and (2) this device must accept any interference received, including interference that may cause undesired operation.

## **FCC Caution:**

Any changes or modifications not expressly approved by the party responsible for compliance could void the user's authority to operate this equipment.

Operations in the 5.15-5.25GHz / 5.470 ~ 5.725GHz band are restricted to indoor usage only.

## **IMPORTANT NOTICE: FCC Radiation Exposure Statement:**

This equipment complies with FCC radiation exposure limits set forth for an uncontrolled environment. This equipment should be installed and operated with minimum distance 20cm between the radiator & your body. To maintain compliance with FCC RF exposure compliance requirements, please avoid direct contact to the transmitting antenna during transmitting.

If this device is going to be operated in 5.15 ~ 5.25GHz frequency range, then it is restricted in indoor environment only. This transmitter must not be co-located or operating in conjunction with any other antenna or transmitter.

The availability of some specific channels and/or operational frequency bands are country dependent and are firmware programmed at the factory to match the intended destination. The firmware setting is not accessible by the end user.

This equipment complies with IC radiation exposure limits set forth for an uncontrolled environment. End users must follow the specific operating instructions for satisfying RF exposure compliance. This equipment should be installed and operated with minimum distance 20cm between the radiator & your body.

This transmitter must not be co-located or operating in conjunction with any other antenna or transmitter.

- (i) The device for the band 5150-5250 MHz is only for indoor usage to reduce potential for harmful interference to co-channel mobile satellite systems;
- (ii) The maximum antenna gain (2dBi) permitted (for devices in the band 5725-5825 MHz) to comply with the e.i.r.p. limits specified for point-to-point and non point-to-point operation as appropriate, as stated in section A9.2(3).

In addition, users should also be cautioned to take note that high-power radars are allocated as primary users (meaning they have priority) of the bands 5250-5350 MHz and 5650-5850 MHz and these radars could cause interference and/or damage to LE-LAN devices.

### **Règlement d'Industry Canada**

Les conditions de fonctionnement sont sujettes à deux conditions:

- (1) Ce périphérique ne doit pas causer d'interférence et.
- (2) Ce périphérique doit accepter toute interférence, y compris les interférences pouvant perturber le bon fonctionnement de ce périphérique.

**IMPORTANT NOTE:**

**IC Radiation Exposure Statement:**

# **ICC Notice:**

Operation is subject to the following two conditions:

1) This device may not cause interference and

2) This device must accept any interference, including interference that may cause undesired operation of the device.

# **Registration**

# Register your product online at registration.dlink.com

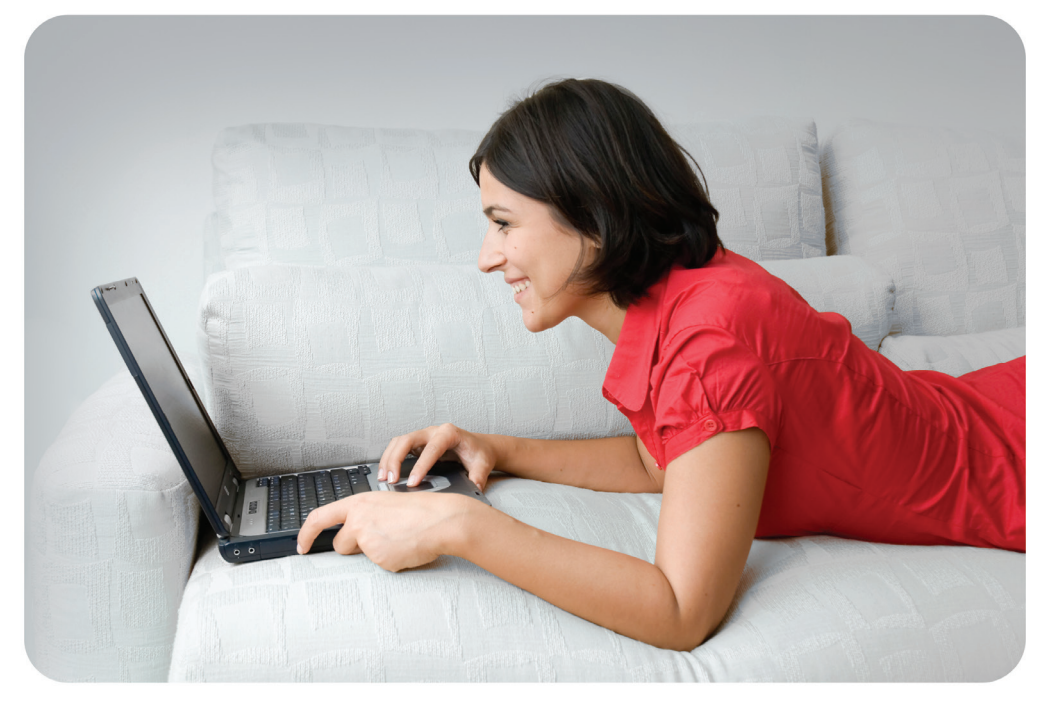

Product registration is entirely voluntary and failure to complete or return this form will not diminish your warranty rights.

Version 1.00 December 23, 2014